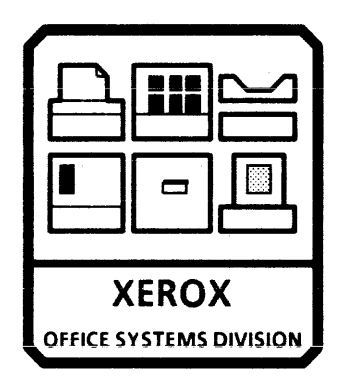

# **8000 PROCESSOR SERVICE MANUAL** NOVEMBER, 1984 600P84227 PRINTED AT REVISION A

# **8000 PROCESSOR SERVICE MANUAL 600P84227**  REVISION A

 $\lambda$ 

# **NOVEMBER 1984**

### **8000 PROCESSOR SERVICE MANUAL TABLE OF CONTENTS**

vii

3-2  $3-2$ 

3-2<br>3-3<br>3-5<br>3-6<br>3-6

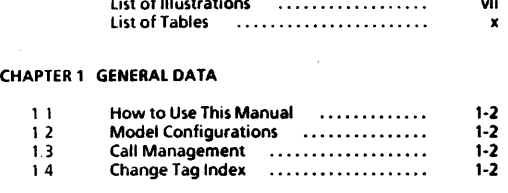

#### CHAPTER 2 INSTALLATION/REMOVAL

Refer to 8000 Series Reference Manual.

List of Illustrations ...•.•..••..•..•.•

#### CHAPTER 3 REPAIR DATA

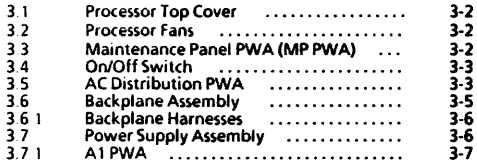

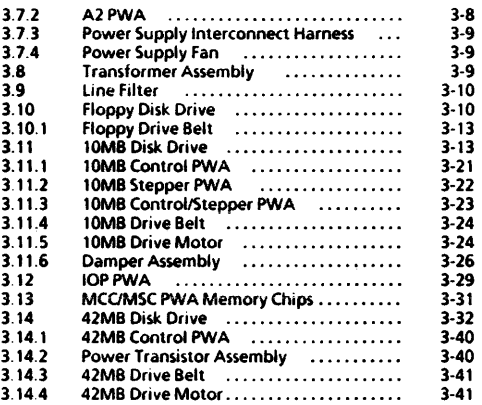

#### **CHAPTER 4 PARTS IDENTIFICATION**

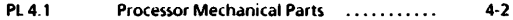

### TABLE OF CONTENTS (Continued)

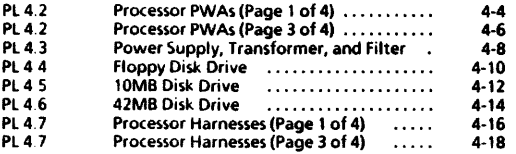

### CHAPTER 5 DISPLAY QUALITY

Refer to appropriate service manual.

#### CHAPTER 6 TROUBLESHOOTING

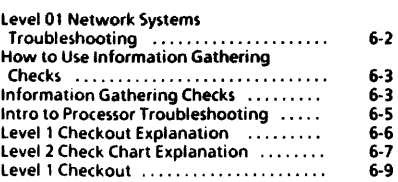

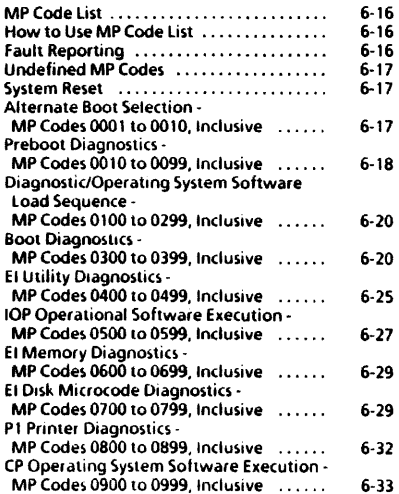

# **TABLE OF CONTENTS (Continued)**

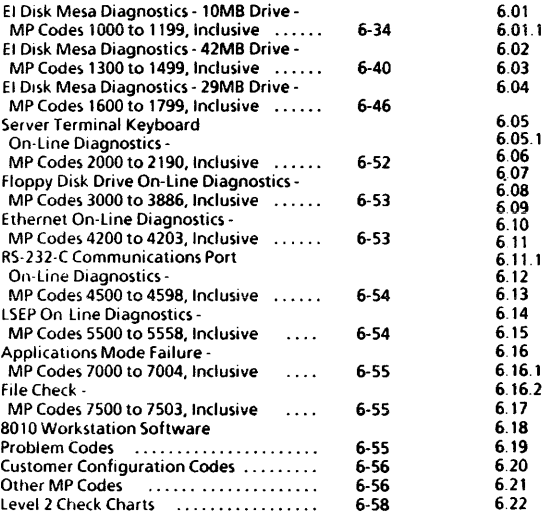

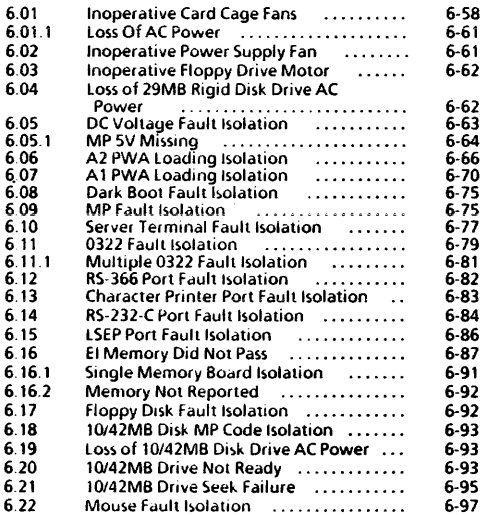

# TABLE OF CONTENTS (Continued)

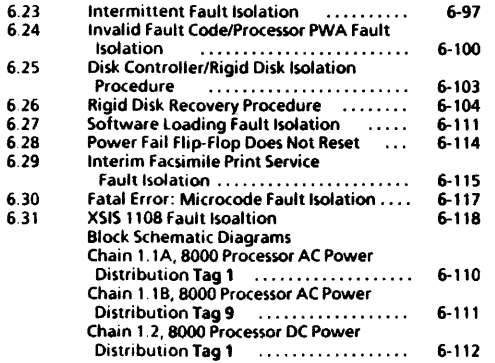

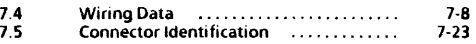

### CHAPTER 8 PRINOPLES OF OPERATION

Refer to 8000 Series Reference Manual.

### CHAPTER 7 PLUG/JACK LIST

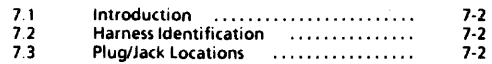

# **8000 PROCESSOR SERVICE MANUAL LIST OF IllUSTRATIONS**

3-28

4-4 4-5 4-6

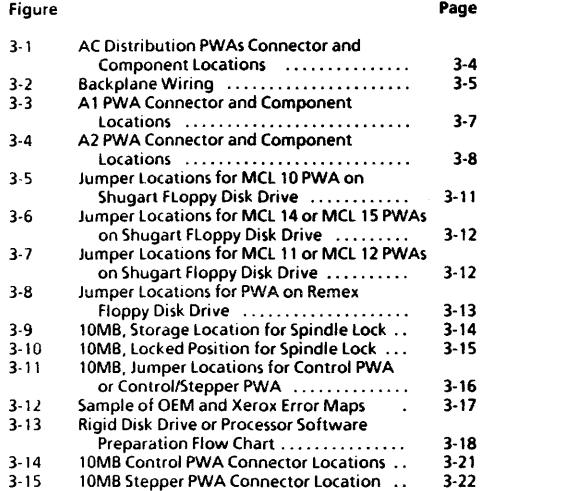

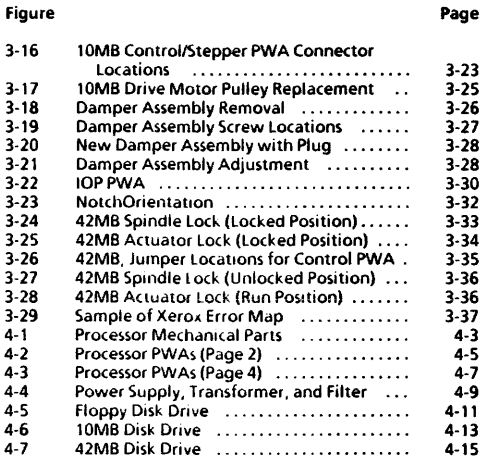

Page

# LIST OF ILLUSTRATIONS (Continued)

Page

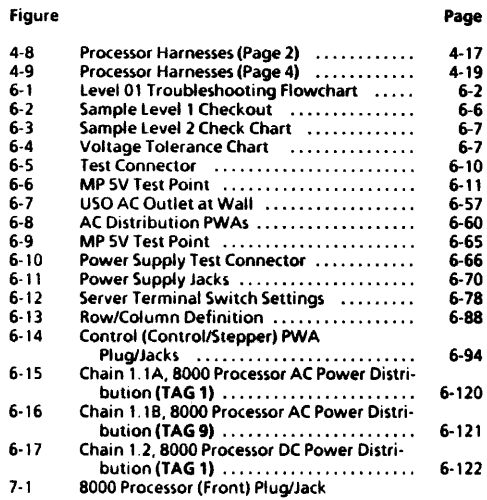

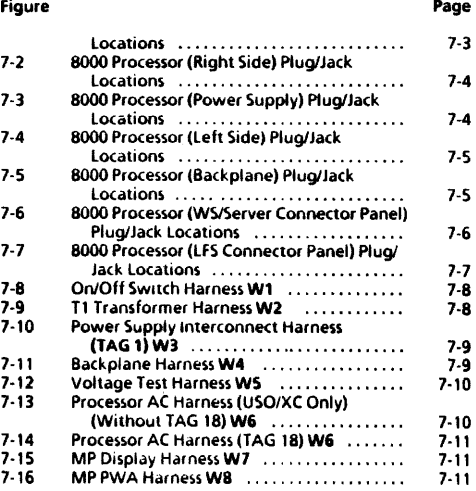

# LIST OF ILLUSTRATIONS (Continued)

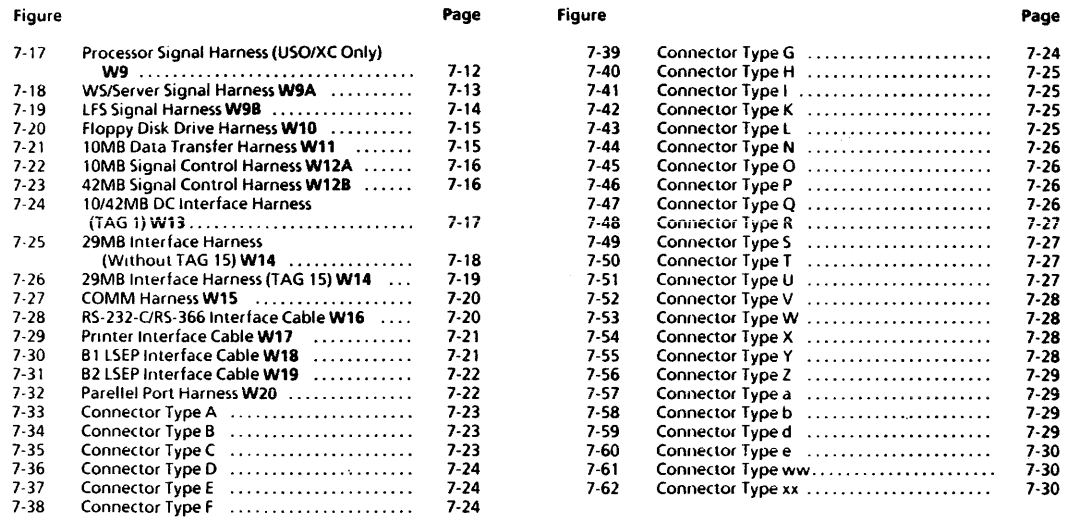

# **8000 PROCESSOR SERVICE MANUAL LIST OF TABLES**

Table

x

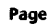

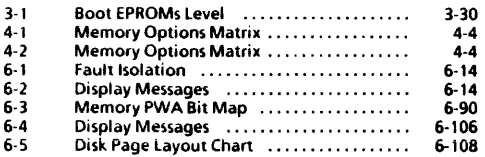

 $\overline{1}$ 

# **CHAPTER 1 GENERAL DATA**

8000 PROCESSOR SERVICE MANUAL

# 1.1 HOW TO USE THIS MANUAL

This service manual provides information necessary for maintenance of the 8000 Processor, including the Floppy Disk Drive and the 10MB Rigid Oisk Drive.

The 8000 Series Reference Manual provides the complete instructions for use of 8000 Series service manuals.

### 1.2 MODEL CONFIGURATIONS

Various models of 8000 Series products are available. The 8000 Series Reference Manual provides product codes, model configurations, and catalog number information, as well as related explanations.

#### lı.a **CALL MANAGEMENT**

The Call Management procedures are to be performed during every service call. The complete Call Management procedures are provided in the 8000 Series Reference Manual.

#### $\overline{1.4}$ **CHANGE TAG INDEX**

Refer to the 8000 Series Reference Manual for instructions about use of matrix tags

The 8000 Processor has one matrix tag. The matrix tag is located on the right side of the processor frame. Any important modification of the processor, the floppy disk drive, the 10MB rigid disk drive, or related cables and connectors, must be indicated on the 8000 Processor matrix tag.

Matrix tag numbers for the Pro<essor are classified as explained below.

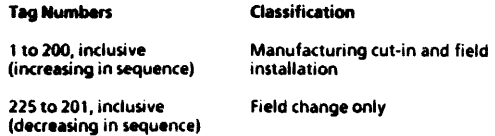

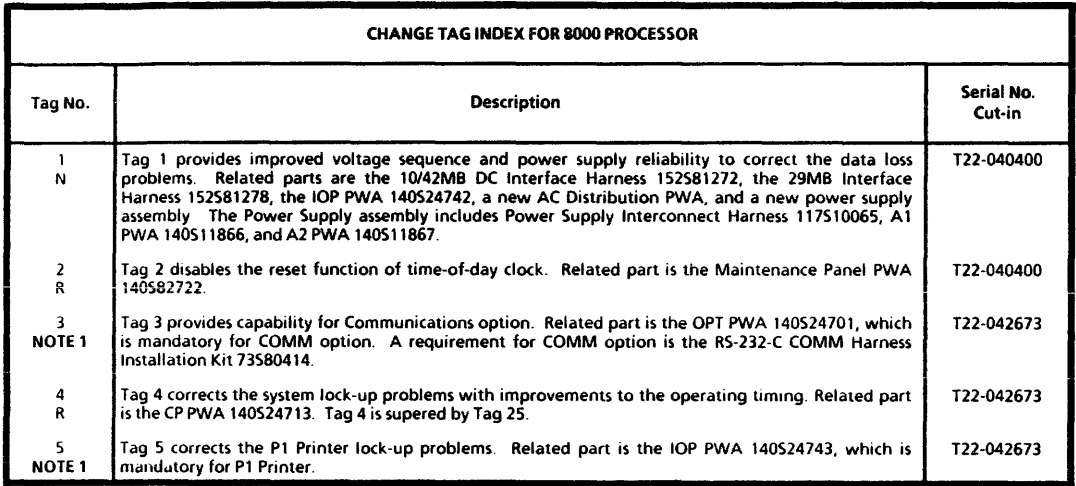

NOTE 1: These lags are optional unless system contains either the COMM option or the PI Primer. Tag 3 is required for the COMM option and Tag 5 is required for the PI Printer.

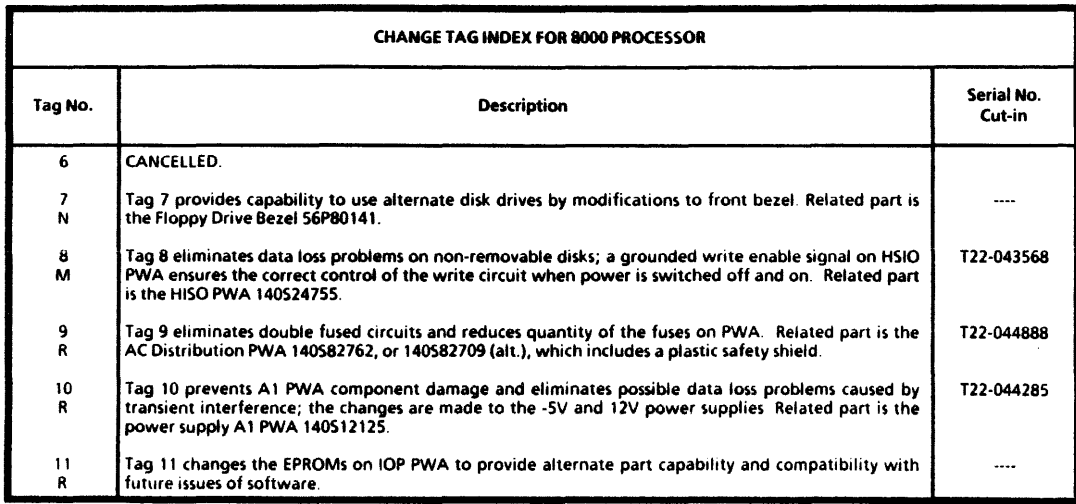

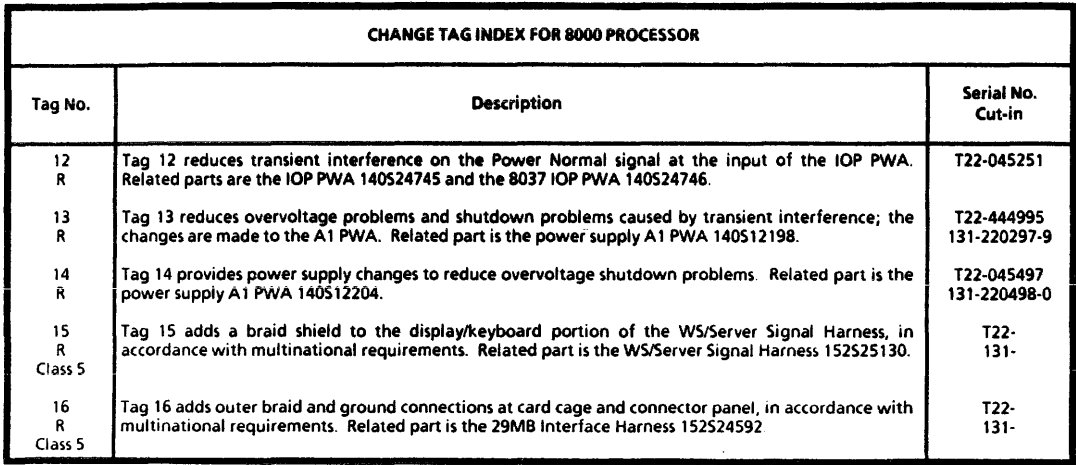

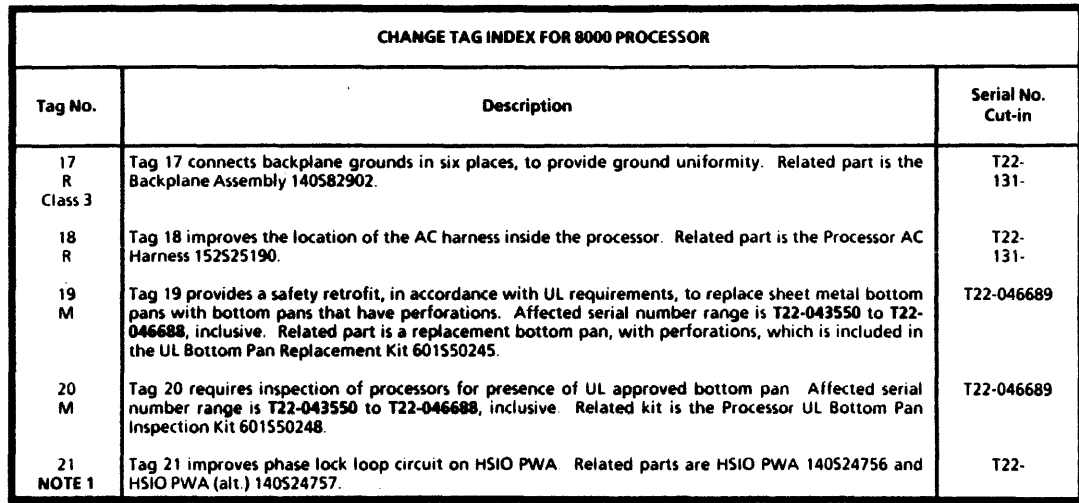

NOTE 1: TAG 21 is mandatory on processor with 42MB drive Install at time of repair on processor without 42MB drive

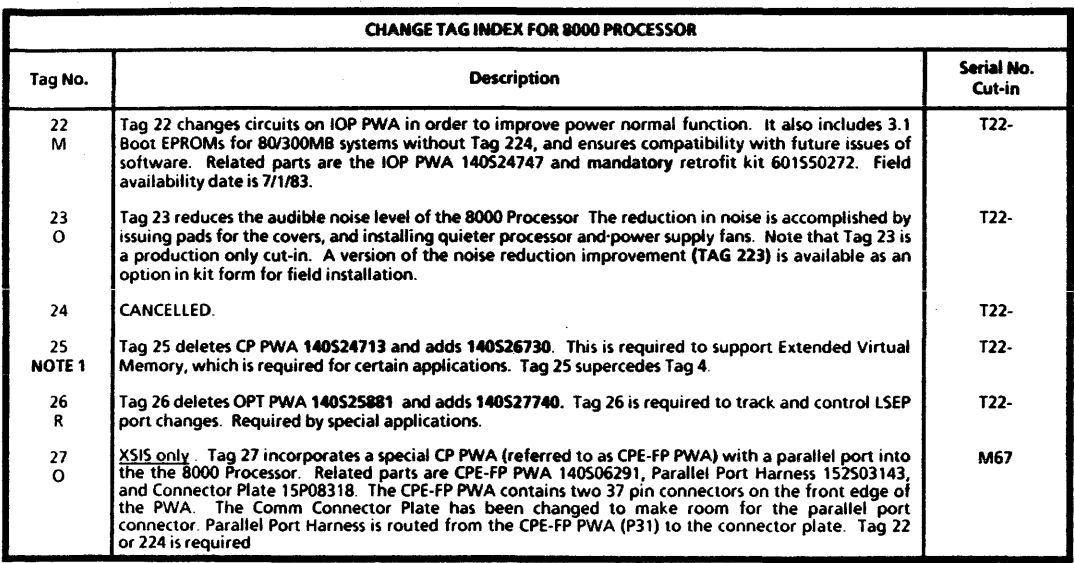

NOTE 1: TAG 25 is MANDATORY on Versatec's Expert workstations and optional on all 8000NS Processors

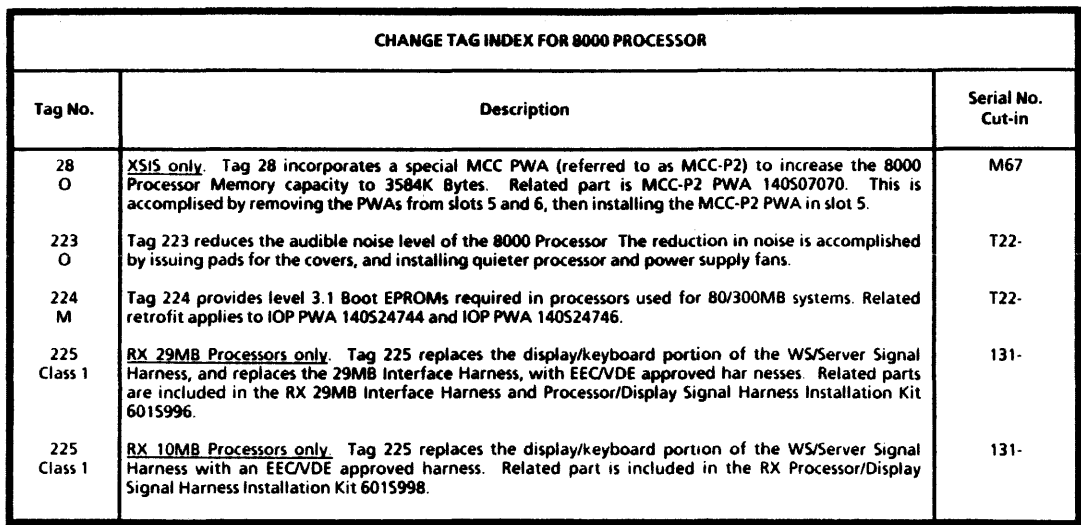

**Service** 

# **CHAPTER 2 INSTALLATION/REMOVAL**

## **PROCESSOR SERVICE MANUAL**

REFER TO 8000 SERIES REFERENCE MANUAL

# $\vert$ 3

# **CHAPTER 3 REPAIR DATA PROCESSOR SERVICE MANUAL**

#### i.1 PROCESSOR TOP COVER

REf PL 4.1

# **REMOVAL**

- 1 SWITCH OFF SYSTEM POWER.<br>2 REMOVE BOTH SIDE COVERS
- 2. REMOVE BOTH SIDE COVERS.
- **REMOVE PROCESSOR TOP COVER.**<br>a Remove the six nuts securing
	- a Remove the six nuts securing the top cover to frame.<br>b Remove top cover
	- Remove top cover.

# **REPLACEMENT**

- 1 REPLACE PROCESSOR TOP COVER.
	- a Perform removal procedure in reverse order.

#### 3.2 **PROCESSOR FANS** Ref PL 4.1

# **REMOVAL**

- 1. SWITCH OFF SYSTEM POWER.<br>2. REMOVE LEFT SIDE COVER
- 2. REMOVE LEFT SIDE COVER.<br>3. REMOVE THE PROCESSOR I
- REMOVE THE PROCESSOR FANS.
	- a. Loosen screw securing the fan safety cover.
	- b. Lift cover and move the fans out far enough to disconnect harness.
	- ( Disconnect harness connectors from the fans.
	- d Remove the fans.

### REPLACEMENT

# CAUTION

The fans must be installed with arrows indicating up for the correct air flow. Ensure that harness wiring is not pinched between the fans and brackets.

- 1. REPLACE THE PROCESSOR FANS
	- a. Perform removal procedure in reverse order.

#### 3.3 MAINTENANCE PANEL PWA (MP PWA) REF PL 4.2

# REMOVAL

- 1. SWITCH OFF SYSTEM POWER.<br>2. DISCONNECT AC POWER COR
- 2. DISCONNECT AC POWER CORD FROM WALL OUTLET.<br>3. RÉMOVE FRONT AND RIGHT SIDE COVERS
- 3. REMOVE FRONT AND RIGHT SIDE COVERS.
- 4. REMOVE MAINTENANCE PANEL PWA.
	- a. Disconnect ON/OFF switch connector J1 from AC Distribution PWA
	- b. Disconnect the MP display harness connector P1 from rear of MPPWA
	- c. Disconnect flat ribbon cable from front of MP PWA.
	- d. Remove the two screws securing the MP housing to frame
	- e. Remove MP assembly.
	- f. Remove the two screws securing the MP PWA to housing
	- g. Remove MP PWA.

#### **PROCESSOR** 600P84227

#### 3. REPAIR DATA MAINTENANCE PANEL PWA ON/OFF SWITCH AC DISTRIBUTION PWA

#### REPLACEMENT

- 1 REPLACE MAINTENANCE PANEL PWA.
	- Perform removal procedure in reverse order.
- 2. VERIFY THAT MP LED SEGMENTS CAN DISPLAY 8888.
	- Run preboot diagnostics and observe MP as follows: Pce-Tag 11 will display 8888. Tag 11 will display 8888, then 0000.

### 3.4 ON/OFF SWITCH

#### REF PL 4.2

# REMOVAL

- SWITCH OFF SYSTEM POWER.
- 2 DISCONNECT AC POWER CORD FROM WALL OUTLET.
- 3. REMOVE FRONT AND RIGHT SIDE COVERS.<br>4. BEMOVE ON/OFE SWITCH
- 4. REMOVE ON/OfF SWITCH.
	- a Disconnect ON/OFF switch connector J1 from AC Distribution PWA.
	- b Disconnect the MP display harness connector Pl from rear of MP PWA.
	- c Disconnect flat ribbon cable from front of MP PWA.
	- d Remove the two screws securing the MP hOUSing to frame.
	- e Remove MP assembly.
	- f Remove the two screws securing the MP PWA to housing.
	- g. Remove ON/OFF switch.

# **REPLACEMENT**

- 1. REPLACE ON/Off SWITCH.
	- a. Perform removal procedure in reverse order.

3.5 AC DISTRIBUTION PWA Ref Pl42

#### REMOVAL

- 1. SWITCH Off SYSTEM POWER.
- 2. DISCONNECT AC POWER CORD FROM WALL OUTLET.
- 3. REMOVE RIGHT SIDE COVER.<br>4. REMOVE AC DISTRIBUTION P
- 4. REMOVE AC DISTRIBUTION PWA.
	- a. Disconnect connectors PI to PS, inclusive, from AC Distribution PWA
	- b. Loosen the three screws securing the AC Distribution PWA to frame
	- c. Lift PWA, then pull it down to remove.

#### REPLACEMENT

NOTE: Refer to Figure 3-1 for the correct connector locations.

- 1. REPLACE AC DIS TRIBUTION PWA.
	- a. Perform removal procedure in reverse order.

**PROCESSOR** 600P84227

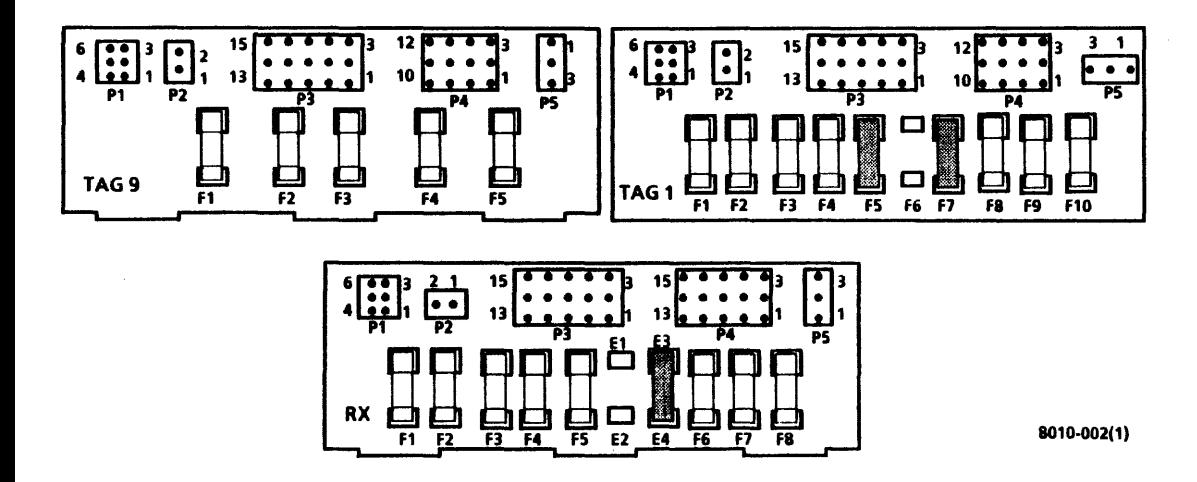

Figure 3-1 AC Distribution PWAs

3.6 BACKPLANE ASSEMBLY REF PL42

# **WARNING**

High voltages are present in the power supply for 2 minutes after AC power cord has been disconnected from wall outlet.

# REMOVAL<br>1 RE

- 1. REMOVE TRANSfORMER (3.8).
- 2. REMOVE POWER SUPPLY (3.7).<br>3. 10/42MB ONLY REMOVE DISK
- $\frac{10}{4}$   $\frac{10}{2}$   $\frac{10}{2}$
- REMOVE BACKPLANE ASSEMBLY.
	- a Disconnect harnesses from PWAs in card cage.
	- b Pull PWAs away from backplane.
	- Release the voltage test harness connector from  $\epsilon$ front of processor frame.
	- d. Cut the two test harness cable ties from front of processor frame.
	- e. Disconnect voltage test harness connector J4 from interface harness connector P4.
	- Remove the six screws securing the backplane  $\mathbf{f}$ assembly to card cage.
	- g. Remove backplane assembly.

#### REPLACEMENT

- 1. REPLACE BACKPLANE ASSEMBLY.
	- a. Perform removal procedure in reverse order.
- 2. RUN ALAG.

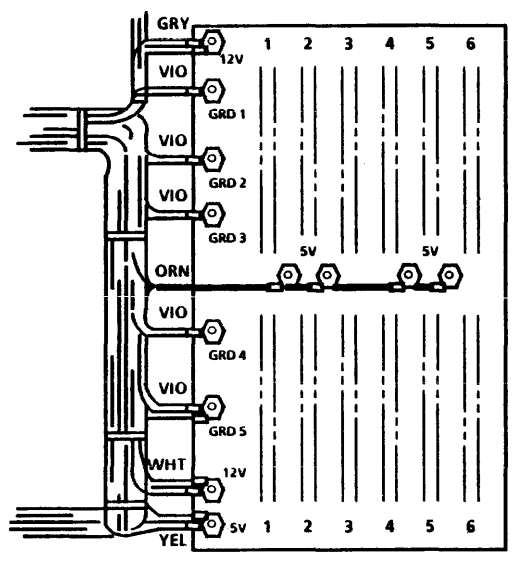

#### 8010-116

#### 3. REPAIR DATA **BACKPLANE HARNESSES POWER SUPPLY ASSEMBLY**

#### 3.6.1 BACKPLANE HARNESSES REF PL 4.2

**REMOVAL** 

# **WARNING**

High voltages are present in the power supply for 2 minutes after AC power cord has been disconnected from wall outlet.

- 1. REMOVE BACKPLANE ASSEMBLY (3.6).<br>2. REMOVE BACKPLANE HARNESSES
- REMOVE BACKPLANE HARNESSES
	- d Remove hardware securing the harness terminals to backplane.
	- /.) Remove backplane harnesses.

#### REPlACEMENT (FIGURE 3-2)

- 1 REPLACE BACKPLANE HARNESSES.
	- a. Perform removal procedure in reverse order.
- $\overline{2}$ RUNALAG.

#### 3.7 POWER SUPPLY ASSEMBLV REF PL 4.3

#### **REMOVAL**

- 1 SWITCH OFF SYSTEM POWER.
- 2. DISCONNECT AC POWER CORD FROM WALL OUTLET.
- 3 REMOVE RIGHT SIDE COVER.

# WARNING

High voltages are present in the power supply for 2 minutes after AC power cord has been disconneded from wall outlet.

- 4. REMOVE POWER SUPPLY ASSEMBLY.
	- Disconnect J1, J2, and J3 connectors from power supply.
	- b. Remove screws securing the wires to  $+5VDC$  and + 5V RTN terminals on power supply.
	- c. Remove the four screws securing the power supply to frame.
	- d. Pull power supply from frame.

#### REPlACEMENT

CAUTION<br>DO NOT attach connectors or AC power cord until power supply is completely installed.

NOTE: Ensure that locating pins on rear of power supply extend through holes on left side of processor frame BEFORE replacing the screws

- 1. REPLACE POWER SUPPLY ASSEMBLY.
	- a. Perform removal procedure in reverse order.

REMOVAL<br>1 REJ

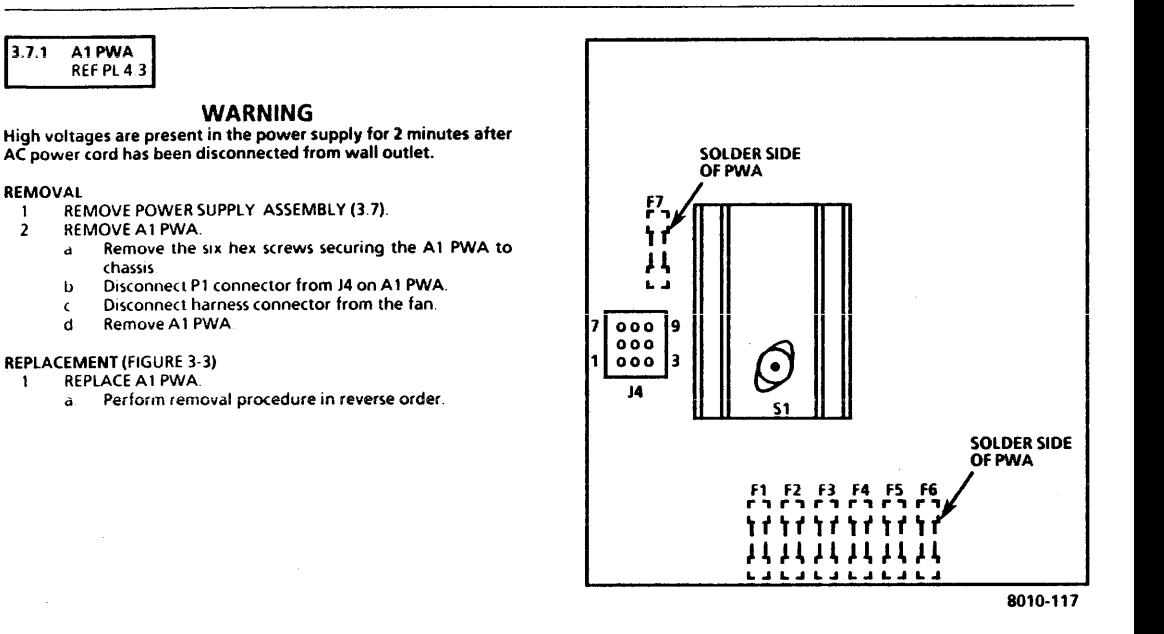

# 3.7.2 A2PWA REF Pl4.3

**REMOVAL** 

# **WARNING**

High voltages are present in the power supply for 2 minutes after AC power cord has been disconnected from wall outlet.

- 1 REMOVE POWER SUPPLY ASSEMBLY (3.7).
- $\overline{2}$ REMOVE A2 PWA
	- a Remove the six hex screws securing the A2 PWA to chassis
	- b Disconnect P2 connector from J1 on A2 PWA.<br>C Remove A2 PWA
	- Remove A2 PWA

### REPLACEMENT (fiGURE 3-4)

NOTE: Ensure that K1 relay is firmly installed in its socket on new A2 PWA. See Figure 3·6 for component location.

- $\mathbf{r}$ REPLACE A2 PWA
	- a. Perform removal procedure in reverse order.

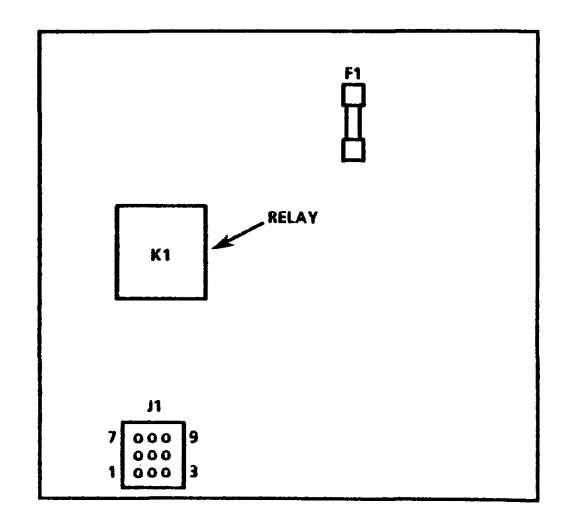

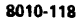

#### 3.7.3 POWER SUPPL Y INTERCONNECT HARNESS REf PL4.3

**REMOVAL** 

# **WARNING**

High voltages are present in the power supply for 2 minutes after AC power cord has been disconnected from wall outlet.

- 1. REMOVE Al PWA(3.7.1).
- 2. REMOVE A2 PWA (3.7.2).
- 3 REMOVE INTERCONNECT HARNESS.
	- a Cut cable ties securing the harness to the fan.<br>b. Bemove interconnect harness
	- Remove interconnect harness.

#### REPLACEMENT

- REPLACE INTERCONNECT HARNESS.
	- a Perform removal procedure in reverse order.

3.7.4 POWER SUPPlY FAN

REF PL 4.3

#### REMOVAL

# **WARNING**

High voltages are present in the power supply for 2 minutes after AC power cord has been disconected from wall outlet.

 $\mathbf{1}$ REMOVE A2 PWA (3.7.2)

- 2. REMOVE A1 PWA (3.7.1).<br>3. REMOVE THE POWER SUP
- **REMOVE THE POWER SUPPLY FAN.**<br>a. Cut cable ties securing the bar
	- a. Cut cable ties securing the harness to the fan.
	- b. Remove hardware securing the fan to chassis.<br> $\epsilon$  Remove the power supply fan
	- Remove the power supply fan.

REPLACEMENT (fIGURE 3-3)

# **CAUTION**

For the correct air flow. the fan must be installed with arrow indicating up.

- 1. REPLACE THE POWER SUPPLY fAN.
	- a. Ensure that the thermal breaker switch S1 on A1 PWA, has been reset. See Figure 3-3 for switch iocation.
	- b. Perform removal procedure in reverse order.

3.8 TRANSFORMER ASSEMBLY REF Pl 43

#### REMOVAL

- 1. SWITCH OFF SYSTEM POWER.<br>2. DISCONNECT AC POWER COR
- 2. DISCONNECT AC POWER CORD FROM WALL OUTLET.<br>3. REMOVE RIGHT AND LEFT SIDE COVERS
- 3. REMOVE RIGHT AND LEFT SIDE COVERS.<br>4. REMOVE TRANSFORMER ASSEMBLY
- 4. REMOVE TRANSfORMER ASSEMBLY.
	- a. Disconnect P2 connector from P4 on AC distribution PWA
	- b. Disconnect PI connector from J1 on power supply.

#### 3. REPAIR DATA TRANSFORMER ASSEMBLY LINE FILTER FLOPPY DISK DRIVE

- Cut cable tie securing the transformer harness to  $\epsilon$ chassis.
- d Remove screw securing the capacitor clamp to frame.
- e Remove screw securing the transformer ground wire to frame.
- f. Remove the two screws securing the transformer to chassis.
- g Carefully remove transformer, capacitor, and harness from frame.

#### REPLACEMENT

- 1 REPLACE TRANSFORMER ASSEMBLY.
	- a Perform removal procedure in reverse order.

# ).9 LINE FILTER

# REF PL. 4.3

#### REMOVAL

- 1. SWITCH OFF SYSTEM POWER.<br>2. DISCONNECT AC POWER
- DISCONNECT AC POWER CORD FROM REAR OF **PROCESSOR**
- 3. REMOVE REAR AND RIGHT SIDE COVERS.<br>4. BEMOVE LINE FILTER
- 4. REMOVE LINE FILTER.
	- a Disconnect line filter connector J2 from AC harness connector Pl.
	- b Remove the screw securing the line filter ground wire to frame.
	- c. Remove the screw securing the capacitor clamp to frame.
- d. Move capacitor to one side.<br>e. Remove the two screws se
- Remove the two screws securing the line filter to frame (one screw is located on rear of processor frame).
- f. Remove line filter.

#### REPLACEMENT

- 1. REPLACE LINE FILTER.
	- a. Perform removal procedure in reverse order.

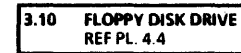

#### REMOVAL

- 1. SWITCH OFF SYSTEM POWER.<br>2. REMOVE FRONT AND BOTH SI
- 2. REMOVE FRONT AND BOTH SIDE COVERS.<br>3. REMOVE FLOPPY DISK DRIVE
- **REMOVE FLOPPY DISK DRIVE** 
	- a. DIsconnect AC harness connector J9 from J4 on disk drive
	- b. Disconnect DC harness connector J5 from J5 on disk drive
	- c. DIsconnect Signal harness connector P1 from J1 on disk drive.
	- Remove the two screws securing the disk drive to frame
	- e. Pull disk drive out of processor frame.
	- Place cardboard inside drive (from new drive) to prevent heads from touching.
	- g. If new disk drive is being installed, remove bezel and brackets from old disk drive.

REPLACEMENT (FIGURES 3-5 to 3-8, inclusive)

### CAUTION

Jumpers on new disk drive must be correctly configured BEFORE installation. Several versions of disk drives are now in use. Ensure that the correct figure is referred to when verifying the jumper locations.

- 1. JUMPERS MUST BE INSTALLED AS SHOWN IN FIGURES 3-5 to 3-8, inclusive.
	- a Remove any jumpers not shown in appropriate figure.
	- b Add any jumpers necessary, as shown in appropriate figure

NOTE: When installing the new disk drive, ensure that brackets go under rails on processor frame.

- 2. REPLACE FLOPPY DISK DRIVE.
	- a If new drive is being installed, attach bezel and brackets from old drive to new drive.
	- b Remove cardboard from inside new drive and insert into old drive.
	- <. Perform removal procedure in reverse order.
- 3. RUNALAG.

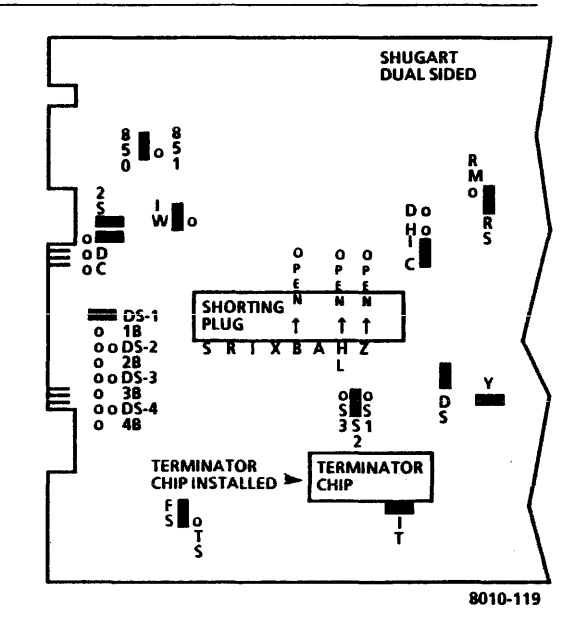

Figure 3-5 Jumper Locations for MLC 10 PWA on Shugart Floppy Disk Drive 3-11

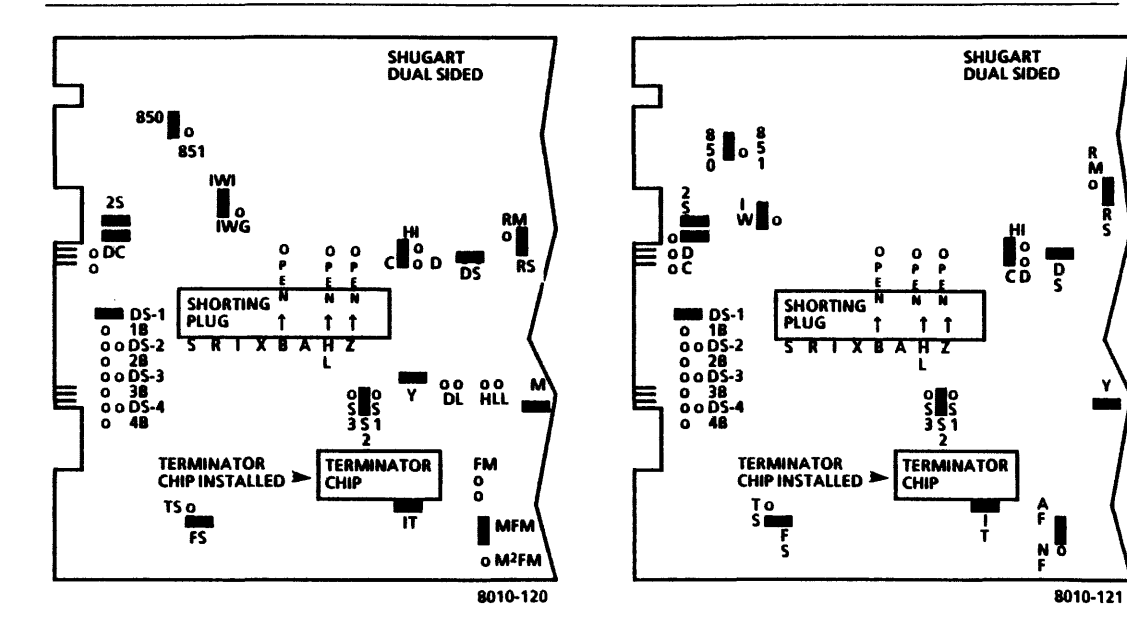

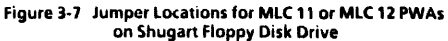

Figure 3-6 Jumper Locations for MLC 14 or MLC 15 PWAs  $3 - 12$ on Shugart Floppy Disk Drive

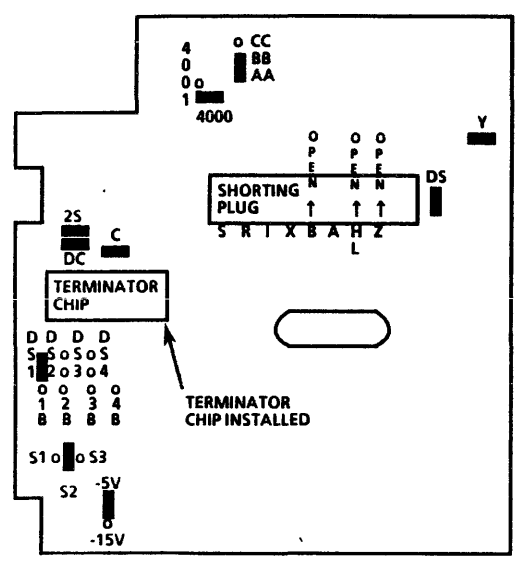

801D-122

Figure 3-8 Jumper Locations for PWA on Remex Floppy Disk Drive

3.10.1 flOPPY DRIVE BELT REF Pl. 4.4

#### REMOVAL

- 1. REMOVE FLOPPY DISK DRIVE (3.10).<br>2. REMOVE FLOPPY DRIVE BELT
- 2. REMOVE flOPPY DRIVE BELT.
	- a. Position the drive on its left side.
	- b. Turn spindle pulley and remove belt from pulley.
	- c. Pull belt from rear of disk drive.

# REPLACEMENT

- REPLACE FLOPPY DRIVE BELT.
	- a. Perform removal procedure in reverse order.
- 2. RUNALAG.

3.11 10MB DISK DRIVE REF PL. 45

REMOVAL (FIGURES 3-9 and 3-10)

NOTE: RX onlv References in the following procedures to a call for assistance or report of conditions, should be made to the RX Technical Specialist.

# CAUTION

Drive replacement deletes customer files. This requires restoration of files by customer. BEFORE replacing drive. contact OPTS or TSC; then notify customer's System Administrator or Network Coordinator. Customer MUST be notified BEFORE replacing rigid drive. It is possible that Systems Analyst will know work around procedure, and drive will not require replacing. If customer will not agree to drive replacement, contact Systems Analyst for further instructions. MEVER REPLACE DISK Systems Analyst for<br><u>ORIVE WITHOUT Fil</u><br>ANALYST. <u>DRIVE WITHOUT FIRST NOTIFYING CUSTOMER AND SYSTEMS</u>

- 1. ENSURE THAT THE CORRECT DISK DRIVE REPLACEMENT POLICY WAS fOlLOWED.
	- Ensure that OPTS or TSC was contacted.
	- b. Ensure that customer approves and understands disk drive is to be replaced.
	- c Ensure that Systems Analyst is notified.
- **2 SWITCH OFF SYSTEM POWER.**<br>**2 BEMOVE FRONT AND RIGHTS**
- 1. REMOVE FRONT AND RIGHT SIDE COVERS.

### CAUTION

Before removing the disk drive, spindle locking bracket and screw must be installed. Turning the spindle in a counterclockwise direction will cause damage to the head and the disk surface

- 4. INSTALL SPINDLElOCK.
	- a. Remove spindle locking bracket and screw from the storage position (Figure 3-9).
	- b. Turn pulley in clockwise direction only, until hole in pulley aligns with hole in belt cover.
	- Install locking bracket and screw through the access  $\epsilon$ . hole in disk drive cover (Figure 3-10).

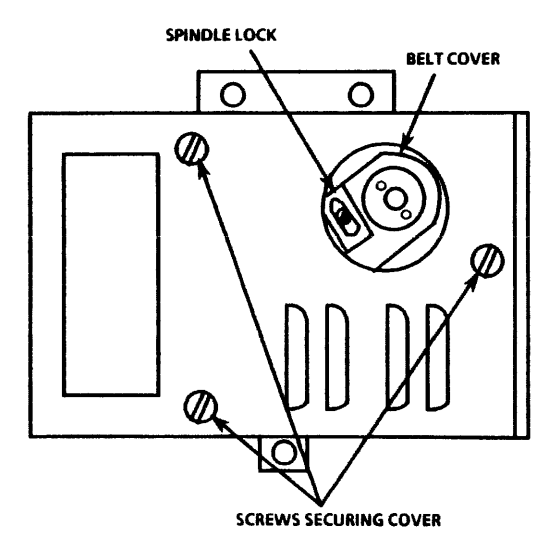

8010·124

**Figure 3-9 Storage Location** for 10MB Spindle Lock

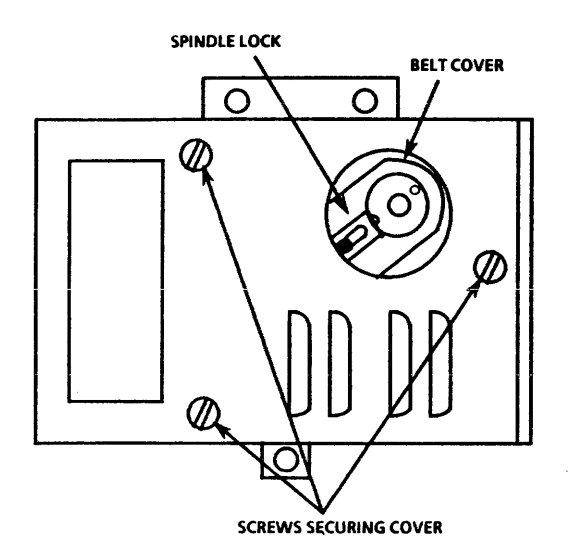

- 5. REMOVE 10MB DISK DRIVE.<br>a. Disconnect AC harness
	- Disconnect AC harness connector J7 from J4 on disk drive.
	- b. Disconnect the signal control harness connector PI from 11 on disk drive
	- c. Remove data transfer harness connector P2 from J2 on disk drive.

NOTE: Disk drive must be removed from processor before DC interface harness can be disconnected.

- d. Remove the three screws securing the disk drive to side of processor frame.
- e Remove disk drive from processor.<br>f Disconnect DC harness connector.
- Disconnect DC harness connector J2 from J5 on disk drive.
- g. If new dIsk drive is being Installed, remove brackets from old disk drive assembly.

REPLACEMENT (FIGURE 3-11)

### CAUTION

New disk drive jumpers must be configured BEFORE installation.

- 1. JUMPERS MUST BE INSTALLED AS SHOWN IN FIGURE 3-11.<br>a. Remove any jumpers not shown in figure.
	- a. Remove any jumpers not shown in figure.<br>b. Add any jumpers necessary as shown in fi-
	- Add any jumpers necessary, as shown in figure.

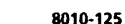

Figure 3·10 Locked Position for 10MB Spindle lock
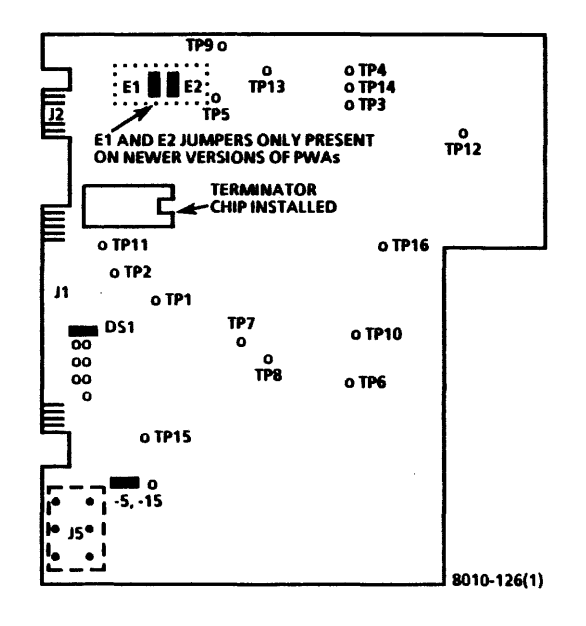

# CAUTION

Do not apply power while spindle locking bracket and screw are installed on disk drive.

- 2. REPLACE 10MB DISK DRIVE
	- a. If new disk drive is being installed. remove brackets from old disk drive, and install on new disk drive.
	- b. Connect DC harness connector J2 to J5 on disk drive.<br>c. Place disk drive in processor.
	-
	- d. Ensure that harnesses are not pinched between frame and disk drive.
	- e. Replace the three screws securing the disk drive to frame. but DO NOT tighten screws.

# **CAUTION**

Disk drive must be lifted up when tightening the three screws.

- f. Lift disk drive up, away from the two support brackets at bottom of processor frame.
- g. While supporting the disk drive away from the support brackets, tighten the two top screws.
- h. Tighten bottom screw
- i. Connect the signal (ontrol harness connector Pl, to J1 on disk drive
- j. Connect data transfer harness connector P2 to J2 on disk drive.
- k. Connect processor AC harness connector J7 to J4 on disk drive.
- 3. REMOVE SPINDLE lOCK fROM 10MB DISK DRIVE.
- a. Remove spindle lock bracket and screw (Figure 3- 10).
- b Position and secure the spindle lock bracket for storage (Figure 3-9).

NOTE: The 10MB disk drives have bad page error maps from the OEM supplier (the Original Equipment Manufacturer of the drive) and Xerox Refer to Figure 3-12 for a sample of the error maps. Refer to Figure 3-13 for a flow chart on preparing the drive for software

- 4 CHECK THE DATE OF XEROX ERROR MAPS. IF DATED 11- 30-82 OR BEFORE, OR THE MAP OOES NOT EXIST (FIGURE 3-121, PROCEED TO STEP 12.
	- a Remove map from the right side of drive.
	- b Locate date on the Xerox error map. If dated 11-30- 82 or before, or the map does not exist, proceed to step 13.
- 5 RUN AlAG AND VERIFY A SUCCESSFUL COMPLETION.
	- a If ALAG completes successfully, proceed to step 6.
	- b If ALAG fails while PV Scavenger is running, proceed to step 6.
	- If AlAG does not complete and an MP Code other than 1199 is displayed, see MP Code list.
	- d. If physical volume needs forward conversion Warnings is displayed on the screen, proceed to step 13

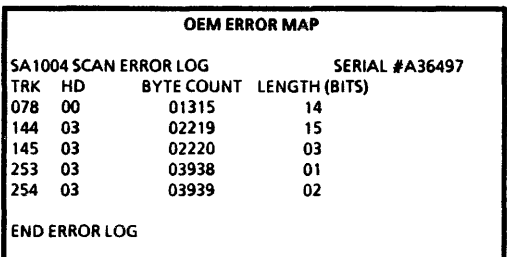

|                            |     |    |     | <b>XEROX ERROR MAP</b> |            |       |
|----------------------------|-----|----|-----|------------------------|------------|-------|
| XX Megabyte Storage Device |     |    |     |                        |            |       |
| Serial number: A12102      |     |    |     |                        |            |       |
| Date: 22-Jan-82            |     |    |     |                        | <b>***</b> |       |
|                            |     |    |     | <b>Bad Page</b>        | Manual     | Media |
| Page                       | Cyl | нD | Sec | Table                  | Entry      | Scan  |
| 3908                       | 017 | 03 | 16  | x                      |            |       |
| 14420                      | 064 | 03 | 00  |                        | x          |       |
| Number of bad pages: 2     |     |    |     |                        |            |       |

<sup>8010 -</sup> 054(1)

Figure ]-12 Sample of OEM and Xerox Error Maps

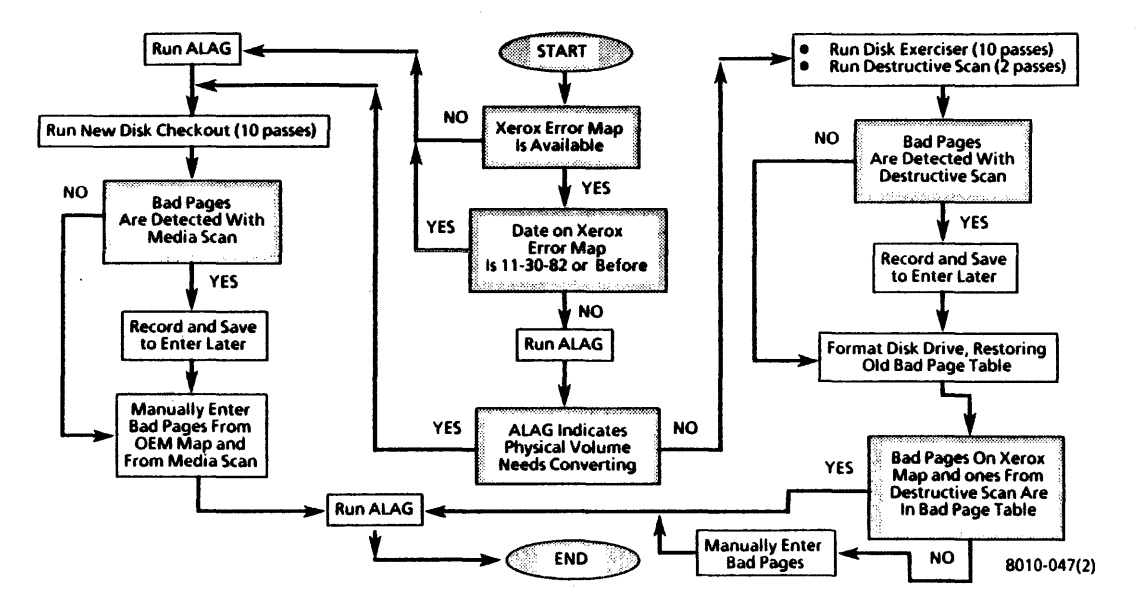

Figure 3-13 Rigid Disk Drive or Processor Software Preparation Flow Chart

# CAUTION

The following steps contain instructions that will destroy customer files. DO NOT logon with Analyst privileges, or perform these steps. unless service manual procedures instruct you to do so. Performing these exercises on disk drives containing any customer files will DESTROY ALL CUSTOMER INfORMATION.

6 LOGON WITH ANALYST PRIVILEGES.

 $\overline{a}$ 

- a Refer to 8000 NS Diagnostics Handbook for detailed instructions.
- 7 RUN DISK EXERCISER fOR 10 PASSES TO DETERMINE THE CONDITION OF THE HARDWARE.
	- Refer to the 8000 NS Diagnostics Handbook on how  $\mathbf{A}$ to run Disk Exerciser.
	- b If an error is detected other than a Header CRC. Label CRC, Of Data CRC, perform Level 1 Checkout in the 8000 Processor Service Manual.
	- $\epsilon$  . If no error is detected, or the error is a Header CRC, Label CRC, or Data CRC, continue with step B.
- 8 RUN DESTRUCTIVE SCAN FOR 2 PASSES, WITH 2 RETRIES.
	- Refer to 8000 NS Diagnostics Handbook for detailed instructions.
	- b If bad pages are detected while Destructive Scan is running, record and save to use later.

# CAUTION

# When performing the next step. RESTORE the Bad Page Table.

- 9. FORMAT DISK DRIVE, RESTORING OLD BAD PAGE TABLE.
	- a. Refer to 8000 NS Diagnostics Handbook for detailed instructions.
- 10. VERifY BAD PAGE TABLE CONTAINS ALL PAGES ON XEROX ERROR MAP AND PAGES RECORoED DURING DESTRUCTIVE SCAN.
	- a. Compare Bad Page Table on the display to Xerox error map, and pages recorded during Destructive Scan.
	- b. If all pages are in the Bad Page Table, proceed to  $sten$  16.
- 11. MANUALLY ENTER BAD PAGES NOT IN BAD PAGE TABLE, THEN PROCEED TO STEP 16.
	- Refer to 8000 NS Diagnostics Handbook for detailed instructions.
	- b. Aher entering bad pages, proceed to Step 16.
- 12. RUN ALAG AND VERifY A SUCCESSfUL COMPLETION.
	- a. If ALAG completes successfully, proceed to step 13.
	- b. If ALAG fails while PV Scavenger is running. continue with step 13
	- c. If ALAG does not complete and an MP Code other than 1199 is displayed, see MP Code List.
	- d. If *physical volume needs forward conversion Warnings* is displayed on the screen, proceed to step t3.

# CAUTION

The following steps contain instructions that will destroy customer files. DO NOT logon with Analyst privileges, or perform these steps. unless service manual procedures instruct ~ to do so. Pwforming these exercises on Disk Drives containing any customer files will DESTROY All. CUSTOMER INFORMATION.

NOTE: If you cannot logon (system locked up), perform an Alternate Boot 0002, and press the IREAK or STOP key when Fault Analysis begins.

- 13. LOGON ON WITH ANALYST PRIVILEGES.
	- a Refer to 8000 NS Diagnostics Handbook for detailed instructions.
- 14. RUN NEW DISK CHECKOUT FOR 10 PASSES TO DETERMINE THE CONDITION OF THE HARDWARE.
	- a. Refer to the 8000 NS Diagnostics Handbook for detailed instructions.
	- b If an error is detected other than a Header CRC, Label CRC, or Data CRC while Destructive Exerciser is running. perform Leyel 1 Checkout in the 8000 Processor Seryice Manual.
	- c. If no error is detected while Destructive Exerciser is running, or the error is a Header CRC, label CRC, or Data CRC. continue with next step.
	- d. When Do you wish to reconstruct the bad page table at this time  $(Y/N)$ :  $Y$  is displayed, press return.
	- e. When *Do you wish to perform a media scan (YIN)*: is displayed, type y and press return.
- f. When Pass count (1-1000): 10 is displayed, type 2. and press return.
- g. When *Retry Count (0-20)*: 2 is displayed, press return.<br>b. If had panes, are detected while media scan is
- If bad pages are detected while media scan is running, record and save to use later.
- i. If *Do* you wish to test the bad pages  $(Y/N)$ : is displayed, type n and press return.
- j. When Do you wish *to manually* fnl4!r *bad* pages *(yIN):* i5displayed, type y and press return.
- k. If Xerox error map was dated 11-30-82 or before, proceed to step 15.
- I. Select Page Format and enter bad pages from Xerox error map and bad pages detected during media<br>scan
- m. Proceed to step 16.
- 15. MANUALLY ENTER BAD PAGES FROM OEM MAP AND MEDIA SCAN.
	- a. Refer to the 8000 NS Diagnostics Handbook for detailed instructions.
- 16. RUN AlAG AND VERIFY A SUCCESSFUL COMPLETION.
- 12. RETURN ERROR MAPS TO PLASTIC POUCH.
- 18. REPLACE COVERS.
- 19. INFORM SYSTEM ADMINISTRATOR TO PARTITION DISK, INSTALL SYSTEM SOFTWARE, AND RESTORE FILES.

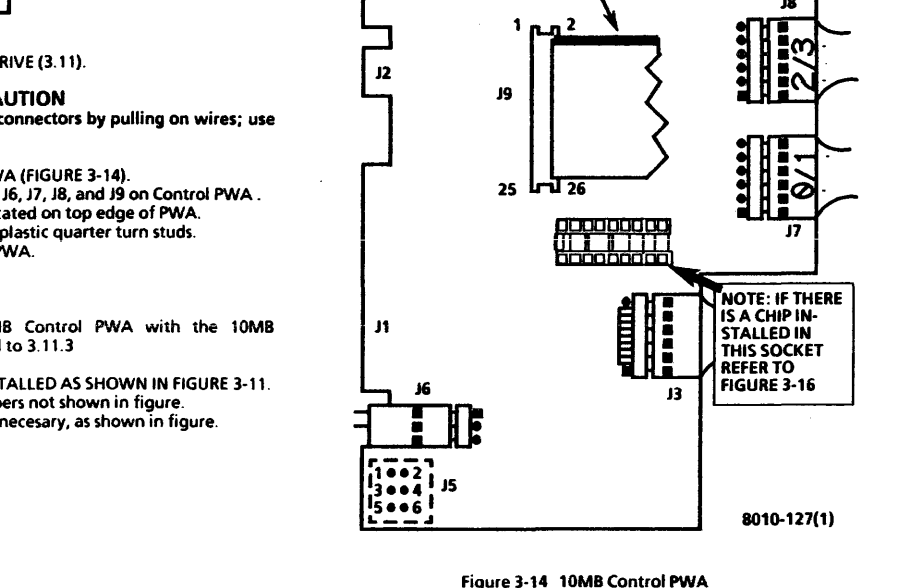

RED TRACER

**PROCESSOR 600P84227** 

Connector locations 3·21

REF PL4.5

3.11.1 10MBCONTROLPWA

REMOVAL (FIGURE 3-14)<br>1 REMOVE 10MB D 1. REMOVE 10MB DISK DRIVE (3.11).

# CAUTION

DO NOT disconnect J7 and J8 connectors by pulling on wires; use body of connectors.

- 2. REMOVE CONTROL PWA (FIGURE 3-14).
	- a Disconnect J3, J5, J6, J7, J8, and J9 on Control PWA.
	- b Remove screw located on top edge of PWA.
	- c Loosen the three plastic quarter turn studs.
	- d. Remove Control PWA.

### REPLACEMENT

NOTE: If replacing the 10MB Control PWA with the 10MB Control/Stepper PWA. proceed to 3.11.3

- 1. JUMPERS MUST BE INSTALLED AS SHOWN IN FIGURE 3-11.
	- a. Remove any jumpers not shown in figure.
	- b Add any jumpers necesary, as shown in figure.

# 3. REPAIR DATA 10MB CONTROL PWA 10MB STEPPER PWA fiGURE 3-15

# 2. REPLACE CONTROL PWA.<br>a See Figure 3-14 f

- See Figure 3-14 for the correct installation of connectors.
- b. Perform removal procedure in reverse order.
- 3. RUNALAG.

3.11.2 10MB STEPPER PWA REF PL4.S

#### REMOVAL

- 1. REMOVE 10MB DISK DRIVE (3.15).<br>2. REMOVE 10MB DISK DRIVE COVER
- 2 REMOVE 10MB DISK DRIVE COVER (FIGURE 3-10).
	- a. Remove the three screws securing the cover to drive.<br>b. Remove cover from drive.
	- b. Remove cover from drive.
- $\overline{3}$ REMOVE STEPPER PWA.
	- a. Disconnect flat ribbon connector from Stepper PWA.
	- b. Remove the three screws securing the Stepper PWA to casting.
	- c. Remove stepper PWA.

## REPLACEMENT (FIGURE 3·15)

NOTE: If installing the 10MB Stepper PWA in 10MB with ControllStepper PWA. proceed to Replacement procedure 3.11.3.

- 1. REPLACE STEPPER PWA.
	- a. Connect flat ribbon cable (Figure 3-15).
	- a. Connect flat ribbon cable (Figure 3-15).<br>b. Perform removal procedure in reverse order.<br>RUN ALAG.
- $\mathcal{P}$

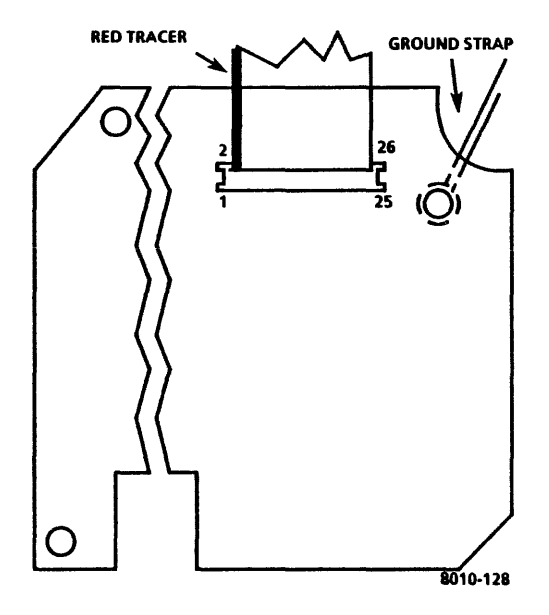

Figure 3-15 10MB Stepper PWA Connector Locations

# 3.11.3 10MB CONTROL/STEPPER PWA REF PL 4.5

# REMOVAL (FIGURE 3-16)

1. REMOVE 10MB DISK DRIVE (3.11).

# CAUTION

DO NOT disconnect J7 and J8 connectors by pulling on wires; use body of connectors.

- 2 REMOVE CONTROUSTEPPER PWA
	- a Disconnect J3, J5, J6, J7, J8, and J9 on the Control/Stepper PWA (Figure 3-16).
	- b Remove screw located on top edge of PWA.<br>c Loosen the three plastic quarter turn studs.
	- c Loosen the three plastic quarter turn studs.<br>d Remove Control/Stepper PWA
	- Remove Control/Stepper PWA.

# REPLACEMENT

NOTE: Control/Stepper PWA replaces both Control PWA and Stepper PWA.

- 1. JUMPERS MUST BE INSTALLED AS SHOWN IN FIGURE 3-11.
	- a. Remove any jumpers not shown in figure.
	- b. Add any jumpers necesary, as shown in figure.
- 2. REPLACE CONTROLISTEPPER PWA.
	- a. See Figure 3·16 for correct connector locations.
	- b Perform removal procedure in reverse order.
- 3. RUNALAG

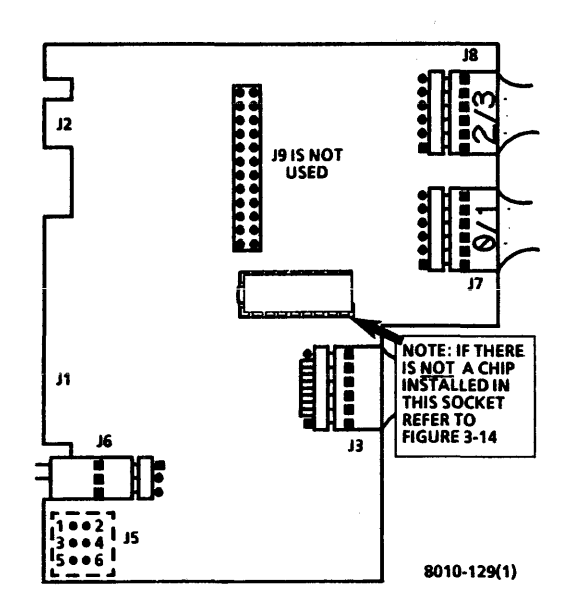

# 3.11.4 10MB DRIVE BELT

REF PL45

# REMOVAL

- 1. REMOVE 10MB DISK DRIVE (3.11).<br>2. REMOVE DISK DRIVE COVER
- **REMOVE DISK DRIVE COVER.** 
	- Remove the three screws securing the cover to casting (figure 3-10).
	- b Remove disk drive cover.
- 3. REMOVE 10MB DRIVE BELT.
	- a Remove belt cover.

# CAUTION

Turning the spindle in a counterclockwise direction will cause damage to head and disk surface.

> b. Turn spindle in clockwise direction only, and remove belt from pulley.

# REPLACEMENT

# CAUTION

Turning the spindle in a counterclockwise direction will cause damage to the head and the disk surface.

- REPLACE 10MB DRIVE BELT.  $\mathbf{1}$ 
	- a Ensure that the drive belt is installed with dull side (side with part number) to the outside.
	- b Perform removal procedure in reverse order.

# 3.11.5 10MB DRIVE MOTOR

#### REF PL4.5

# REMOVAL<br>1 REI

- 1. REMOVE 10MB DISK DRIVE (3.11).<br>2. REMOVE DISK DRIVE BELT (3.11.4)
- 2. REMOVE DISK DRIVE BELT (3.11.4).<br>3. REMOVE 10MB DRIVE MOTOR
	- REMOVE 10MB DRIVE MOTOR.
		- Remove the AC connector J4. from bracket.
		- b. Loosen screw securing the capacitor mounting bracket to casting.
		- c. Move bracket clear of the capacitor.
		- d. To ensure the (orrect replacement, write wire colors on side of capacitor.
		- e. Disconnect the three wires from capacitor.<br>**f.** Remove the four locknuts securing the di-
		- Remove the four locknuts securing the drive motor to casting.
		- g. Remove the three insulating washers and ground strap.
		- h. Remove drive motor
		- i. Remove the four insulating washers from motor mounting posts for use with new motor
- 4. REMOVE PULLEY FROM MOTOR.
	- a. loosen the two set screws.
	- b. Remove pulley from motor shaft.

# REPLACEMENT (fiGURE 3·17)

- 1. REPLACE PUllEY ONTO MOTOR.
	- a. Replace pulley on motor shaft.
	- b. Insert 0.035 inch (0 88mm) shim between pulley and motor

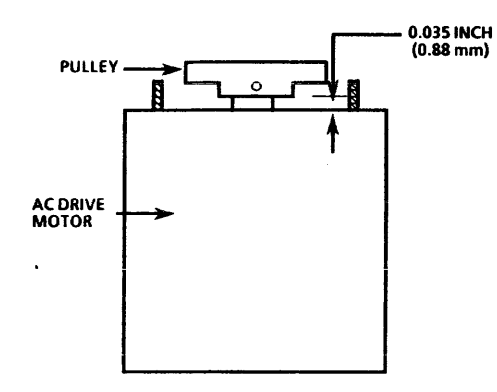

- c. Ensure that one set screw is located on flat side of motor shaft.
- d. Tighten both set screws.<br>e Remove shim
- e. Remove shim.
- 2. REPLACE DRIVE MOTOR.
	- Ensure that the insulating washers are installed on each motor mounting post. except the post securing the side of belt cover
	- b. Install drive motor onto casting.

NOTE: Do not install an Insulating washer on mounting post used for securing one Side of belt cover.

- c. Replace the insulating washers and ground strap.
- Replace locknuts, but do not tighten.
- e. Verify center to center distance of 7.75 inches (19.6 cm) from spindle shaft to motor shaft.
- f. Position the motor and tighten locknuts.<br>q. Replace capacitor on casting.
- g. Replace capacitor on casting.<br>h Thread AC connector leads
- Thread AC connector leads between capacitor and (asting.
- i. Turn bracket over capacitor and tighten screw.
- j. Install AC connector J4 into bracket.<br>k. Connect the three wires to capa
- Connect the three wires to capacitor, using the marks made during removal procedure.
- 3. REPLACE DRIVE BELT  $(3.11.4)$ .<br>4. REPLACE 10MB DISK DRIVE (3.
- 4. REPLACE 10MB DISK DRIVE (3.11).<br>5. RUN ALAG
- 5. RUNALAG.

8010·132

# 3. REPAIR DATA 10MB DAMPER ASSEMBLY FIGURE 3·18

### 3.11.6 10MB DAMPER ASSEMBLY REF PL 4.5

REMOVAL (FIGURES 3-10, 3-18, 3-19)

- 1. REMOVE 10MB DISK DRIVE (3.11).<br>2. REMOVE DISK DRIVE COVER
- 2 REMOVE DISK DRIVE COVER.
	- Remove the three screws securing the cover to  $\mathbf{a}$ casting (Figure 3-10).
	- b Remove disk drive cover.

# CAUTION

AC power must be applied to drive when removing the damper. DO NOT apply system power until spindle locking bracket and screw are removed.

- $\overline{\mathbf{3}}$ REMOVE DAMPER ASSEMBLY.
	- a Position the drive on its side with damper up.<br>b. Bemove spindle locking bracket and screw fru
	- Remove spindle locking bracket and screw from disk drive
	- ( Connect AC harness connector J1 to J4 on disk drive.
	- d Switch ON system power.
	- e. Remove filler screw from side of damper (Figure 3-18)
	- $\mathbf{f}$ Insert 0.05 inch (1.27 mm) allen wrench into hole and loosen screw (Figure 3-19).
	- 9 Turn damper 90 degrees and loosen second set screw.
	- h Carefully remove damper by applying upward pressure
- Replace filler screw. i.
- j. Wipe the actuator motor clean.<br>k Switch OFF system nower
- Switch OFF system power.

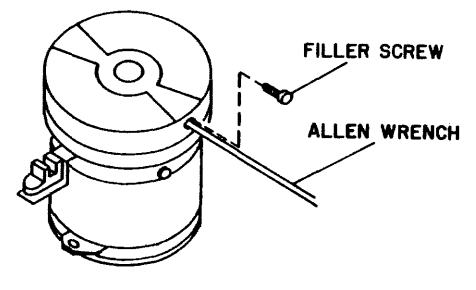

8000-021

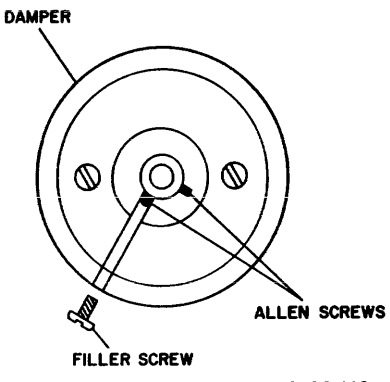

8000-148

**REPLACEMENT (FIGURES 3-10, 3-20, 3-21)** 

# **CAUTION**

# Do not move damper assembly without AC power applied.

- 1. REPLACE DAMPER ASSEMBLY.
	- a. Ensure that AC harness connector J7 is connected to J4 on disk drive.
	- b. Switch ON system power.<br>c. Locate new damner and
	- Locate new damper and align one set screw with filler screw hole
	- d. Using pliers, remove damper plug (Figure 3·20) Be careful not to change the position of set screws.
	- e. Remove filler screw from side of new damper.<br>f Place damper on actuator motor shaft
	- f. Place damper on actuator motor shaft.
	- Place 0.010 inch (0.25 mm) shim between damper and track 00 flag collar (Figure 3-21).
	- h. Move damper against shim and tighten set screw aligned with filler hole.
	- i. Turn damper and tighten the remaining screw
	- j. Remove shim.<br>k. Renlace filler s
	- Replace filler screw.
	- I. Wipe damper clean.
	- m. Switch OFF system power.
- 2. INSTALL SPINDLE LOCK
	- a. Locate spindle locking bracket and screw.

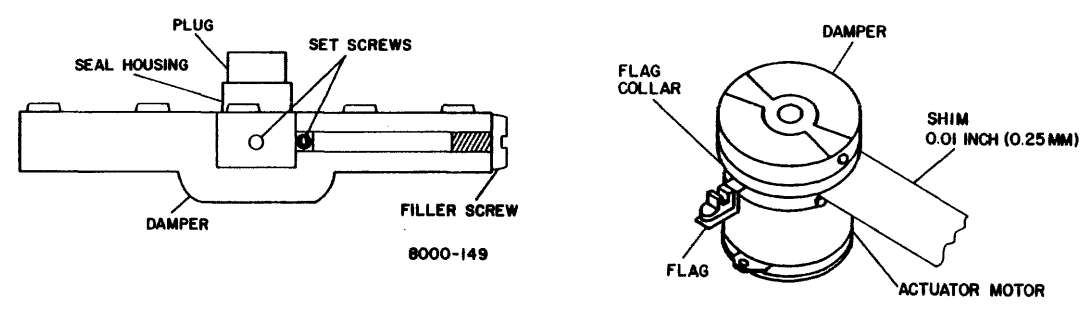

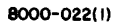

Figure 3-20 New Damper Assembly with Plug

figure 3-21 Damper Assembly Adjustment

# CAUTION

Turning the spindle in a counterdockwise direction will cause damage to the head and the disk surface.

- b Turn pulley in clockwise direction only until hole in pulley aligns with hole in belt cover.
- ( Install locking bracket and screw.
- 3. REPLACE DISK DRIVE COVER.
	- a Place cover on drive.
	- b. Replace the three screws securing the cover to casting (Figure 3-9).
- 4. REPLACE 10MB DISK DRIVE (3.11).<br>5. RUN ALAG
- 5 RUN AlAG.
- 13.12 I 10PPWA I REF PL 4.2

REMOVAL (TABLE 3-1, FIGURE 3-21)

# CAUTION

If system identification number (contained in 10 PROM on lOP PWA) changes. it may cause system to be ignored by Ethernet Network or give an indication that the software is not configured. System Administrator must be notified if 10 PROM is replaced.

- 1 SWITCH OFF SYSTEM POWER.
- 2. DISCONNECT AC POWER CORD FROM WALL OUTLET.
- 3. REMOVE FRONT COVER.
- 4. REMOVE lOP PWA FROM CARD CAGE.
- a. Unplug harnesses from edge connectors on PWA.<br>b. Bemove IOP PWA from card cage
- Remove IOP PWA from card cage.

# CAUTION

10 PROM and Boot EPROMs can be damaged by static electricity. To prevent damage, always handle by ends\_ DO NOT handle EPROMs by leads.

- S. REMOVE ID PROM FROM IOP PWA.
	- Carefully remove ID PROM from old IOP PWA for use with new IOP PWA (Figure 3-22).

# CAUTION

When replacing lOP PWA, Boot EPROMs may have to be exchanged from old IOP to new IOP. Refer to Table 3-1 and figure 3·23 to ensure that repiacement procedures are followed correctly.

REPLACEMENT (TABLE 3-1, fiGURE 3-22)

# **CAUTION**

10 PROM and Boot EPROMs can be damaged by static electricity. To prevent damage, always handle by ends. DO NOT handle EPROMs by leads.

- 1. EXCHANGE 10 PROMs.
	- a. Remove 10 PROM from new lOP PWA.

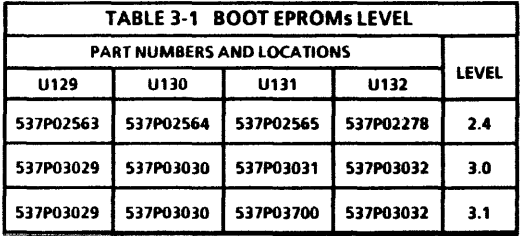

8000-167

Table 3·1 Boot EPROMs Level

# **CAUTION**

When installing 10 PROM and Boot EPROMs, be careful that leads do not extend outside of socket or bend under.

- b Locate notch in 10 PROM and install 10 PROM removed from old lOP PWA onto new lOP PWA (Figure 3·22).
- Install 10 PROM removed from new lOP PWA onto old IOP PWA.

NOTE: When replacing lOP PWA, compare Boot EPROMs level to new lOP PWA. If both PWAs contain same level of Boot EPROMs, or new lOP PWA has newer level, DO NOT exchange Boot EPROMs between old and new lOP PWAs.

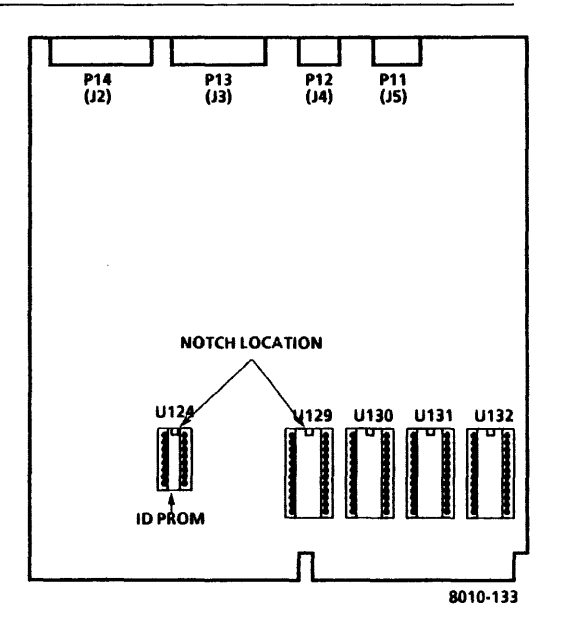

figure 3·22 lOP PWA

- 2. IF NECESSARY, EXCHANGE BOOT EPROMS.<br>2. See Table 3-1 to determine Boot EPRO
	- a. See Table 3-1 to determine Boot EPROMs level.<br>b. Compare Boot EPROMs level
	- b Compare Boot EPROMs level.<br>C See Table 3-1 and Figure
	- See Table 3-1 and Figure 3-22 for the correct installation of Boot EPROMs.
	- d Install latest level of EPROMs on new lOP PWA.
	- e Install early Boot EPROMs on faulty lOP PWA.
- 3 REPLACE IOP PWA.
	- Install new IOP PWA in processor.
	- b. Connect all harnesses to edge connectors on PWAs.<br>C. Switch ON system nower and run ALAG
	- c Switch ON system power and run ALAG.<br>d Replace front cover
	- Replace front cover.

3.13 MCCIMSC PWA MEMORY CHIPS REF PL4 2

NOTE: Use this procedure to replace failed Memory Chips (Kit  $#$ 6015968) in socketed MCCIMSC PWA, as indicated in Level 2 Check Chart 6 16.

REMOVAL (Figure 3-23)

NOTE: This procedure applies to socketed MCCIMSC PWAs only.

- 1 SWITCH OFF SYSTEM POWER.<br>2 REMOVE FRONT COVER
- 2 REMOVE FRONT COVER.
- 3. REMOVE MEMORY CONTROL CARD (MCCIMSC) PWA fROM CARD CAGE.

# CAUTION

Memory chips can be damaged by static electricity. To prevent damage, always handle by ends. DO NOT handle chipss by leads.

- 4. REMOVE CHIPS
	- Carefully remove chips to be replaced using small screwdriver.
	- b. Alternately lift each end until chip is free from socket.

# REPLACEMENT (fiGURE 3-23)

NOTE: See figure 3-23 for chip orientation (location of notch).

1. INSERT NEW CHIPS.

# CAUTION

Memory chips can be damaged by static electricity. To prevent damage, always handle by ends. DO NOT handle chipss by leads.

- a. Remove new chips from antistatic pad.
- b. Place pins on one side of chip partially into socket; then place pins on other side of chip into socket.
- c. If chip pins are too wide for socket, use a slight rolling motion.

CAUTION When installing memory chips, be careful that leads do not extend outside of socket or bend under.

- d. When pins are aligned, firmly press chip into socket.
- 2. INSTALL MCC/MSC PWA.
- 3. RUN EI MEMORY FAST SINGLE BIT DIAGNOSTIC TEST, LOCATED IN AVAILABLE EI MEMORY TESTS IN DIAGNOSTIC HANDBOOK, TO VERIFY FIX.
- 4 REPLACE FRONT COVER.

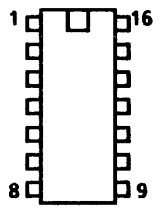

3.14 42MB DISK DRIVE PL4.6

REMOVAL (fiGURES 3·24, 3-25)

NOTE: RX only. References in the following procedures to a call for assistance or report of conditions, should be made to the RX Technical Specialist.

# CAUTION

Drive replacement deletes customer files. This requires restoration of files by customer. BEFORE replacing drive, contact OPTS or ISC; then notify customer's System Administrator or Network Coordinator. Customer MUST be notified BEFORE replacing rigid drive. It is possible that Systems Analyst will know work around procedure, and drive will not require replacing. If customer will not agree to drive replacement, contact Systems Analyst for further instructions. NEVER REPLACE DISK **DRIVE** Systems Analyst for<br><u>DRIVE WITHOUT FI</u><br>ANALYST. WITHOUT FIRST NOTIFYING CUSTOMER AND SYSTEMS

- 1. ENSURE THAT THE CORRECT DISK DRIVE REPLACEMENT POLICY WAS FOLLOWED.
	- a. Ensure that OPTS or TSC was contacted.
	- b. Ensure that customer approves and understands disk drive is to be replaced.
	- c. Ensure that Systems Analyst is notified.
- 2. SWITCH OFF SYSTEM POWER.<br>3. BEMOVE FRONT AND RIGHTS
- 3. REMOVE FRONT AND RIGHT SIDE COVERS.

#### **PROCESSOR** 600P84227

**CAUTION**<br>**Refore removing the disk drive. spindle and actuator must be** locked. Turning the spindle in a counterclockwise direction will cause damage to the head and the disk surface.

- 4. LOCK SPINDLE AND ACTUATOR (fiGURE 3-24, 3-25).
	- a. Loosen the hex nut securing the spindle lock.
	- b. Turn pulley in a clockwise direction only to obtain the correct position.
	- Turn spindle lock clockwise until it engages the holes on pulley (Figure 3-24).
	- d Tighten the hex nut to secure the spindle lock.

# CAUTION

Do not apply too much torque to the actuator lock.

- e Using a screwdriver, turn the actuator lock clockwise until the arrow is pointing to the LOCK position (Figure 3-25)
- 5. REMOVE 42MB DISK DRIVE.
	- a Disconnect AC harness connector J7 from J4 on disk drive.
	- b. Disconnect the signal control harness connector Pl from J1 on disk drive.
	- c. Remove data transfer harness connector P2 from J2 on disk drive.

NOTE: Disk drive must be removed from processor before DC interface harness can be disconnected.

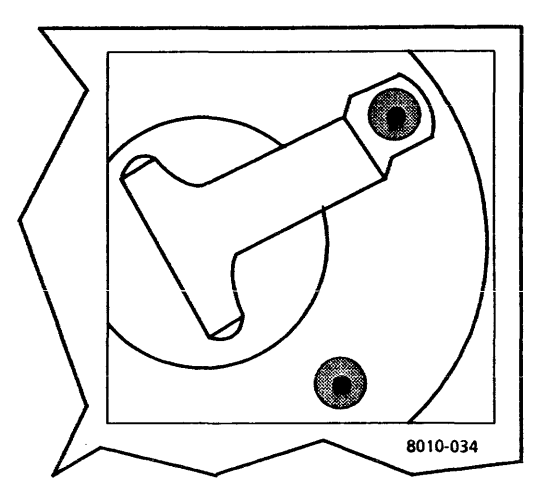

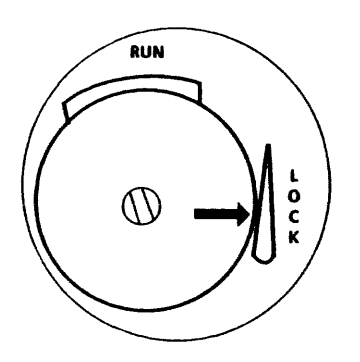

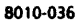

- d. Remove the three screws securing the disk drive to side of processor frame.
- e Remove disk drive from processor.<br>f Disconnect DC harness connector
- Disconnect DC harness connector J2 from J5 on disk drive
- g. If new disk drive is being installed, remove brackets from old disk drive assembly.

### REPlACEMENT (FIGURE 3-26, 3-27, AND 3-28)

# CAUTION

New disk drive jumpers must be configured BEFORE installation.

- 1. JUMPERS MUST BE INSTALLED AS SHOWN IN FIGURE 3-26.
	- a. Remove any jumpers not shown in figure.<br>b. Add any jumpers peressary, as shown in fi
	- Add any jumpers necessary, as shown in figure.

# CAUTION

00 not apply power while the spindle is locked.

- 2. REPLACE 42MB DISK DRIVE.
	- a. If new disk drive is being installed, remove brackets from old disk drive, and install on new disk drive.
	- b. Connect DC harness connector J2 to J5 on disk drive.
	- c. Place disk drive in processor.
	- d. Ensure that harnesses are not pinched between frame and disk drive
	- e. Replace the three screws securing the disk drive to frame, but DO NOT tighten screws.

Figure 3·25 42MB Actuator Lock (Locked Position)

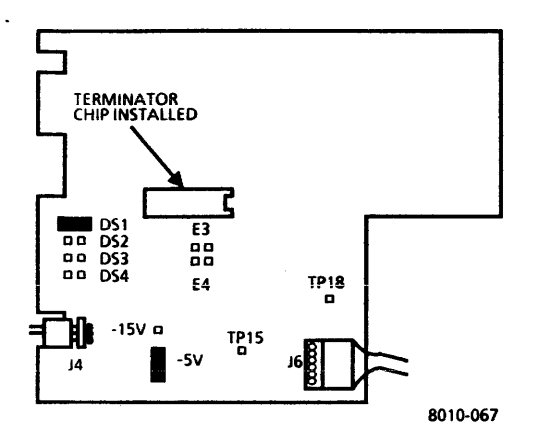

CAUTION

# Disk drive must be lifted up when tightening the three screws.

- f. Lift disk drive up, away from the two support brackets at bottom of processor frame.
- g. While supporting the disk drive away from the support brackets, tighten the two top screws.
- h. Tighten bottom screw.<br>i. Connect the signal con-
- Connect the signal control harness connector P1, to J1 on disk drive
- j. Connect data transfer harness connector P2 to J2 on disk drive.
- k. Connect processor AC harness connector J7 to J4 on disk drive.
- 3. UNLOCK SPINDLE AND ACTUATOR (FIGURE 3-27, 3-28).
	- a. Loosen the hex nut securing the spindle lock.
	- b. Turn the spindle lock counterclockwise until it is clear of the pulley.
	- c. Ensure that the lock is clear of the pulley, then tighten the nut

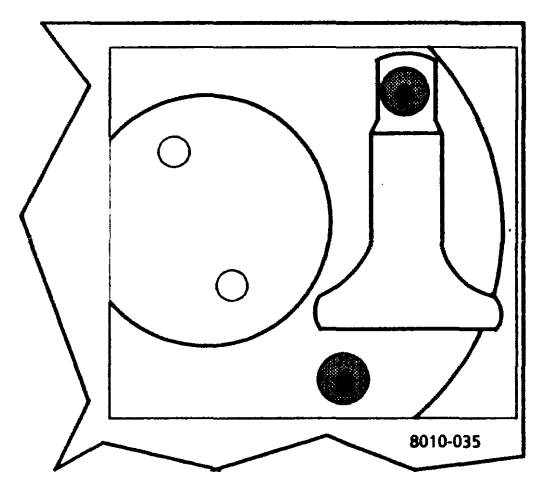

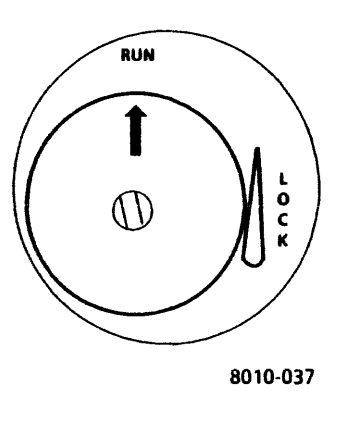

Figure 3-27 42MB Spindle Lock (Unlocked Position)

Figure 3·28 42MB Actuator Lock (Run Position)

 $\hat{\phantom{a}}$ 

NOTE: The 42MB disk drives have bad page error maps from the OEM supplier (the Original Equipment Manufacturer of the drive) and Xerox. Refer to Figures 3-29 for a sample of the error maps. Refer to Figure 3-13 for a flow chart on preparing the drive for software

- 4. CHECK THE AVAILABILITY Of XEROX 'ERROR MAPS. IF THE MAP DOES NOT EXIST (FIGURE 3-29), PROCEED TO STEP 12.
	- a. Remove map from the right side of drive.
	- b If the map does not exist, proceed to step 12.
- 5. RUN ALAG AND VERIFY A SUCCESSFUL COMPlETION.
	- a If ALAG completes successfully, proceed to step 6.
	- b If ALAG fails while PV Scavenger is running, proceed to step 6.
	- If ALAG does not complete and an MP Code other than 1499, is displayed, see MP Code List.
	- d If *physical volume needs froward conversion Warnings* is displayed on the screen, proceed to step 13.

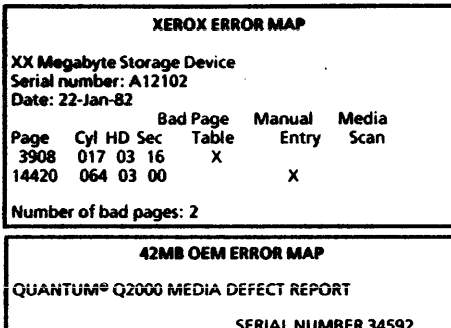

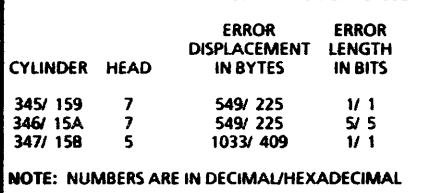

# CAUTION

The following steps contain instructions that will destroy customer files. DO NOT logon with Analyst privileges, or perform these steps. unless service manual procedures instruct you to do so. Performing these exercises on disk drives containing any customer files will DESTROY ALL CUSTOMER INFORMATION.

- 6 LOGON WITH ANALYST PRIVILEGES.
	- a Refer to 8000 NS Diagnostics Handbook for detailed Instructions.
- '7 RUN DISK EXERCISER FOR 10 PASSES TO DETERMINE THE CONDITION OF THE HARDWARE.
	- Refer to the 8000 NS Diagnostics Handbook on how to run Disk Exerciser.
	- b If an error is detected other than a Header CRC, Label CRC, or Data CRC, perform Level 1 Checkout in the 8000 Prexessor Service Manual.
	- If no error is detected, or the error is a Header CRC,  $\epsilon$ Label CRC, or Data CRC, continue with step 8.
- S. RUN DESTRUCTIVE SCAN FOR 2 PASSES, WITH 2 RETRIES.
	- Refer to 8000 NS Diagnostics Handbook for detailed instructions.
	- b If bad pages are detected while Destructive Scan is running, record and save to use later.

# CAUTION When performing the next step. RESTORE the Bad Page Table.

- 9. FORMAT DISK DRIVE. RESTORING OLD SAO PAGE TABLE.
	- a. Refer to 8000 NS Diagnostics Handbook for detailed instructions
- 10. VERIFY BAD PAGE TABLE CONTAINS ALL PAGES ON XEROX ERROR MAP AND PAGES RECORDED DURING DESTRUCTIVE SCAN.
	- Compare Bad Page Table on the display to Xerox error map. and pages recorded during Destructive Scan.
	- b. If all pages are in the Bad Page Table, proceed to step 16

NOTE: When entering bad pages from the 42MB OEM Vendor error map. ensure that the decimal number is used. In other words, use the number to the left of the slash sign.

- 11. MANUALL Y ENTER BAD PAGES NOT IN BAD PAGE TABLE. THEN PROCEED TO STEP 16.
	- a Refer to 8000 NS Diagnostics Handbook for detailed instructions.
	- b. After entering bad pages, proceed to Step 16.
- 12. RUN ALAG AND VERIFY A SUCCESSFUL COMPLETION.
	- a. If ALAG completes successfully, proceed to step 13.
	- b. If AlAG falls while PV Scavenger is running. continue with step 13.
	- If AlAG does not complete and an MP Code other  $\epsilon$ . than 1499 is displayed. see MP Code list.

 $\overline{\phantom{a}}$ 

d. If *physical IJOlume needs forward conuersion Warnings* is displayed on the screen, proceed to step 13.

# **CAUTION**

The following steps contain instructions that will destroy customer files. DO NOT logon with Analyst privileges, or perform these steps, unless service manual procedures instruct you to do 50. Performing these exercises on Disk Drives containing any customer files will DESTROY ALL CUSTOMER INfORMATION.

NOTE: If you cannot logon (system locked up), perform an Alternate Boot 0002, and press the BREAK or STOP key when Fault Analysis begins.

- 13. LOGON ON WITH ANALYST PRIVILEGES.
	- Refer to 8000 NS Diagnostics Handbook for detailed instructions.
- 14. RUN NEW DISK CHECKOUT FOR 10 PASSES TO DETERMINE THE CONDITION OF THE HARDWARE.
	- Refer to the 8000 NS Diagnostics Handbook for detailed instructions.
	- b If an error is detected other than a Header CRC Label CRC, or Data CRC while Destructive Exerciser is running, perform level 1 Checkout in the 8000 Processor Service Manual.
	- c. If no error is detected while Destructive Exerciser is running, or the error is a Header CRC, Label CRC, or Data CRC, continue with next step.
- d. When Do *you wish to reconstruct the bad page table at this time* (YIN): *Y* is displayed, pressreturn.
- e. When Do *you wish to perform* a *media* scan (YIN): is displayed, type y and press return.
- f. When *Pass count (1·1000): 10* is displayed, type 2 and press return.
- g. When *Retry Count (0·20):* 2 is displayed, press return.
- h. If bad pages are detected while media scan is running, record and save to use later.
- i. If Do you wish to test the bad pages (Y/N): is displayed, type n and press return.
- j. When Do *you wish to manually enler bad pages*   $(Y/N)$ : is displayed, type y and press return.
- k. If Xerox error map was dated 11·30·82 or before, proceed to step 15.
- I. Select Page Format and enter bad pages from Xerox error map and bad pages detected during media scan.
- m. Proceed to step 16.

NOTE: When entering bad pages from the 42MB OEM Vendor error map, ensure that the decimal number is used. In other words, use the number to the left of the slash sign.

- 15. MANUALL Y ENTER BAD PAGES FROM OEM MAP AND MEDIA SCAN.
	- a. Refer to the 8000 NS Diagnostics Handbook for detailed instructions.
- 16. RUN ALAG AND VERIFY A SUCCESSFUL COMPLETION.
- 17. RETURN ERROR MAPS TO PLASTIC POUCH.

## 18. REPLACE COVERS.

19. INfORM SYSTEM ADMINISTRATOR TO PARTITION DISK, INSTALL SYSTEM SOFTWARE, AND RESTORE FILES.

#### 3.14.1 42MBCONTROLPWA PLA<sub>6</sub>

# REMOVAL

1. REMOVE 42MB DISK DRIVE (3 14).

# CAUTION

### Do not disconnect J4 and J6 connectors by pulling on wires; use body of connectors.

- $\overline{2}$ REMOVE 42MB CONTROL PWA.
	- Note the orientation of J4 and J6 connectors, then a disconnect from 42MB Control PWA.
	- b Remove the four screws holding the PWA to the drive.
	- Gently lift the PWA off the Transducer Connector at  $\epsilon$ the narrow end of the PWA.

### REPLACEMENT (fiGURE 3-26)

- 1 INSTALL JUMPERS AS SHOWN IN fiGURE 3-26.
	- a Remove any jumpers not shown in figure.<br>b Add any jumper necessary as shown in fig
	- Add any jumper necessary, as shown in figure.
- 2. REPLACE 42MB CONTROL PWA.<br>A Perform removal procedure
	- Perform removal procedure in reverse order.
- 3. RUNALAG.

3.14.2 POWER TRANSISTOR ASSEMBL Y PL4.6

# REMOVAL

- 1. REMOVE 42MB DISK DRIVE (3.14)<br>2. REMOVE POWER TRANSISTOR ASS
- 2. REMOVE POWER TRANSISTOR ASSEMBLY.
	- a. Disconnect J6 from 42MB Control PWA.
	- b. Remove cover from drive.
	- c. Remove the drive belt guard from drive.
	- d. Remove cable ties holding power transistor leads
	- e. Remove AC connector J4 from power tramistor mounting bracket
	- f. Remove screw holding power transistor mounting bracket, then carefully remove power transistor assembly.

### REPLACEMENT

- 1. REPLACE POWER TRANSISTOR ASSEMBLY.
	- a. Perform removal procedure in reverse order.

## 3. REPAIR DATA 42MB DRIVE BELT 42MB DRIVE MOTOR

т,

### 3.14.3 42MB DRIVE BELT PLA.6

# REMOVAL

REMOVE 42MB DISK DRIVE (3.14).

# CAUTION

Do not turn spindle in a counterclockwise direction. Damage to the media or head may occur.

- 2 REMOVE 42MB DRIVE BELT.
	- a Remove cover from drive.<br>b Holock the spindle.
	- Unlock the spindle.
	- Turn spindle in clockwise direction only and remove  $\epsilon$ beit from pulley.

# REPLACEMENT

# CAUTION

Do not turn spindle in a counterclockwise direction. Damage to the media or head may occur.

- ,. REPLACE 42MB DRIVE BELT
	- a. Perform removal procedure in reverse order.

3.14.4 42MB DRIVE MOTOR PLA.6

# REMOVAL<br>1 REI

- 1. REMOVE 42MB DISK DRIVE (3.14).<br>2. BEMOVE 42MB DRIVE MOTOR
- **REMOVE 42MB DRIVE MOTOR.** 
	- a. Place 42MB Disk Drive on a soft pad such as a piece of foam.
	- b. Remove cover from drive.
	- c. Remove belt guard and clamp securing drive motor capacitor.
	- d. Remove cable ties holding drive motor leads.
	- e. Remove AC power connector J4 from power transistor assembly bracket.
	- f. Remove spindle lock from pulley.

# CAUTION

Do not turn spindle in a counterclockwise direction. Damage to the media or head may occur.

- g. Turn spindle clockwise and remove drive belt.
- h. Remove ground wire from drive motor.
- Remove the three drive motor nuts, then remove the motor.

# REPLACEMENT

- 1. INSTALL 42MB DRIVE MOTOR.
	- a. Place drive motor onto casting and secure with the three nuts. Do not tighten the nuts completely.

# 3. REPAIR DATA 42MB DRIVE MOTOR

- b. Route the motor leads, then secure in place with cable ties.
- Install AC power connector J4 onto power transistor  $\epsilon$ asssembly bracket.
- d Position drive motor capacitor and secure with clamp.

# **CAunON**

Do not turn spindle in a counterclockwise direction. Damage to the media or head may occur.

- e Install drive belt.<br>f Install a jumper a
- f . Install a jumper at E4 on the Control PWA (figure 3- 26).
- g. Connect AC and DC power harnesses to drive.<br>b. Place the disk drive in a borizontal position w
- Place the disk drive in a horizontal position with the Control PWAdown.
- Unlock actuator by moving lock to the RUN position.  $\mathbf{L}$
- Switch on processor power and allow disk drive 30  $\mathbf{t}$ minutes to reach normal operating temperature.
- After the disk drive has been operating for 30 k. minutes, switch off processor power then remove jumper from E4.
- $\mathbf{L}$ Connect the negative lead of a DMM (6OOTI616) to TP18 and the positive lead to TP15 on the Control PWA (Figure 3-26).
- m Adjust the DMM to read DC voltage on the 2V scale.
- n. Tighten the drive motor nuts, then observe the meter reading. The meter should be within -0.45V to + O.40V. It may be necessary to loosen the nuts and

۰

tighten them in different patterns in order to acheive the reading.

- o. After the correct reading has been obtained, switch off processor power then disconnect the AC and DC harnesses from from drive.
- P. Move actuator lock to the LOCK position.<br>a. Install soindle lock
- q. Install spindle lock<br>r Install belt quard
- Install belt quard.
- 2. INSTALL 42MB DISK DRIVE
	- a. Refer to procedure 3 14 (Steps 1 to 3, inclusive) for detailed steps.

**CHAPTER 4 PARTS IDENTIFICATION PROCESSOR SERVICE MANUAL USO/XCONLY** 

# **4. PARTS IDENTIFICATION<br>PROCESSOR MECHANICAL PARTS**

# USO/XC ONLY **PROCESSOR EQUALLY PROCESSOR**

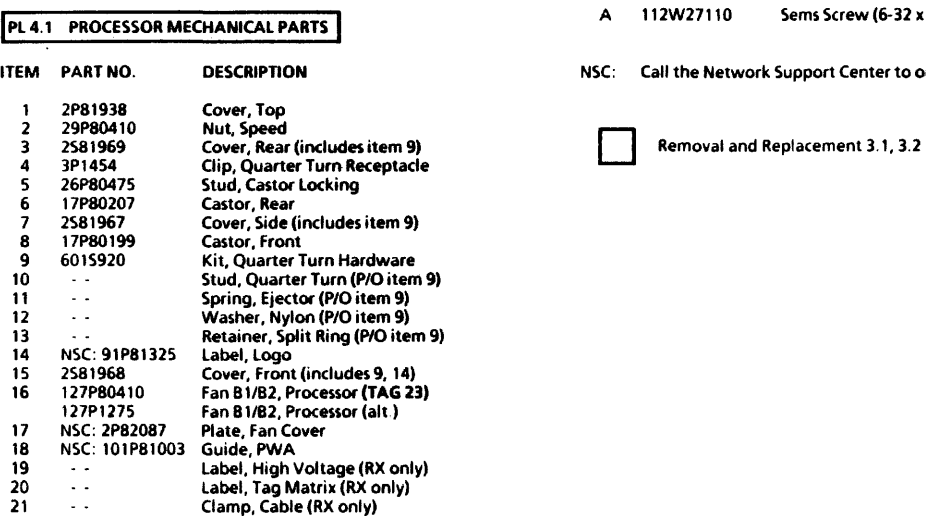

**Note Center to obtain parts.** 

4·2

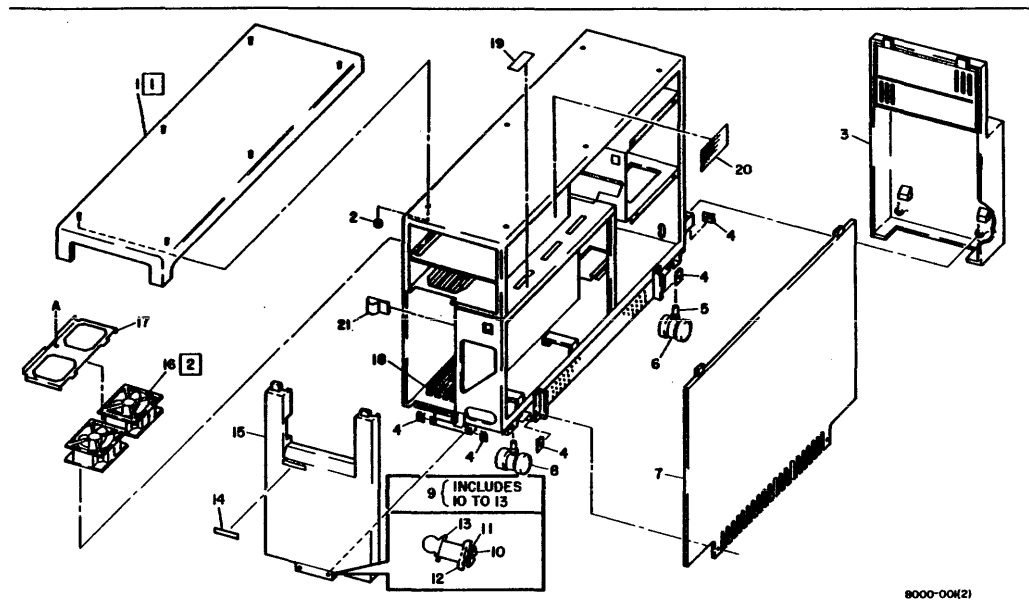

# 4. PARTS IDENTIFICATION PROCESSOR PRINTED WIRING ASSEMBLIES (PAGE 1) **USO/XCONlY** PROCESSOR

# **PL4.2 PROCESSOR PRINTED WIRING ASSEMBLIES (PAGE 1 OF 4)**

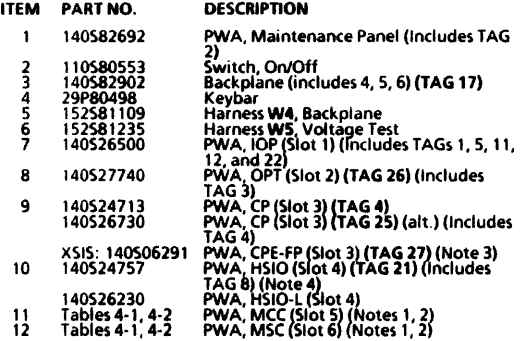

NOTE 1: Use for a repair part only

NOTE 2: MCC-XS and MSC-XS PWAs contains IC sockets. Use the 8000 Memory PWA, if possible. before ordering a repair the PMA, if possible. before ordering a replacement PMA.

NOTE 3: CPE-FP and MCC-P2 PWAs requires special handling. To obtain parts, call XSIS 1108 Service Support. East Coast: (703) 527-<br>3703 (Intelnet 8\*44-4-6456), West Coast: (818) 351-2351 EXT. 2540<br>(Intelnet 8\*844-2540).

NOTE 4: Tag 21 is mandatory with 42MB Disk Drive.

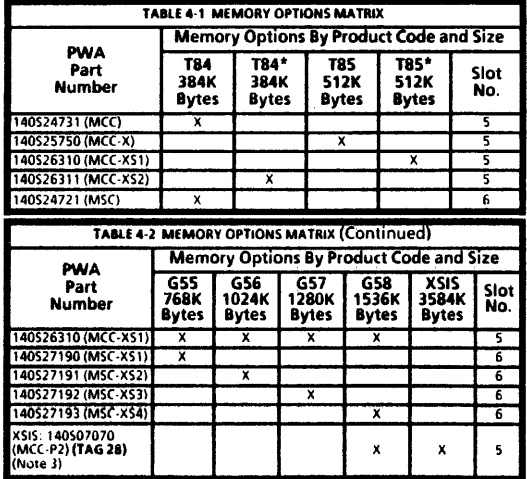

\* Single PWA configuration or socketed version.

XSIS: Call Xerox Special Information Systems group to obtain parts. Refer to Note 3

# 4. PARTS IDENTIFICATION  $\gamma_{\rm L}$ PROCESSOR PRINTED WIRING ASSEMBUES (PAGE 2)  $\left\langle \right\rangle$

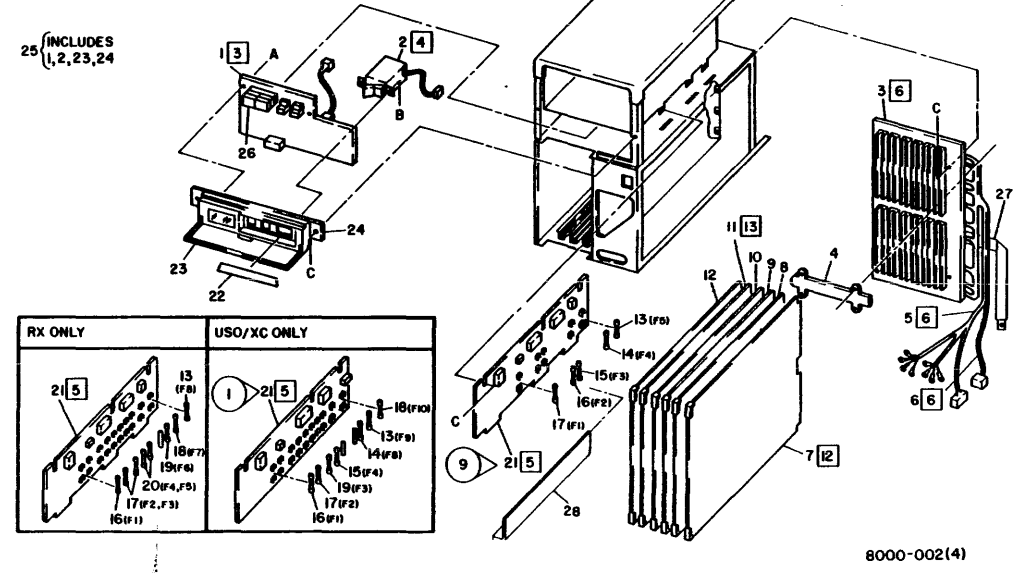

PROCESSOR iOOP84221

# 4. PARTS IDENTIFICATION<br>PROCESSOR PRINTED WIRING ASSEMBLIES (PAGE 3) **USO/XCONLY**

# **PL 4.2 PROCESSOR PRINTED WIRING ASSEMBLIES (PAGE 3 OF 4)**

**Removal and Replacement** 

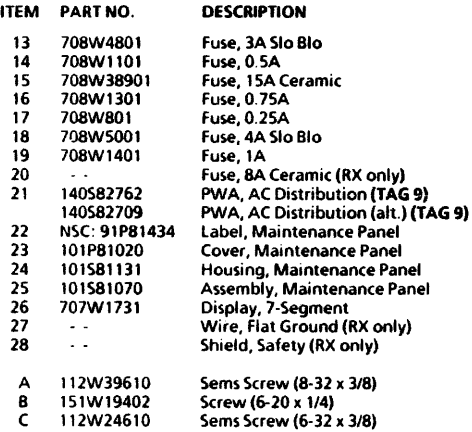

NSC: Call the Network Support Center to obtain parts.

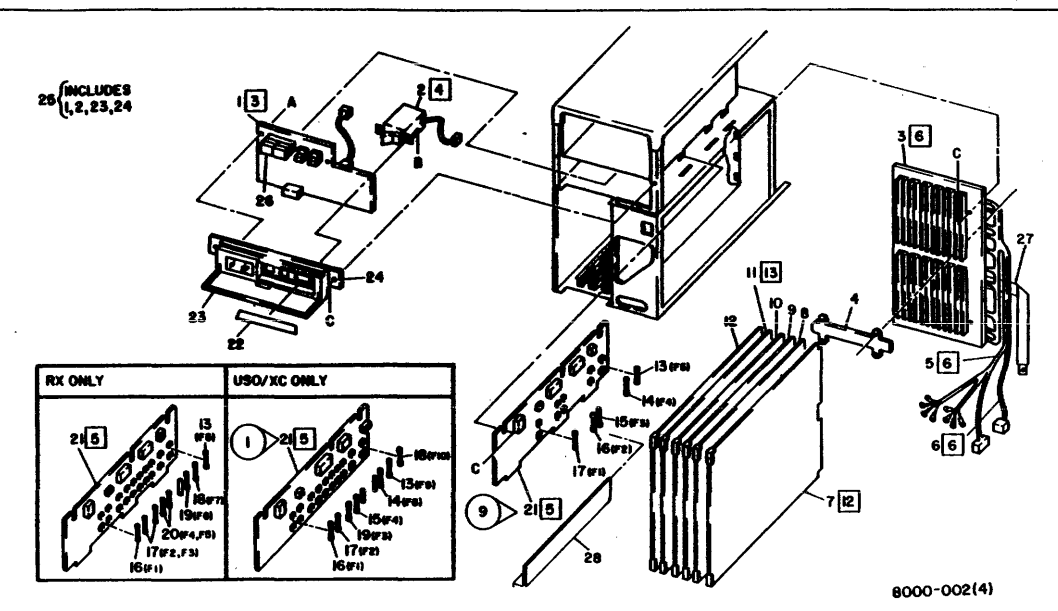

# 4. PARTS IDENTIFICATION **PROCESSOR**<br>POWER SUPPLY, TRANSFORMER, AND FILTER **USO/XCONLY PROCESSOR**

# PL 4.3 POWER SUPPLY, TRANSFORMER, AND FILTER

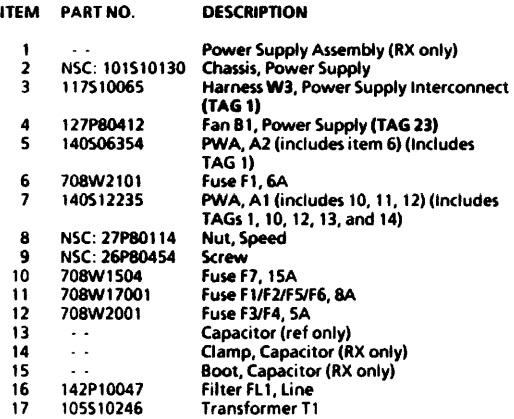

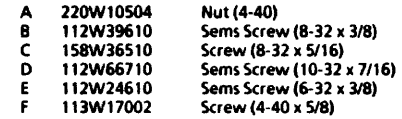

NSC: Call the Network Support Center to obtain parts.

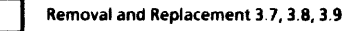

 $\ddot{\phantom{a}}$ 

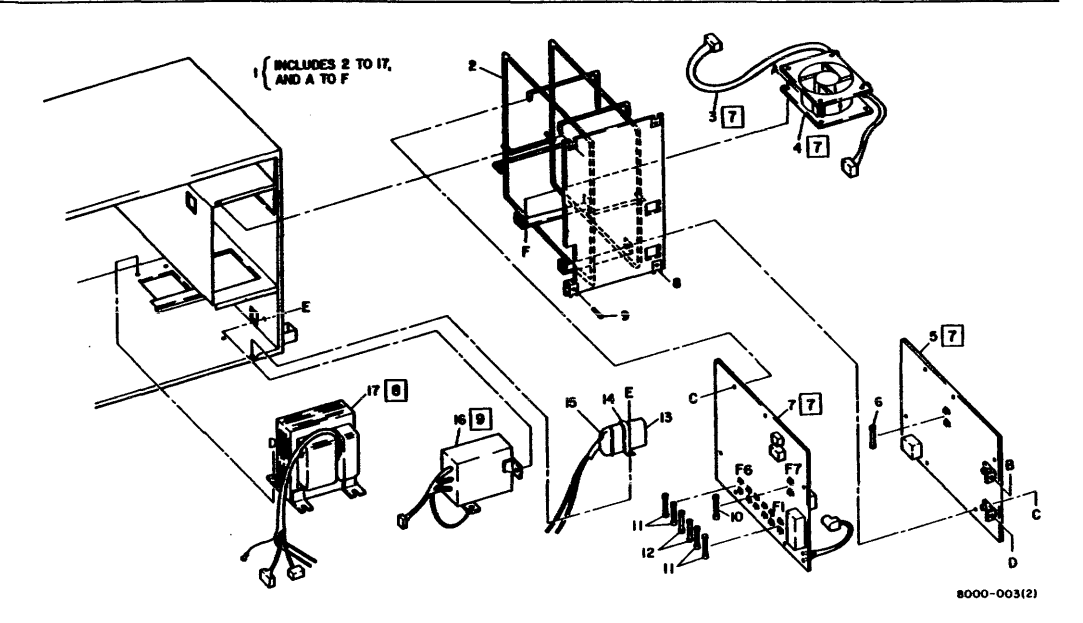

Figure 4-4 Power Supply, Transformer, and Filter
#### **PL 4.4 FLOPPY DISK DRIVE**

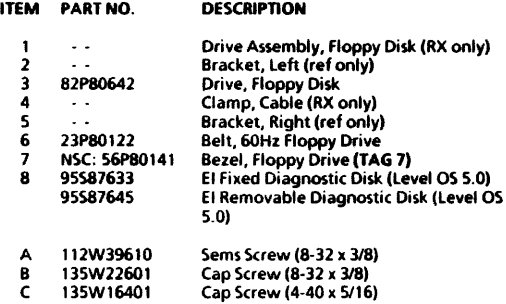

NSC: Call the Network Support Center to obtain parts.

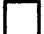

Removal and Replacement 3.10

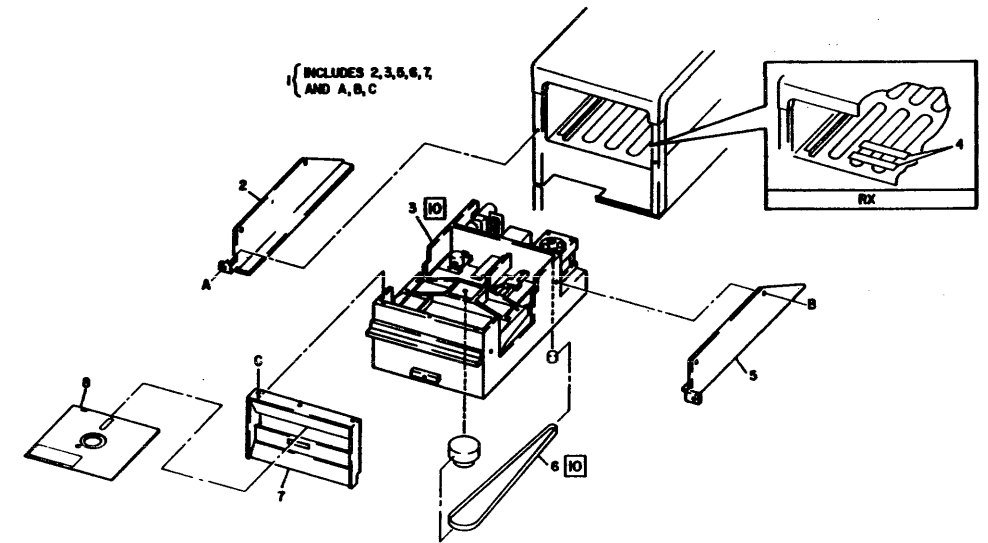

- 31

PROCESSOR 600P84227

1000-004121

#### **PL 4.5 10MB DISK DRIVE**

#### ITEM PART NO. DESCRIPnON 1 82P80661 Drive. 10MB Disk (includes 2, 4. 6to 13) 2 76520204 Motor. 60Hz Drive 3 - Bracket, Top (ref only)<br>4 76520208 - Lock Sningle 4 76520208 Lock. Spindle 5 Bracket, Bottom (ref only)<br>6 - PWA Stepper (Note 1) 6 - PWA, Stepper (Note 1)<br>7 - 76520209 - Harness, 10MB PWA Int Harness, 10MB PWA Interconnect (Note 2) 8 76520205 Belt, 60Hz Drive 9 76520211 Damper Assembly 10 76520210 Spring, Ground 76520202 PWA, Control (Note 1)<br>76520231 PWA. Control/Stepper 76520231 PWA, Control/Stepper (Note 1)<br>152581253 Harness W11, 10/42MB Data Tra 12 152581253 Harness W11, 10/42MB Data Transfer<br>13 152581254 Harness W12A, 10MB Signal Control 13 152581254 Harness W12A, 10MB Signal Control<br>14 - Pulley 60 Hz Belt (FX only) Pulley, 60 Hz Belt (FX only)

Sems Screw (8-32 x 5/16)

A 220W10904 Self-Locking Nut (8-32)<br>B 113W22303 Screw (8-32 x 1/4) B 113W22303 Screw (8-32 x 114) C 112W26610 Sems Screw (6-32 x 3/8) 0 112W24410 Sems Screw (6-32 x 1114) NOTE 1: ControlJStepper PWA 76520231 replaces both the Control PWA and the Stepper PWA

NOTE 2: The 10MB PWA Interconnect Harness is used only on the two-PWA configuration of disk drives.

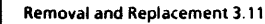

 $\ddot{\phantom{1}}$ 

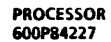

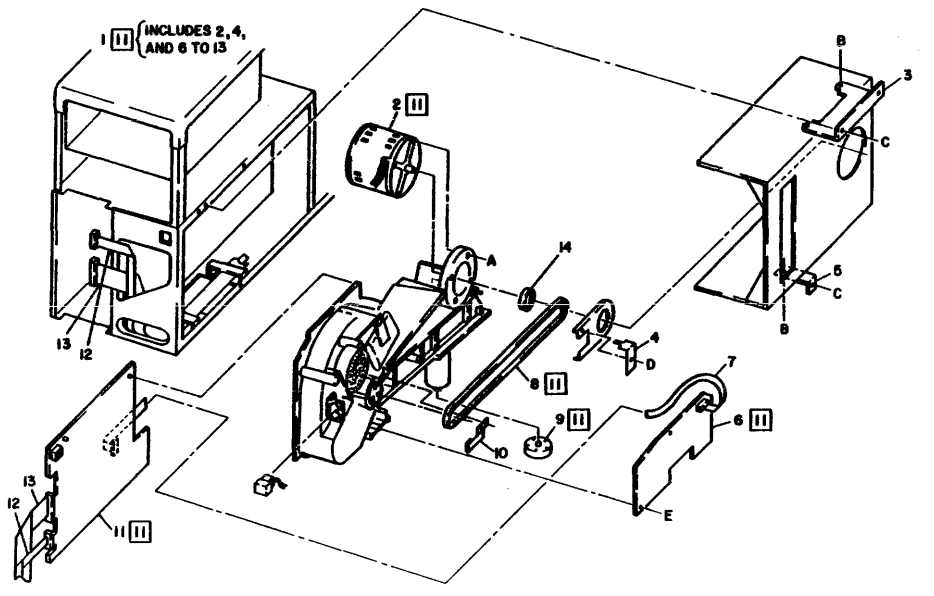

8000-005

Figure 4-6 10MB Disk Drive

#### PL 4.6 42MB DISK DRIVE

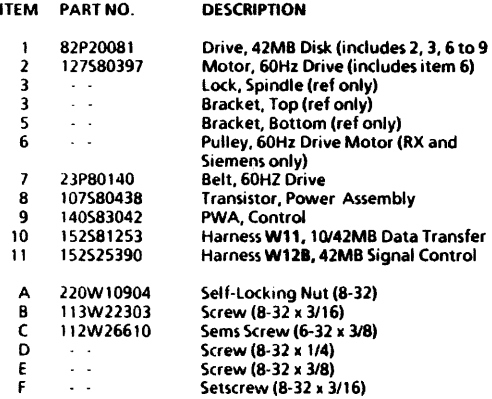

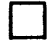

Removal and Replacement 3.14

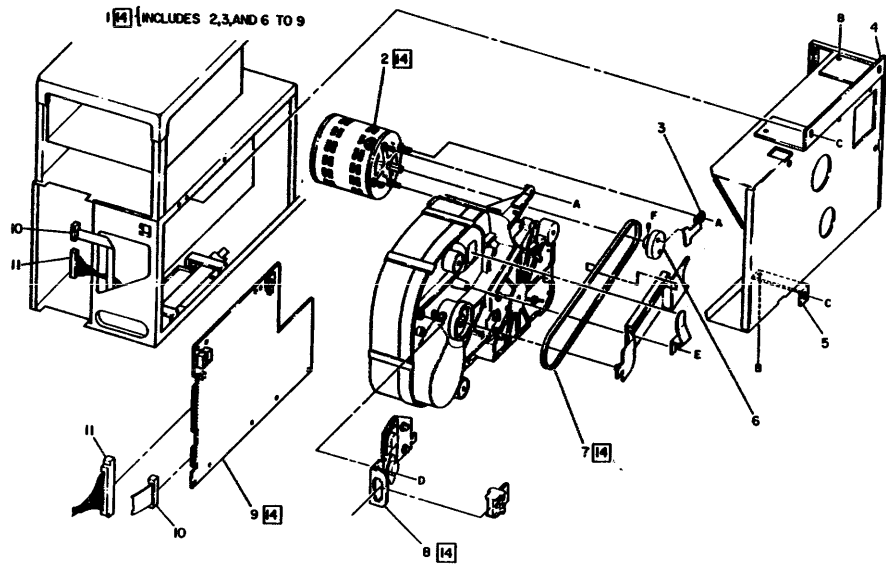

1000-445

Figure 4·7 42MB Disk Drive

### **4. PARTS IDENTIFICATION<br>PROCESSOR HARNESSES (PAGE 1)**

# PROCESSOR HARNESSES (PAGE 1) **USO/XCONLY** PROCESSOR

#### **PL 4.7 PROCESSOR HARNESSES (PAGE 1 OF 4)**

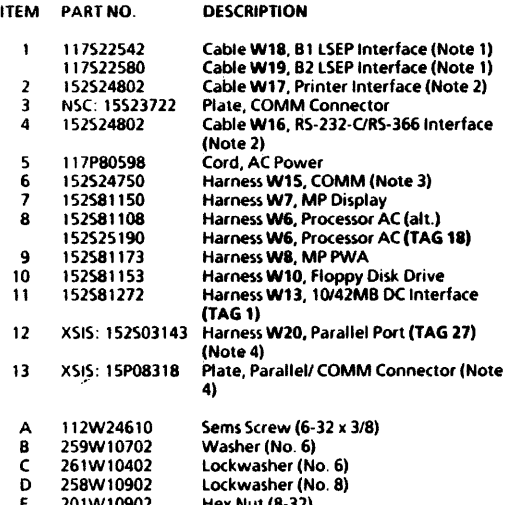

E 201Wl0902 Hex Nut (8-32)

F. 112W39610 Sems Screw (8-32 x 3/8)

NSC: Call the Network Support Center to obtain parts.

X515: CaU Xerox 5pecial Information Systems group to obtain parts. Refer to Note 4

NOTE 1: Interface cables for B1 LSEP and B2 LSEP cannot be interchanged

NOTE 2: Interface Cable 152524801 (for RS-232-CJRS-366 or Printer) is included in Harness Installation Kit 73580401.

NOTE 3: Use for a repair part only. Do not use for installation of Communications option.

NOTE 4: Parallel Port Harness and Plate requires special handling. To obtain parts, call XSIS 1108 Service Support. East Coast: (703) 527-3703 (Intel net 8·444-6456), West Coast: (818) 351-2351 EXT. 2540 (Intelnet 8·844-2540).

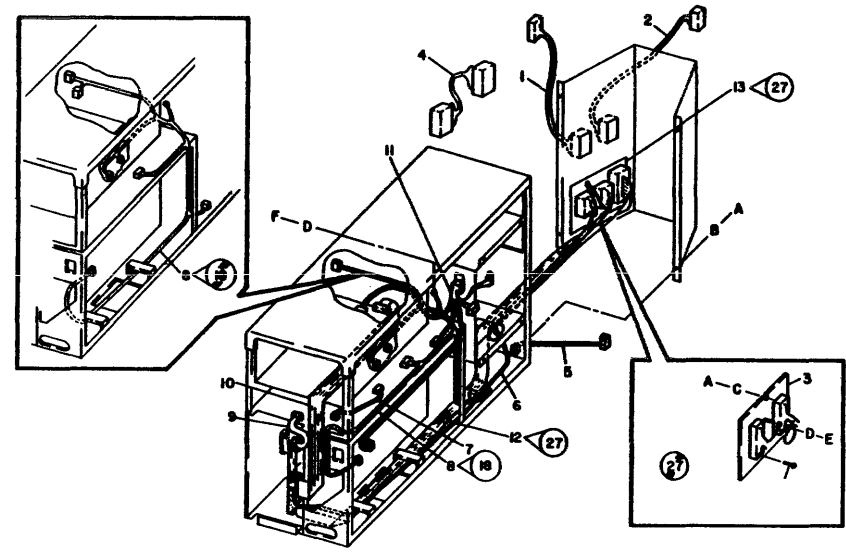

8000-006(4)

### 4. PARTS IDENTIFICATION<br>PROCESSOR HARNESSES (PAGE 3)

# PROCESSOR HARNESSES (PAGI: )) **USO/XCONLY** PROCESSOR

#### **PL 4.7 PROCESSOR HARNESSES (PAGE 3 OF 4)**

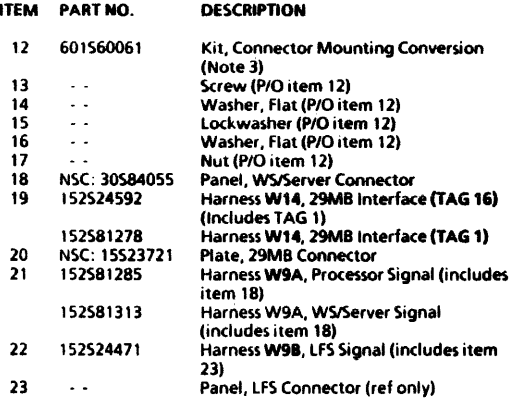

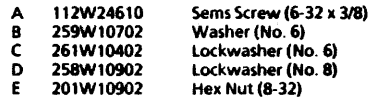

N5C: Call the Network Support Center to obtain parts.

NOTE): Connector Mounting Conversion Kit includes three slide-lock mounting kits and three screw-lock mounting kits.

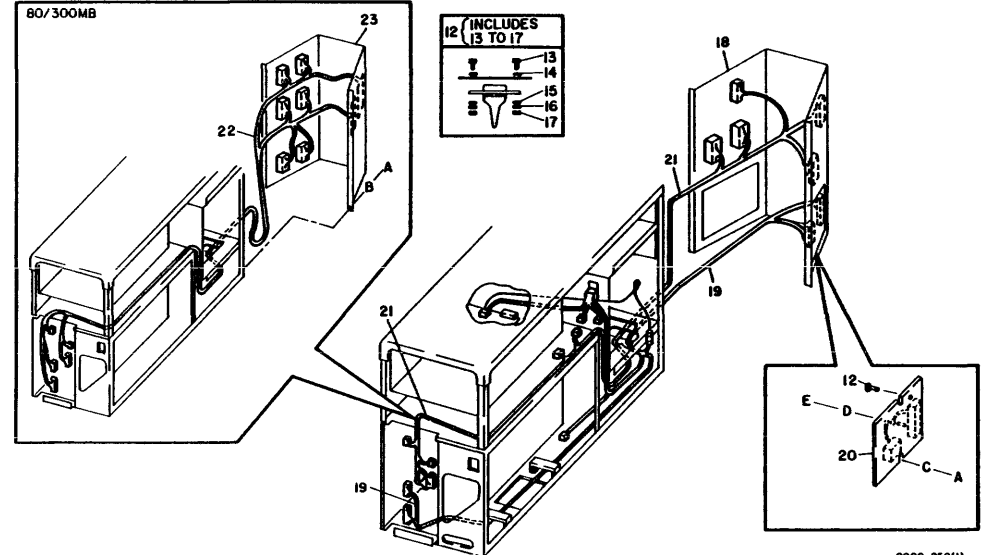

8000-250111

**CHAPTER 5 DISPLAY QUALITY PROCESSOR SERVICE MANUAL** 

REFER TO APPROPRIATE SERVICE MANUAL

 $\overline{\mathbf{5}}$ 

### **CHAPTER 6 TROUBLESHOOTING PROCESSOR SERVICE MANUAL**

#### 6. TROUBLESHOOTING LEVEL 01 NETWORK SYSTEMS TROUBLESHOOTING FIGURE 6-1

#### LEVEL 01 NETWORK SYSTEMS TROUBLESHOOTING

Figure 6-1 provides a Level 01 Troubleshooting Flowchart to assist in determining where to start troubleshooting a problem on a large network.

The most important step in Level 01 Troubleshooting is to obtain as much information as possible before troubleshooting in any one area The System Administrator can identify specific types of network tailures. The System Administrator is the best source of information about network problems.

After you have obtained and made an analysis of all available information, use the flowchart (Figure 6-1) to determine where to start troubleshooting.

NOTE: The Level 01 Flowchart was designed with dependency upon the System Administrator to provide necessary information for answers to questions in the chart. If the System Administrator is not available, use the Information Gathering Checks to obtain the information needed to complete the level 01 Flowchart.

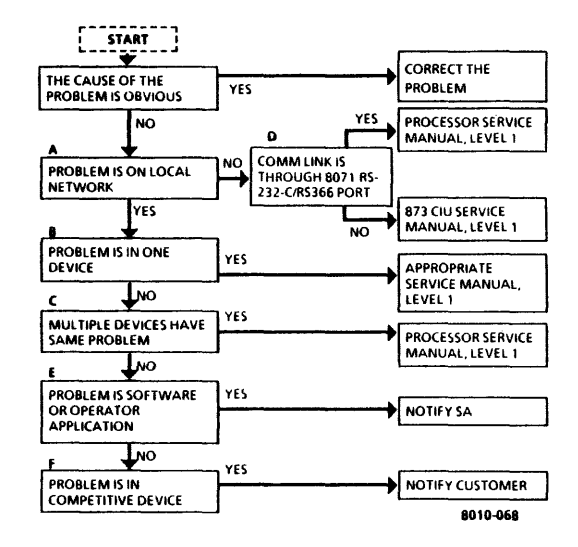

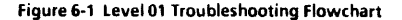

#### **HOW TO USE INFORMATION GATHERING CHECKS**

The Information Gathering Checks are labeled to match the decision blocks of the level 01 Troubleshooting Flowchart (Figure 6-1). For example, if there is not enough information to determine an answer to Block A, use Check A in the Information Gathering Checks

The Checks provide assistance in one or more of the following ways

- o Definitions are provided for names used in decision blocks.
- o Examples are provided to explain statements within the decision blocks.
- o Additional steps are provided to assist in obtaining necessary information.
- o Some quick, basic steps are provided that may correct the problem.

#### **INFORMATION GATHERING CHECKS**

- A Problem is on Local Network
	- o If problem involves any communications off the local Ethernet, this statement should be answered "NO".
	- o Any problem unique to just one workstation or server is considered to be on the local net.
	- o Obtain site plan from System Administrator to verify that service or device is on local net.
	- o From Clearinghouse, list services to verify that the service being accessed is available and started. Ensure that service is registered to the proper processor ID number.
- B Problem is in One Device
	- o A device is a Workstation (8010, 860, 820) or Server.
	- o Problem is considered to be on one device, if all other workstations and servers are functioning.
	- o The following are examples of what can be done to isolate problem to one workstation or server:
		- o If a service cannot be accessed from a workstation, try accessing it from a second workstation.
- o If second workstation cannot access a service, try accessing a service that is installed on a second server.
- Problem is In Competitive Device Б.

o ISS

The above checks will tell you if the problem is in just one workstation, just one server, or the problem is in more than one device.

#### C Multiple Devices Have Same Problem

- o Examples of Check C include:
	- o More than one system cannot reach a service.
	- More than one system fails with same MP Code.
- o If multiple devices have same problem, troubleshooting should be performed from the server.
- D Communications Link is through 8071 RS-232-c/RS-366 Port
	- o Obtain Port fact Sheet and Site Plan from System Administrator to determine if port is on an 8071 or on an 873. If port is on an 873, answer "NO" to this statement.
	- o Obtain port name, and perform a "Test Port" using that name. The Display will show whether the port is on an 873 CIU or on the local 8000 port (8071).
- E Problem is in Software or Operator Application
	- o TBS

#### INTRODUCTION TO PROCESSOR TROUBLESHOOTING

Steps required for isolation of 8000 Processor faults are provided in sequence below.

- Usmg the Network Systems Troubleshooting Flowchart (Figure 6-1), perform Level 01 Troubleshooting.
- 2. Perform the Level 1 Checkout Procedure. Level 1 Checkout includes preparation for diagnostics and performance of 8000 diagnostics. Instructions for using diagnostics are provided in the 8000 Network Systems Diagnostics Handbook.
- Perform any Level 2 Check Chart procedures indicated by Levell Checkout.
- 4 USO only. If corrective action does not correct the problem, ask for assistance from the Regional Engineering Specialist (RES). Additional assistance is available from the Network Support Center (NSC) in Dallas

RX only. Any call for assistance (CSER/NSE/NSE/ANALYST) should be made to the Technical Specialist.

Check Charts are designed to include dependency on specific visible indications. If specific indications occur, several areas of the system are eliminated as a cause of failure. As a result, the Level 1 Checkout must be performed in the specified sequence provided in the procedure. If an indication is not observed and later a failure occurs, the dependent Check Charts will not be valid. Since Level 1 eliminates areas that cause a failure, the remaining areas can be checked quickly.

Use the appropriate amount of time (determined by branch management) to troubleshoot a problem. Then, if a correction cannot be made, ask for assistance from the RES. For USD, the last step for correcting a problem is to obtain assistance from the NSC in Dallas. Telephone number for the NSC is provided below.

NSC 1-800-672-8010

#### 6. TROUBLESHOOTING LEVEL 1 CHECKOUT EXPLANATION FIGURE 6-2

#### LEVEL 1 CHECKOUT EXPLANATION

Figure 6-2 provides a sample of the format of a Level 1 Checkout procedure. An explanation of the three columns is provided below

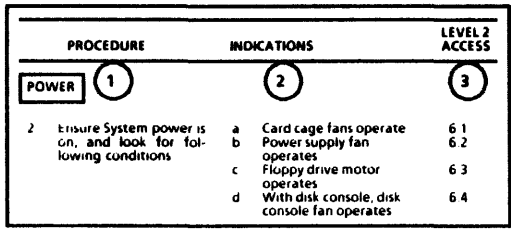

aooo-156( 1)

#### Figure 6-2 Sample Level 1 Checkout

- $\mathbf{1}$ The PROCEDURE column describes the actions required to perform the step.
- 2. In the INDICATIONS column, statements marked with letters describe indications of the correct operation Statements marked with an asterisk symbol (\*) and the

word IF describe indications of incorrect conditions requiring the access of level 2 Check Charts, Check and verify the indications in the sequence provided. If the sequence is not observed, the level 2 Access will not be valid for the correct isolation of faults.

- 3, The lEVEL 2 ACCESS (olumn identifies the number of the appropriate level 2 Check Chart procedure for corrective action for conditions described below:
	- a. One of the indications does not occur.
	- b. An incorrect indication occurs.

level 1 Checkout provides appropriate references to diagnostic procedures or other appropriate service manuals.

#### LEVEL 2 CHECK CHART EXPLANATION

Figure 6-3 provides a sample of the format of a Level 2 Check Chart Content of the various sections is described below\_

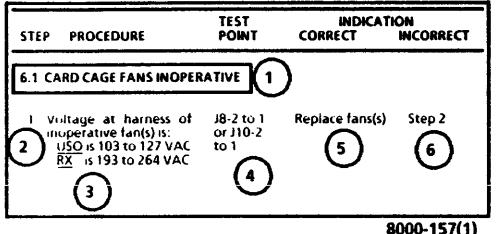

Figure 6-3 Sample Level 2 Check Chart

- Within section 1 is the number and name of the Level 2 Check Chart.
- 2. The STEP column provides the number sequence of steps in the check chart. Since some steps may not be required, the check charts provide reference to the required steps for isolation of a fault.
- The PROCEDURE column describes any required preparations. AC voltage tolerances are specified within the procedure. DC voltage tolerances are in the Voltage

Tolerance Chart (Figure 6-4) which will be printed on the lower, outside corner of the page. All AC voltages are identified with VAC, and all DC voltages are identified with V. Negative DC voltages include the negative symbol  $(i)$ ; the positive symbol  $(i + i)$  is not used. Always switch off system power if it is necessary to connect or disconnect plugs or remove or install PWAs. If a required preparation can cause an electrical shock, the procedure will specify instructions to switch off power

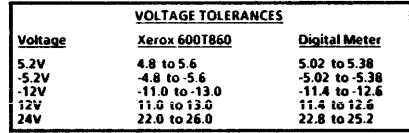

.8010-010

#### Figure 6·4 Voltage Tolerance Chart

4. The TEST POINT column identifies how and where to check the procedure statement. If a voltage reading is required, the first point is for the RED  $(+)$  lead, and the second point is for the BLACK (-) lead. If no second point is provided, the BLACK lead must be connected to RTN on the test connector on the front of the Processor. Do not connect the lead to frame ground. Chapter 7 provides component or plug/lack location diagrams to assist in locating the test points

- 5. If the voltage or visible indication was CORRECT (or occurred as specified), the CORRECT INDICATION column provides instructions to continue troubleshooting, to replace a component, or to perform an adjustment.
- 6. If the voltage or visible indication was INCORRECT (or did not occur as specified), the INCORRECT INDICATION column provides instructions to continue trouble· Shooting, to replace a component, or to perform an adjustment.

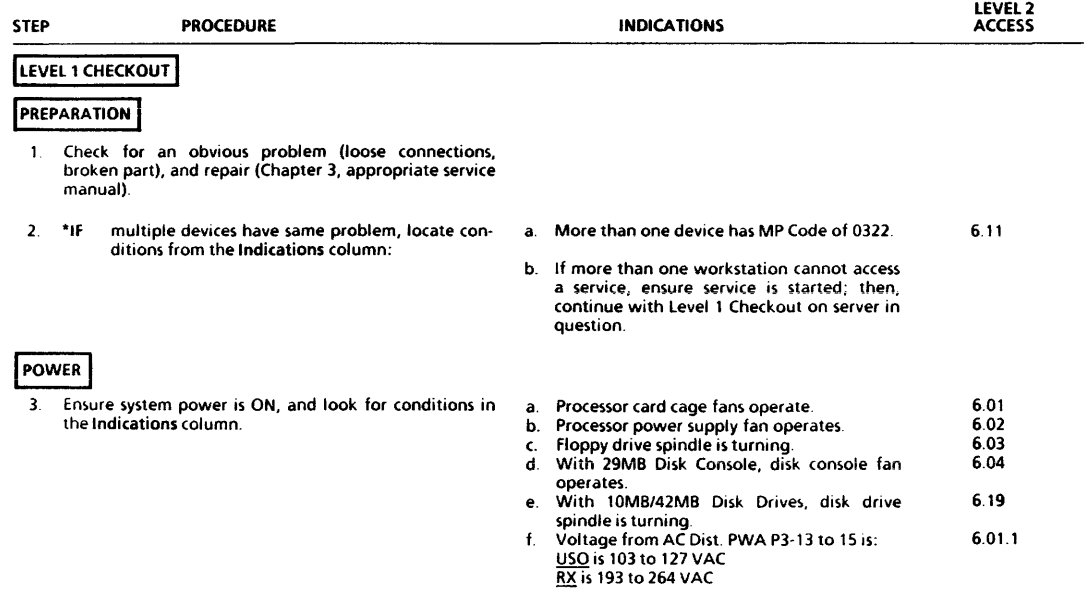

## **6. TROUBLESHOOTING<br>LEVEL 1 CHECKOUT POWER FIGURE 6-5**

PROCESSOR 600P84227

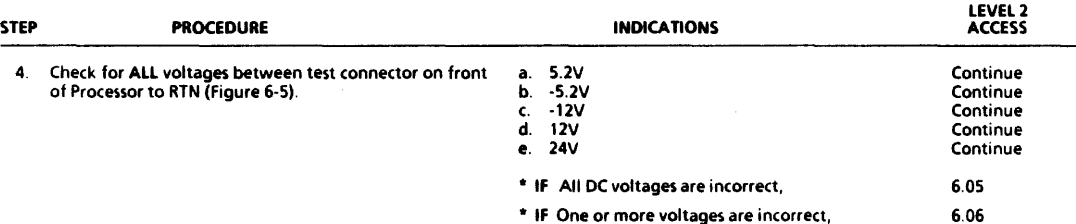

S.2V  $-5.2V$  $\mathbf{e}$ RETURN  $0<sub>0</sub>$ 24V ·12V  $\bullet$   $\bullet$ 0 12V 8010-009

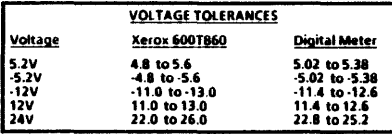

Figure 6·5 Test Connector

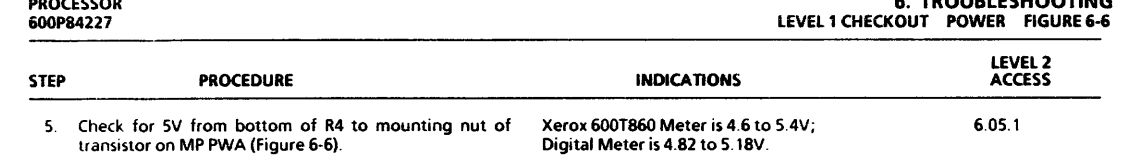

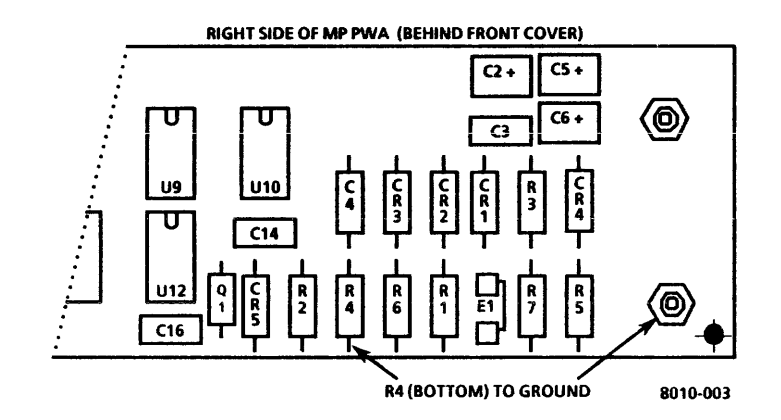

6. TROUBLESHOOTING

#### 6. TROUBLESHOOTING LEVEL 1 CHECKOUT DIAGNOSTIC SEQUENCE

PROCESSOR 600P84227

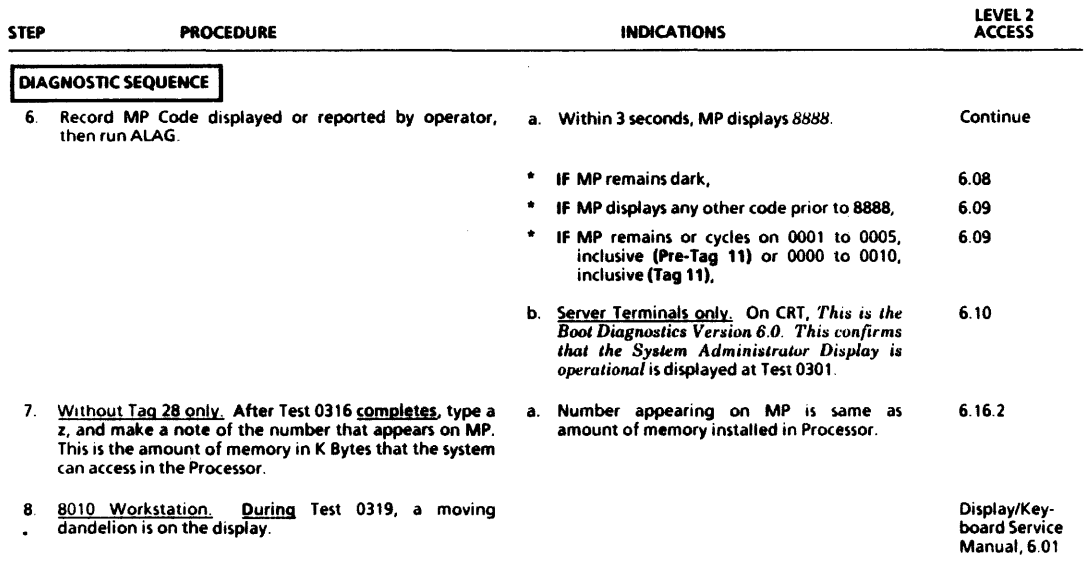

NOTE: IF Standalone Workstation - MP Code 0322, this a normal result. Press SKIP/NEXT when MP Code 0322 occurs to continue ALAG.

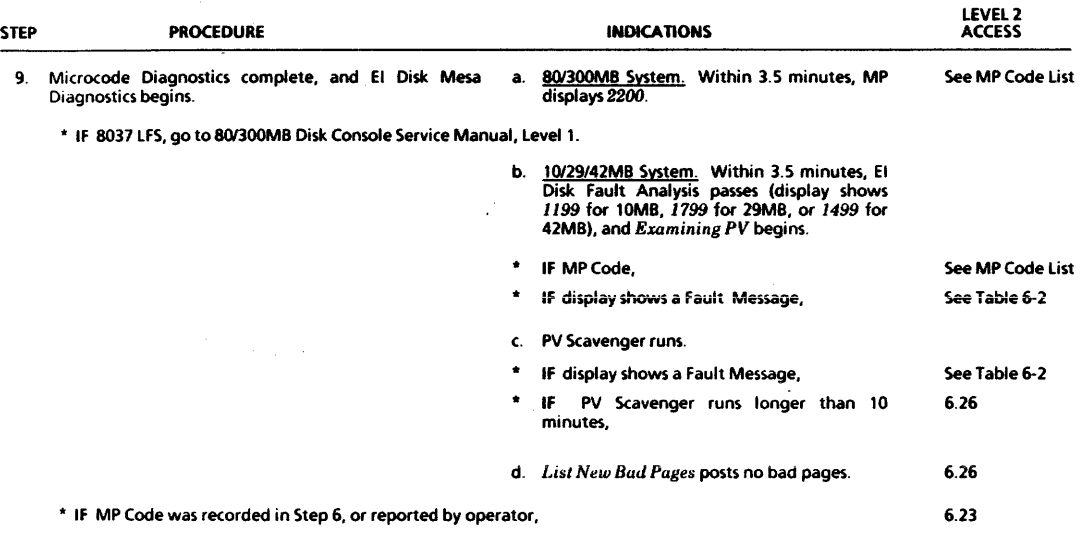

10. Use Table 6-1 to continue fault isolation.

### PROCESSOR

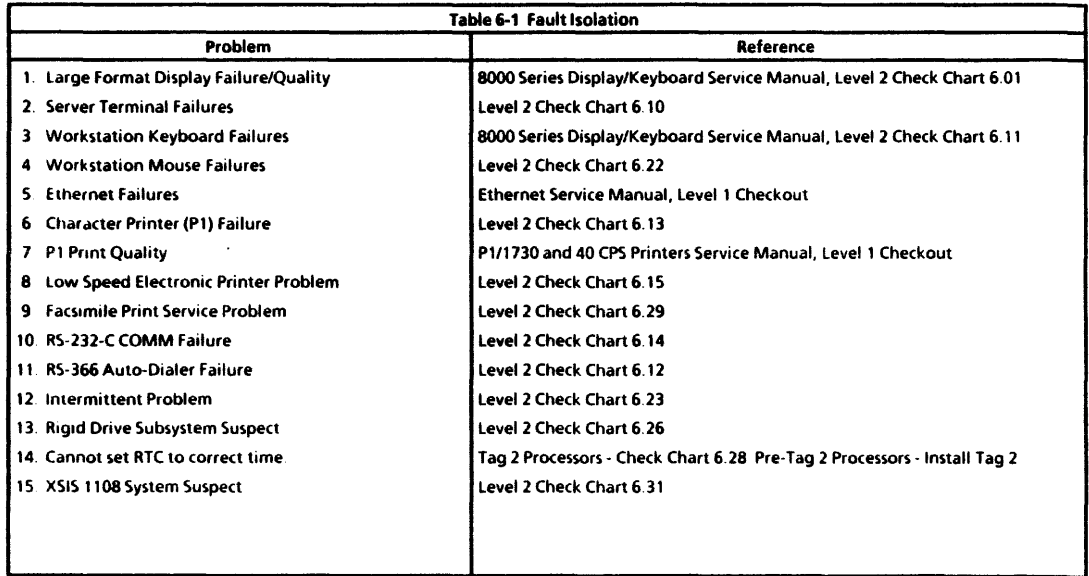

#### PROCESSOR 6OOP84227

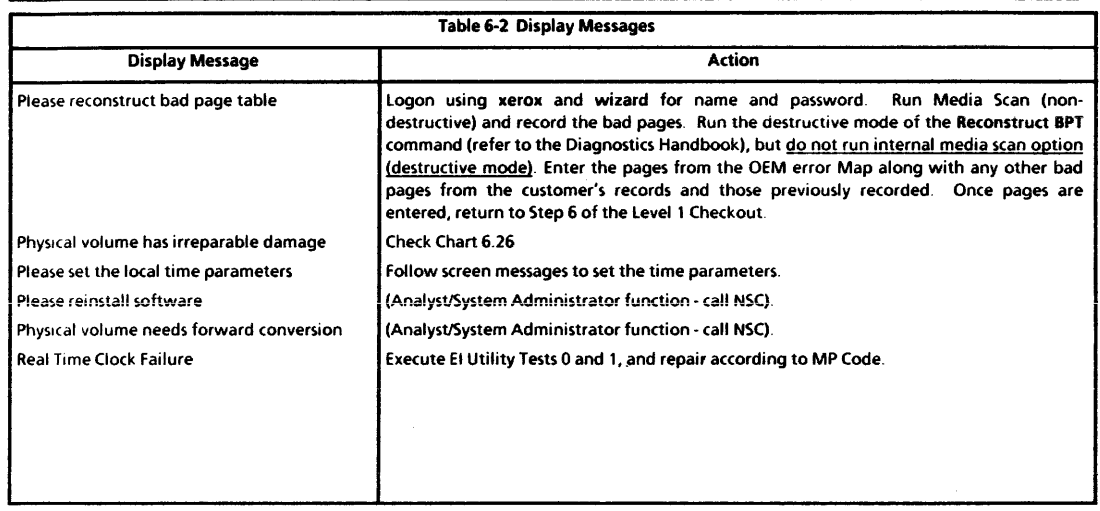

#### **MP CODE LIST**

#### HOW TO USE MP CODE LIST

The MP Code List contains procedures for the four-digit codes that will be displayed on the Maintenance Panel (MP). The MP Codes can represent status or a fault.

The MP Code List contains three columns:

NOTE: The DESCRIPTION column has been moved to the Diagnostic Handbook.

- a CODE This column lists the MP Codes numerically. If a code is a status code, an "S" will follow the code. If a status code (other than 8000) remains on the display for an extended period of time, treat it as a fault code and refer to the procedure indicated with the asterisk symbol (\*).
- b CONF This column lists a percentage indicating a confidence level for the replacement part to correct the fault.
- c. FRUIPROCEDURE This column lists the suspected parts, called Field Replaceable Unit (FRU). If possible, this column also will contain a procedure (indicated by an asterisk "\*") that will assist in further isolation of the FRUs.

NOTE: The MP Code List does not usually list harnesses as FRUs. However, defective harnesses and loose connectors cause fault indications (Fault Codes). Always check for harness or connector problems when a fault is indicated.

- 2. To use the MP Code List, perform the following:
	- a. Look up the MP Code in MP Code list. MP Codes are listed in numerical sequence.

NOTE: When the MP Codes are listed as xxx x - yyyy, this indicates MP Codes xxxx to yyyy, inclusive.

- b. If a procedure is listed (indicated by an asterisk "\*"), perform the procedure before replacing any FRU.
- c. If a procedure is not present, or if it does not assist in the isolation, replace the FRUs in the order listed.
- 3. Verify the repair by running the appropriate diagnostics associated with the original fault. It is not necessary to run all of AlAG when verifying a repair.

#### **FAULT REPORTING**

There are four ways that the 8000 Processor reports fault codes; they are:

- 1. Flashing code
- 2. Code remains on MP for an extended period of time (Status Codes can be Fault Codes)
- 3. MP Code on the display (EI Disk Mesa Only)
- 4. MP cycles on two or more (odes

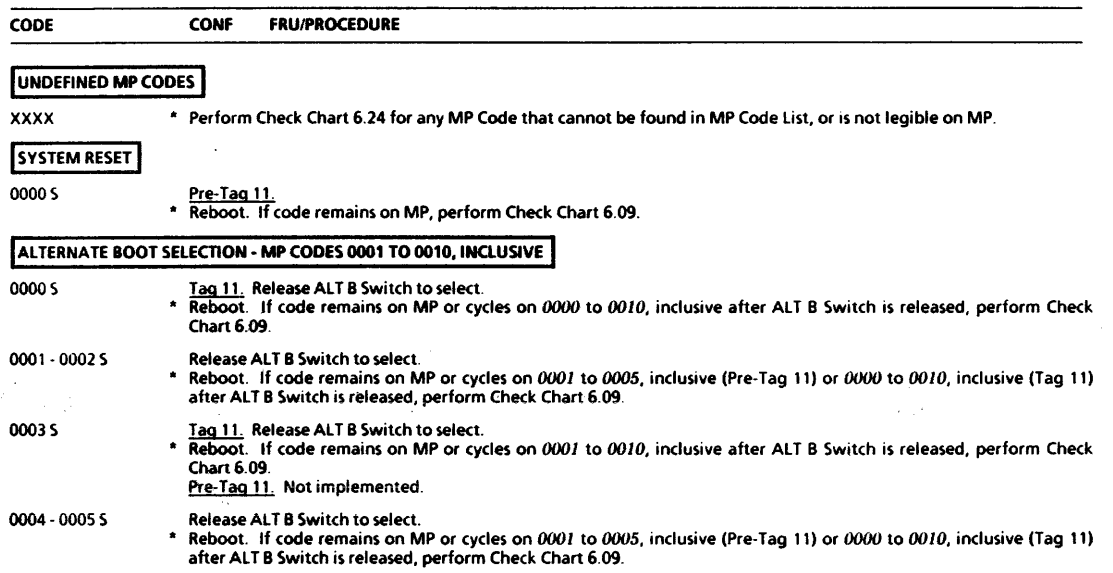

## 6. TROUBLESHOOTING UP CODE LIST 0006 • 0064

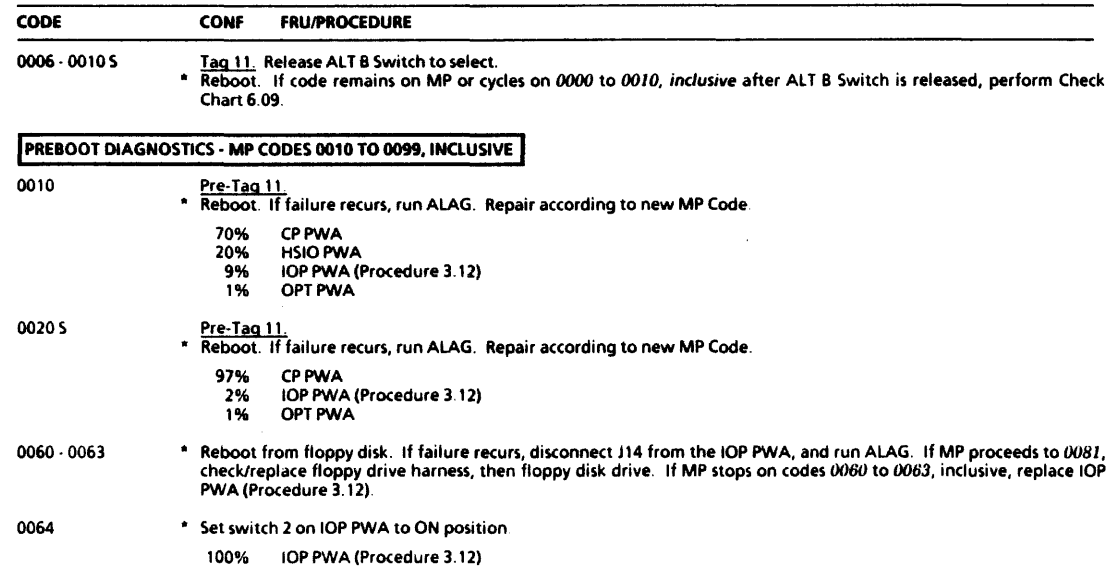

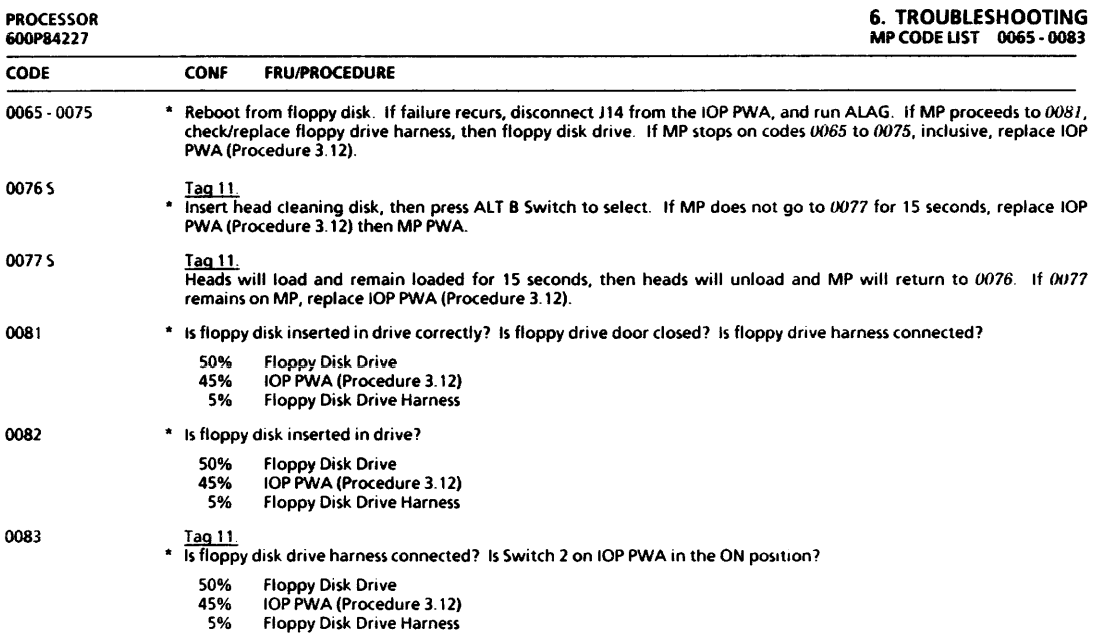

and the company

# 6. TROUBLESHOOTING MP CODE LIST 0087 • 0)01

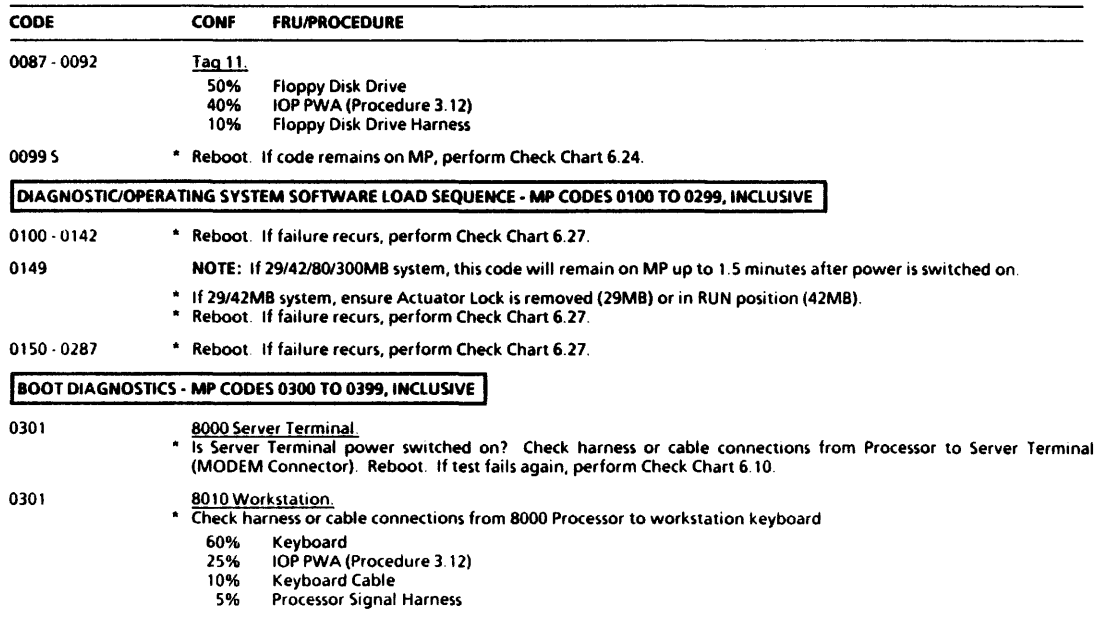

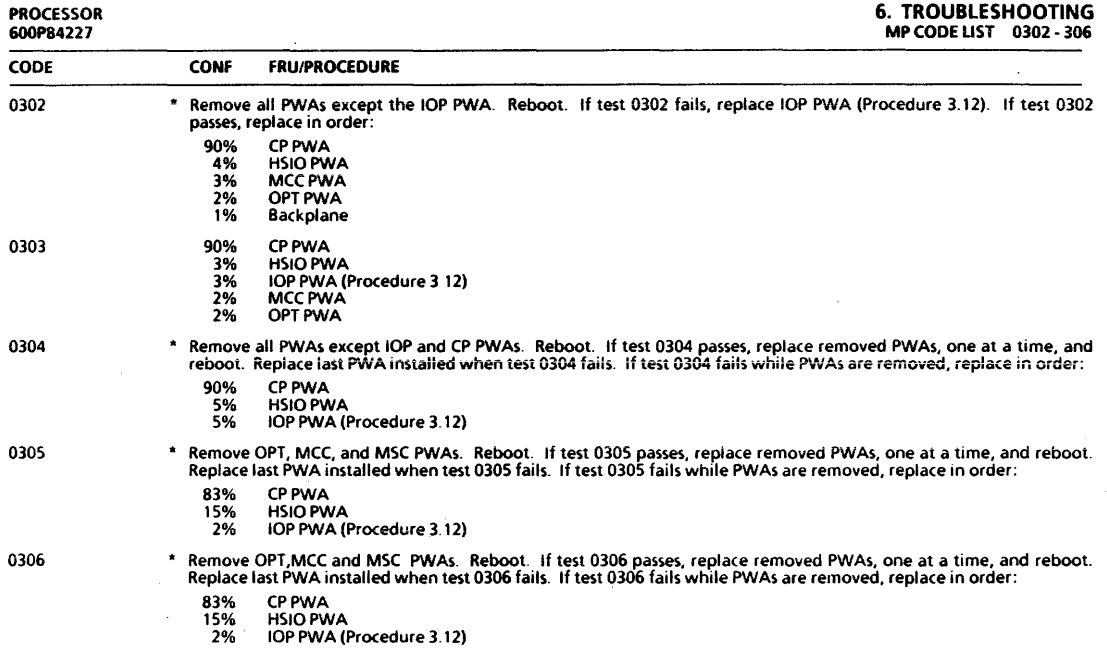

### 6. TROUBLESHOOTING<br>MP CODE LIST 0307 - 0316

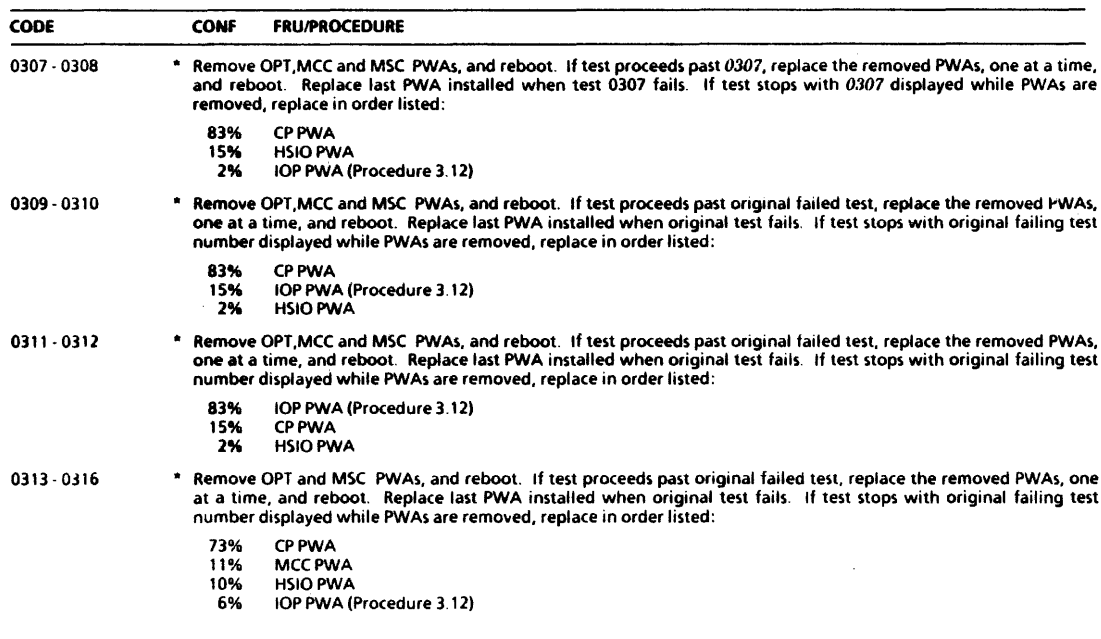

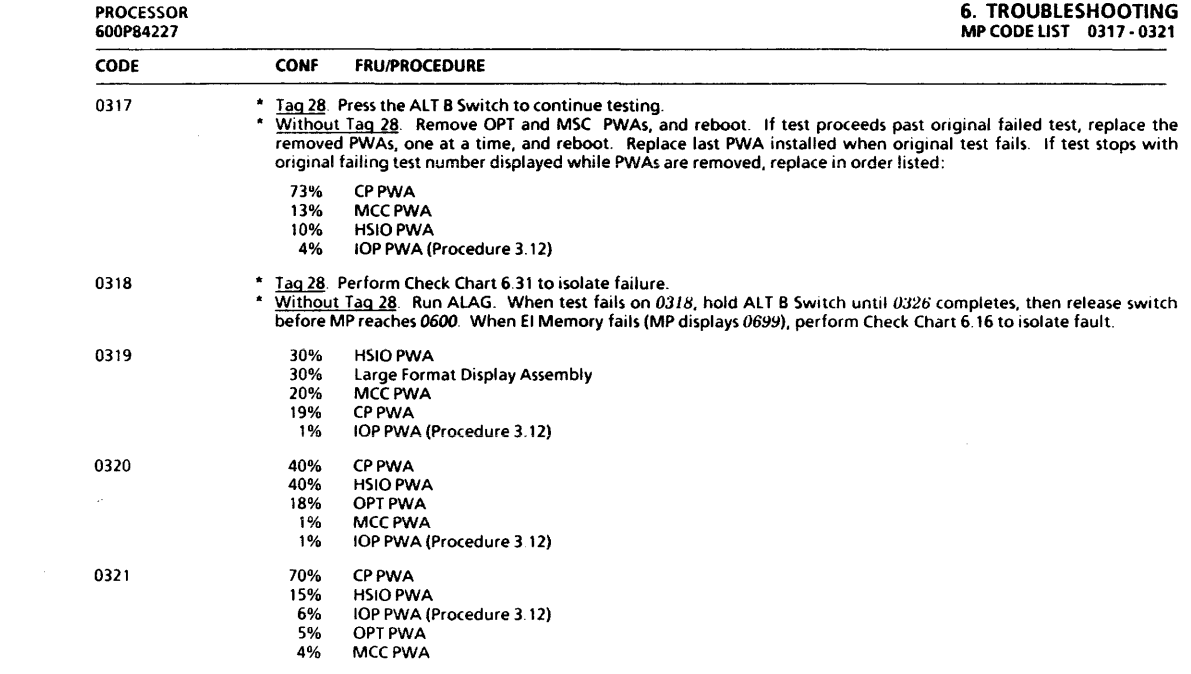
# 6. TROUBLESHOOTING MP CODE LIST OJ22 • OJ"

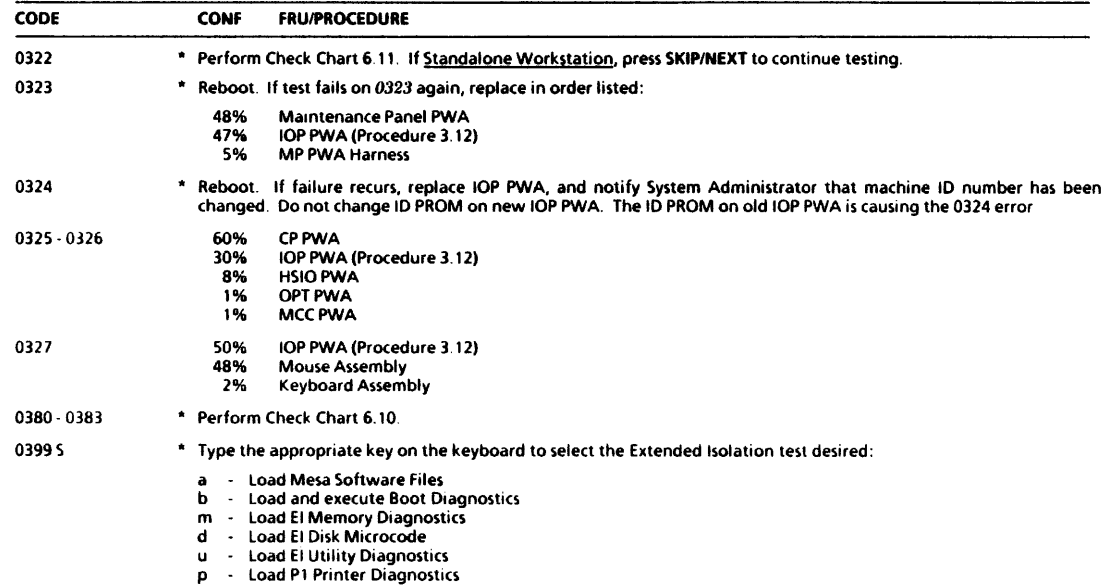

CODE CONF FRUIPROCEDURE

## **IEI UTILITY DIAGNOSTICS - MP CODES 0400 TO 0499, INCLUSIVE**

These codes are displayed on MP when Extended Isolation (EI) Utility Tests are running. If a fault occurs, the MP will cycle on two codes (the test number and an error code). Always access the failing test number in MP Code List for repair, not the error code.

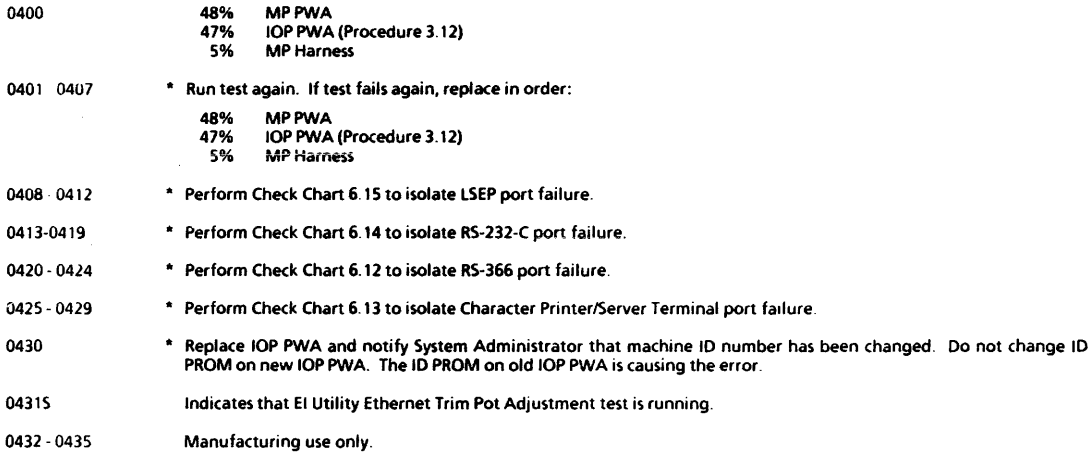

# 6. TROUBLESHOOTING MP CODE UST 0436 • 0499

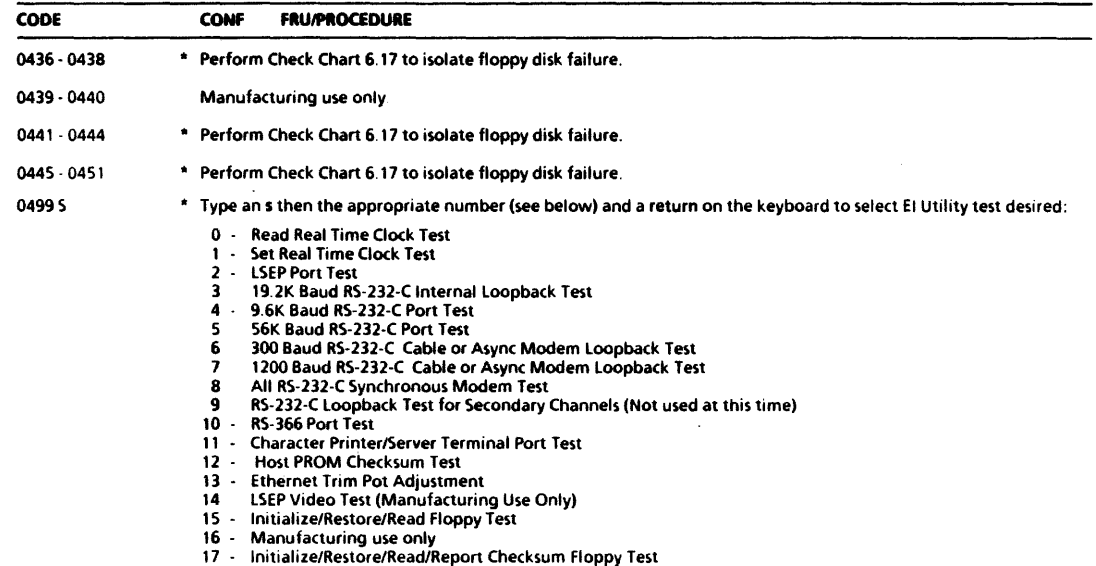

## CAUTION

### The following test is DESTRUCTIVE TO DATA ON THE FLOPPY DISK· WRITES OVER FLOPPY DISK FilES.

31 Initialize/Format/Write/Read and Check Data Floppy Test

# IIOP OPERATIONAL SOFTWARE EXECUTION· MP CODES 0500 TO 0599, INCLUSIVE I

The MP will display these codes when the IOP Operational Software detects an error (except 0500 which is normally a status code). If a code remains on MP for more than two minutes, you can assume it is a fault code.

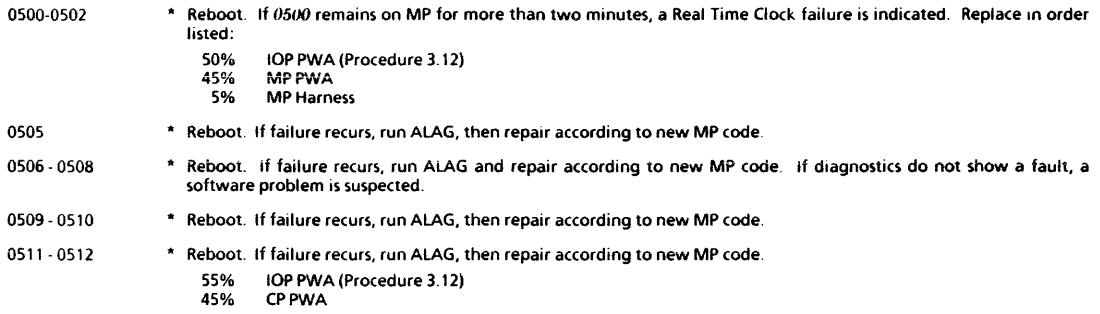

# 6. TROUBLESHOOTING<br>MP CODE LIST 0513 · 05<mark>8</mark>5

PROCESSOR 600P84227

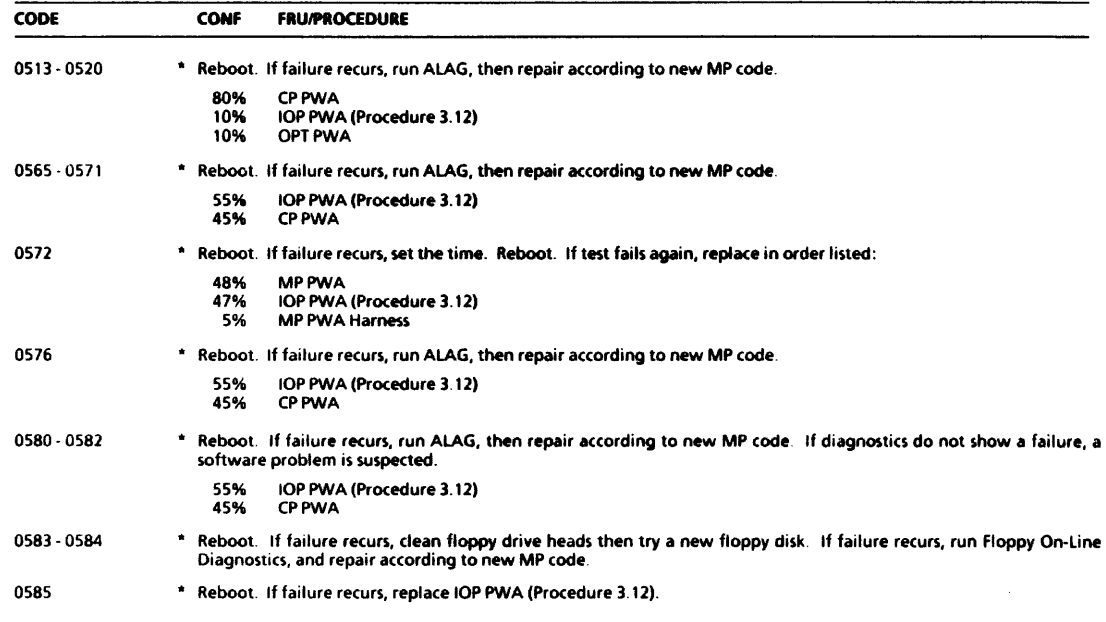

 $\mathcal{O}(\mathcal{O}(n^2))$  and  $\mathcal{O}(\mathcal{O}(n^2))$  . The set of  $\mathcal{O}(\mathcal{O}(n^2))$ 

 $\bullet$ 

6-28

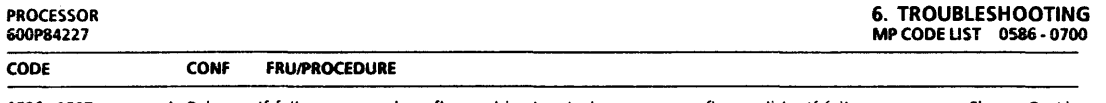

0586 - 0587 • Reboot. If failure recurs, clean floppy drive heads then try a new floppy disk If failure recurs, run Floppy On-Line Diagnostics, and repair according to new MP code.

#### 'EI MEMORY DIAGNOSTICS - MP CODES 0600 TO 0699, INCLUSIVE I

Thesecodes are displayed on MP when Extended Isolation (EI) Memory tests are running. If a fault occurs in EI Memory during ALAG, the MP will go to 0699. If a fault occurs while running EI Memory outside of ALAG, the MP will cycle on two codes (the failing test number followed by an error code). Always access the failing test number in MP Code List for repair data, not the error code.

- 0600 0614 • Tag 28 Perform Check Chart 6.31 to isolate failure.
	- Without Tag 28. Perform Check Chart 6.16 to isolate failure.

0699

- Tag 28 If 0699 occurs during ALAG, perform Check Chart 6.31, otherwise type an 5, then the appropriate number (see below), then a return on the keyboard to select the desired test:
	- \* Without Tag 28. If 0699 occurs during ALAG, perform Check Chart 6.16, otherwise type an \$, then the appropriate number (see below), then a return on the keyboard to select the desired test:
		- 0 All Single Bit Error Tests
		- 1 Fast Single Bit Error Tests
		- 2 All Double Bit Error Tests
		- 3 fast Double Bit Error Tests
		- 4 Single Bit Trap/ECC Test
		- 5 Single Bit Refresh Test

### **EI DISK MICROCODE DIAGNOSTICS - MP CODES 0700 TO 0799, INCLUSIVE**

These codes are displayed on MP when Extended Isolation (EI) Disk Microcode tests are running. If a failure is detected, the MP will cycle on two codes (the failing test number and an error code). Always access the failing test number in MP Code List for repair data, not the error code

0700 **• Perform Check Chart 6.20.** 

# 6. TROUBLESHOOTING<br>MP CODE LIST 0701 - 0715

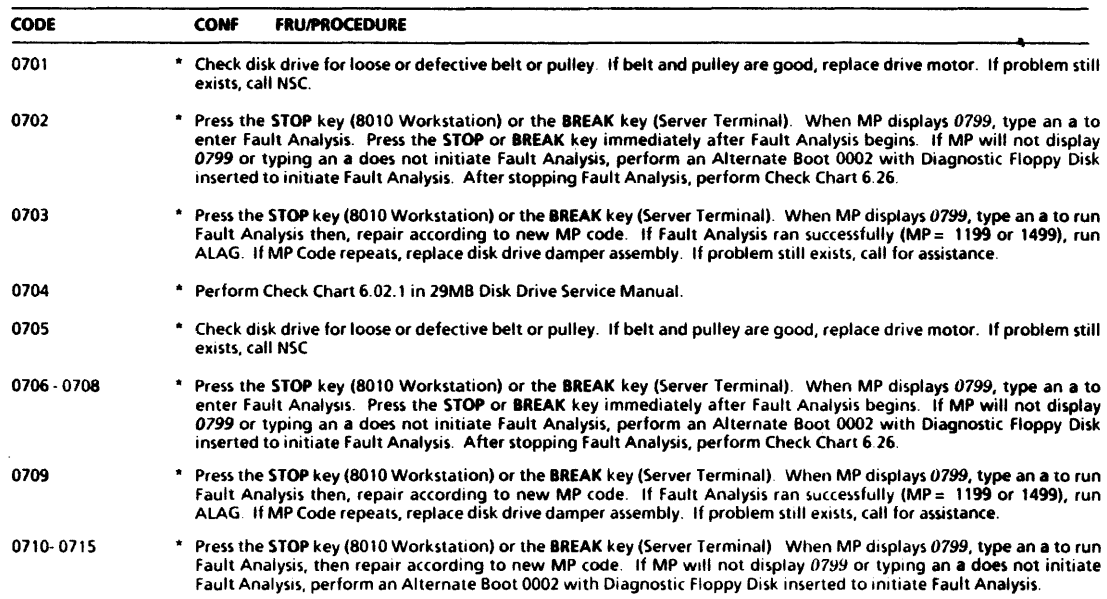

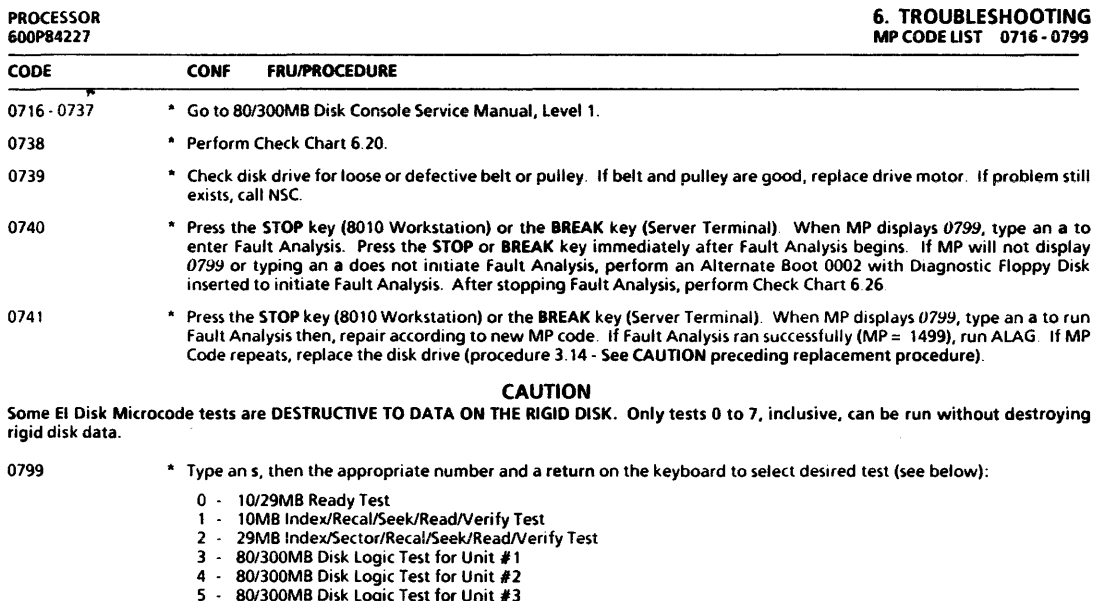

- 
- 5 80/300MB Disk Logic Test for Unit #3<br>6 80/300MB Disk Logic Test for Unit #4<br>7 42MB Index/Recal/Seek/Read/Verify Test

# **6. TROUBLESHOOTING**<br>MP CODE UST 0799 - 0899

#### CODE CONf fRUIPROCEOURE

- 24 80/300MB Data Wrap Around Test (DESTRUCTIVE TEST WRITES OVER CUSTOMER FILES)
- 26 29MB Data Wrap Around Test (DESTRUCTIVE TEST WRITES OVER CUSTOMER FILES)
- 31 10MB Data Wrap Around Test (DESTRUCTIVE TEST WRITES OVER CUSTOMER FILES)

### I EI PRINTER DlAGNOSnCS - MP COOES 0800 TO 0899, INCLUSIVE I

These (odes are displayed on MP when EI Printer Diagnostic tests are running. If a failure is detected, the MP will cycle on two codes (the failing test number and an error code). Always access the failing test number in MP Code List for repair data, not the error code.

0800- 0817S Codes reflect status only and correspond to the P1 Printer Tests listed below (I.e., MP Code OBOO = Test 0, MP Code <sup>0817</sup>= Test 17,etc.).

#### 0818S Code reflects status only and corresponds to the Local Ink-Jet Printer Test Pattern Test listed below.

#### 0899 \* Type an s, then the appropriate number and a return on the keyboard to select desired test (see below):

- o Initialize Printer Test
- 1 Auto-Diagnostics/Print Wheel Amplitude Test (Will not run with an APF option.)
- 2 Restore Print Wheel Test
- 3 Print Wheel Phasing Test
- 4 Ribbon Lift Test· Up
- 5 Ribbon Lift Test Down
- 6 Ribbon Height Adjustment Test
- 7 Ribbon Snag Test
- 8 Platen Height Adjustment Test
- 9 Paper Feed Gear Backlash Test
- 10 Hammer Energy Matrix Test
- 11 Ribbon Advance Exerciser Test
- 12 Print Wheel Motor 180° Oscillation Test

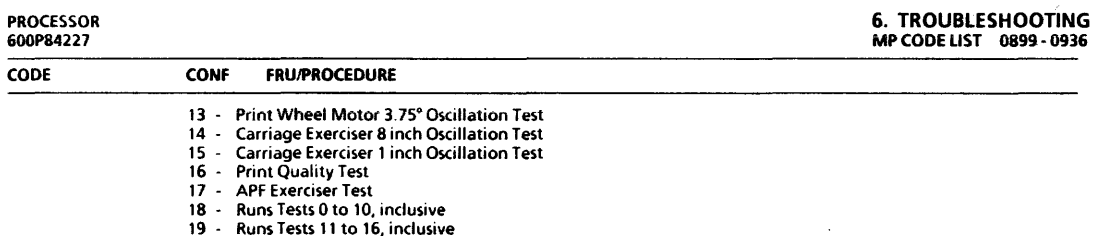

23 Local Ink-Jet Printer Test Pattern Test

### **CP OPERATING SYSTEM SOFTWARE EXECUTION - MP CODES 0900 TO 0999, INCLUSIVE**

These codes are displayed when the CP Operating System Software is being executed or detects an error If a code remains on MP for more than two minutes, you can assume it is a fault code.

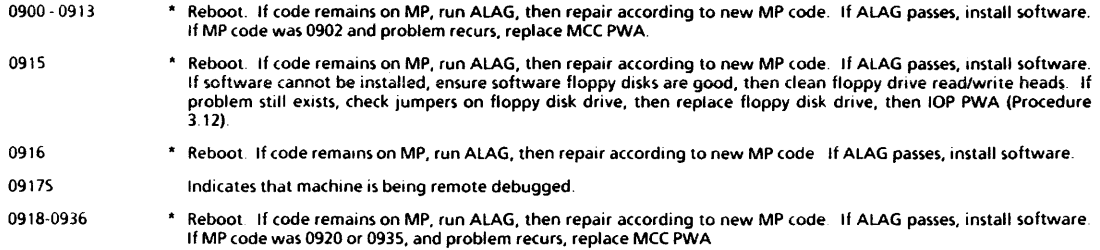

# **6. TROUBLESHOOTING**<br>MP CODE LIST 0937-1018

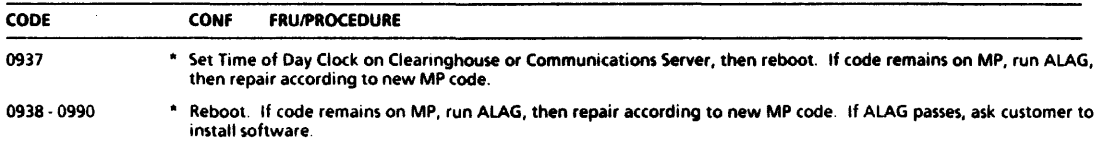

### ELDISK MESA DIAGNOSTICS - 10MB DRIVE - MP CODES 1000 TO 1199, INCLUSIVE

These cudes are displayed on MP when the Extended Isolation (EI) Disk Mesa (fault Analysis) diagnostics are running on the 10MB rigid disk drive. The number displayed on MP is the current test. If a failure occurs, the MP code is displayed on the screen with the message  $\bar{L}$  and on *Error (Y.N)*: A fault can also be reported by the MP alternating the test number with 1191, 1192, or 1193, in which case 1191, 1192, or 1193 should be accessed in MP Code List for repair.

# CAUTION

Drive replacement deletes customer files. This requires a restoration of the files by the customer. BEFORE replacing a drive, contact your RES or NSC; then notify the person at the customer's office who is responsible for their files (System Administrator or Network Coordinator). The customer MUST be notified BEFORE replacing a rigid drive. The Analyst must also be notified. NEVER REPLACE A DRIVE WITHOUT NOTIFYING THE CUSTOMER AND ANALYST FIRST.

- 1000 1010 \* If code remains on MP, run AlAG, then repair according to new MP code.
	- 40% HSIOPWA<br>40% CPPWA
	- 40% CPPWA<br>20% IOPPWA
	- 20% lOP PWA (Procedure 3.12)
- 1011-1018 \* Check Chart 6 20 must be used to isolate failure to a FRU.
	- 50% Control (Control/Stepper) PWA<br>40% HSIO PWA
	- 40% HSIOPWA<br>10% 10MB Drive
	- 10% 10MB Drive (See CAUTION preceding MP Code 1000.)

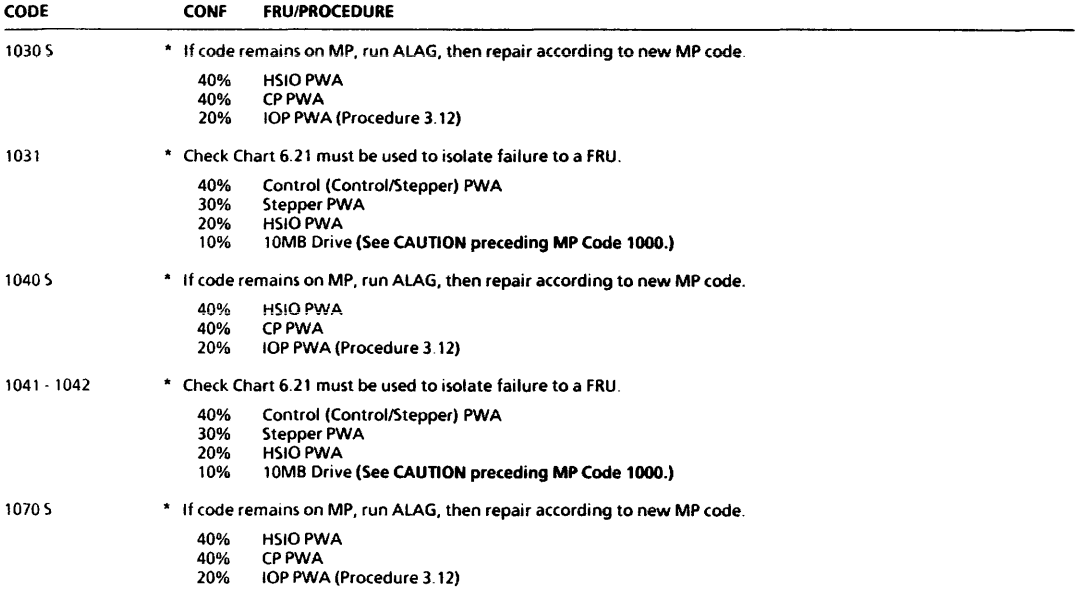

# 6. TROUBLESHOOTING

MP CODE LIST 1071 - 1100

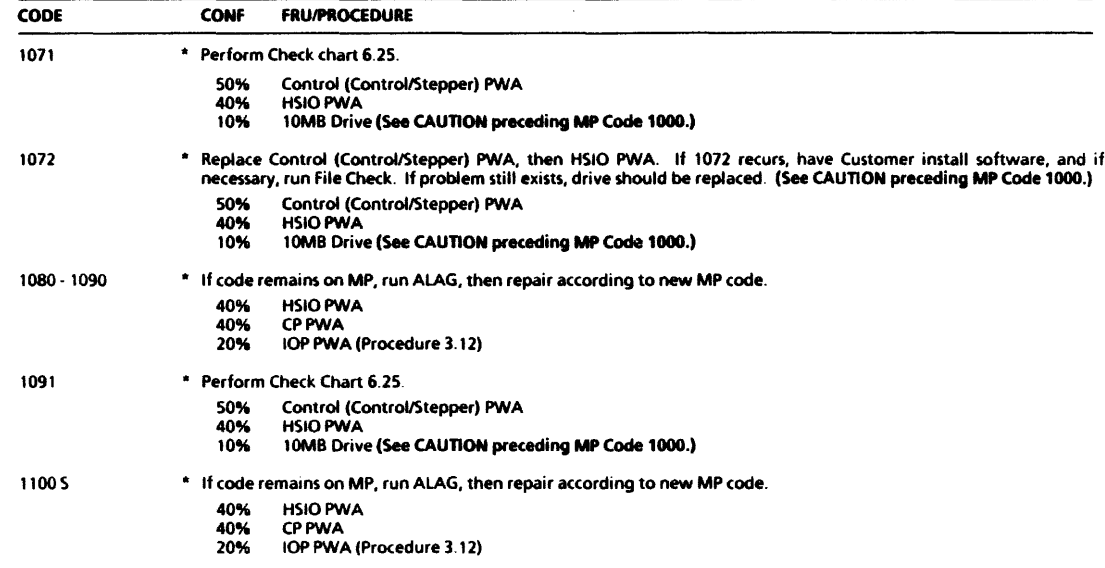

 $\bullet$ 

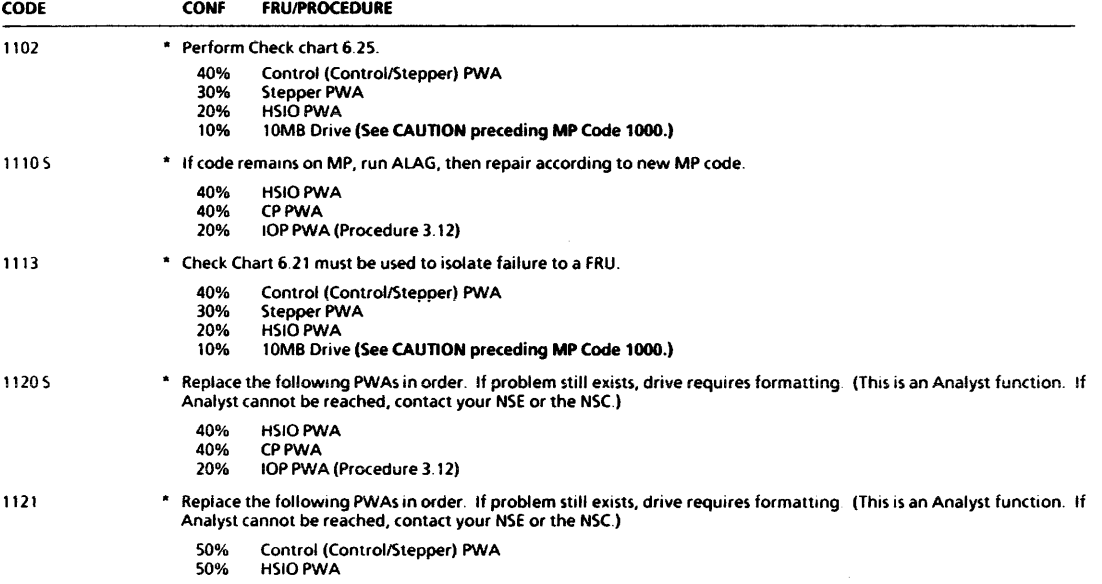

# 6. TROUBLESHOOTING MP CODE LIST 1140 ·1151

PROCESSOR 600P84227

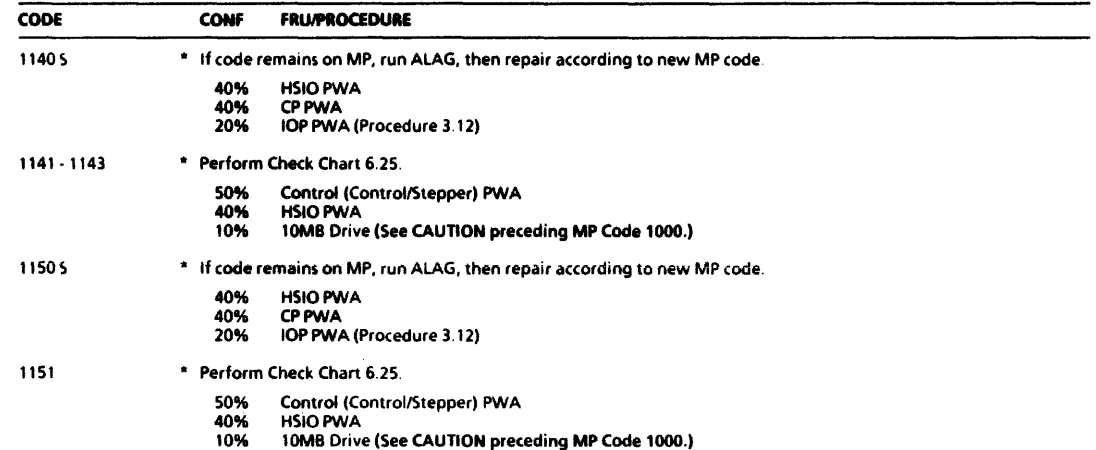

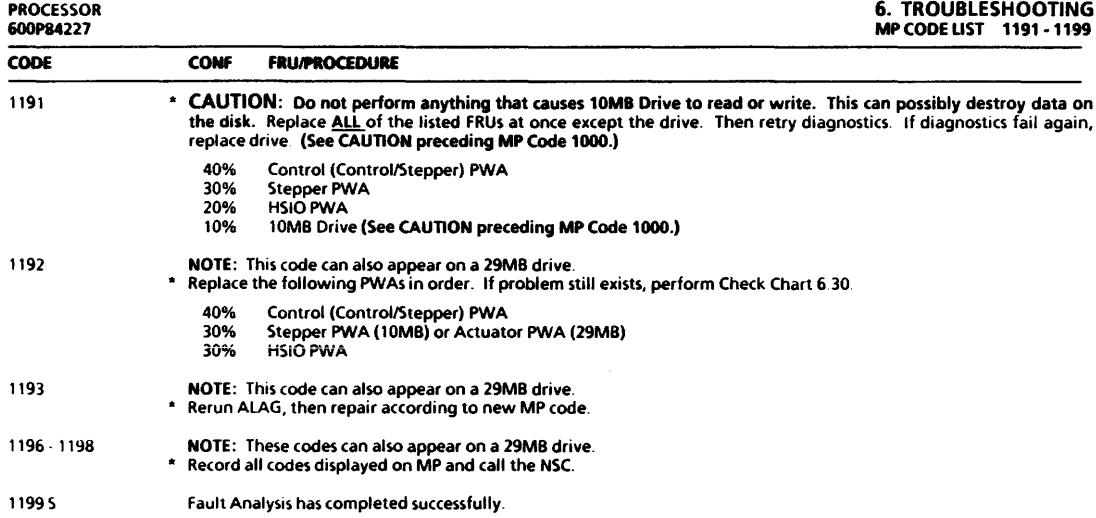

#### 6. TROUBLESHOOTING MP CODE LIST 1300· 1330

#### CODE CONF FRUIPROCEDURE

# EI DISK MESA DIAGNOSTICS - 42MB DRIVE - MP CODES 1300 TO 1499. INCLUSIVE

These codes are displayed on MP when the Extended Isolation (EI) Disk Mesa (Fault Analysis) diagnostics are running on the 42MB rigid disk drive. The number displayed on MP is the current test. If a failure occurs, the MP code is displayed on the screen with the message *I.oop* on *Error (Y/N)*: A fault can also be reported by the MP alternating the test number with 1491, 1492, or 1493, in which case 1491, 1492, or 1493 should be accessed in MP Code List for repair.

# CAUTION

Drive replacement deletes customer files. This requires a restoration of the files by the customer. BEFORE replacing a drive, contact your Drive replacement deletes customer files. This requires a restoration of the files by the customer. BEFORE replacing a drive, contact your<br>RES or NSC; then notify the person at the customer's office who is responsible for WITHOUT NOTIFYING THE CUSTOMER AND ANALYST FIRST.

- 1300 1310 \* If code remains on MP, run AlAG, then repair according to new MP code.
	- 40% HSIOPWA<br>40% CPPWA
	- 40% CPPWA<br>20% IOPPWA
	- 20% lOP PWA (Procedure 3. 12)

### 1314-1318 • Check Chart 6 20 must be used to isolate failure to a FRU

- 50% Control PWA
- 40% HSIOPWA
- 10% 42MB Drive (See CAUTION preceding MP Code 1300.)
- 13305 \* If code remains on MP, run AlAG, then repair according to new MP code.
	- 40% HSIOPWA
	- 40% CPPWA
	- 20% lOP PWA (Procedure 3.12)

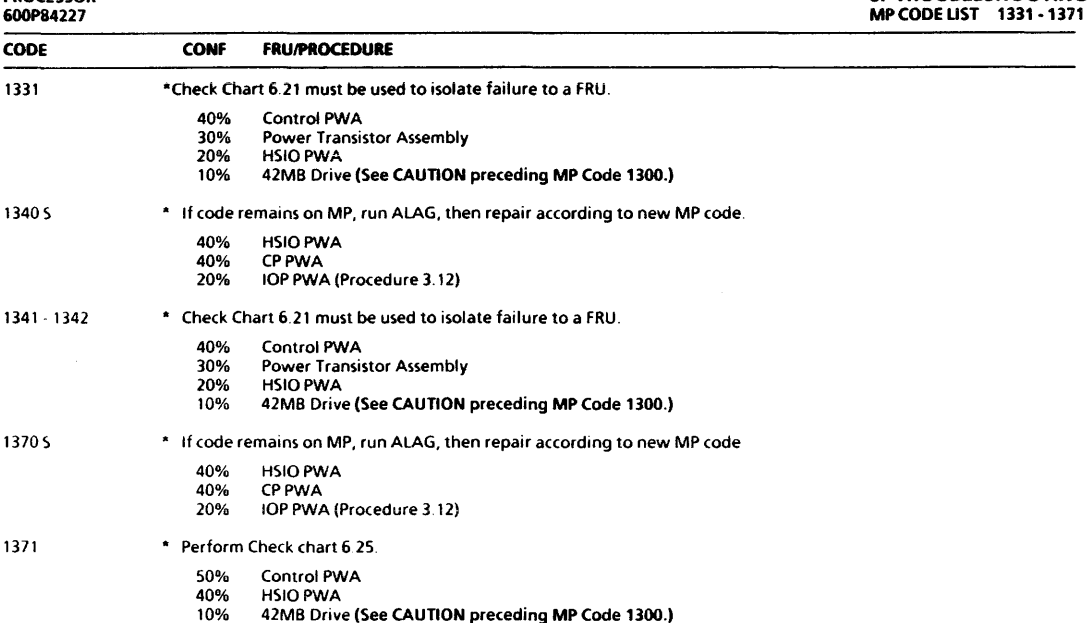

6. TROUBLESHOOTING

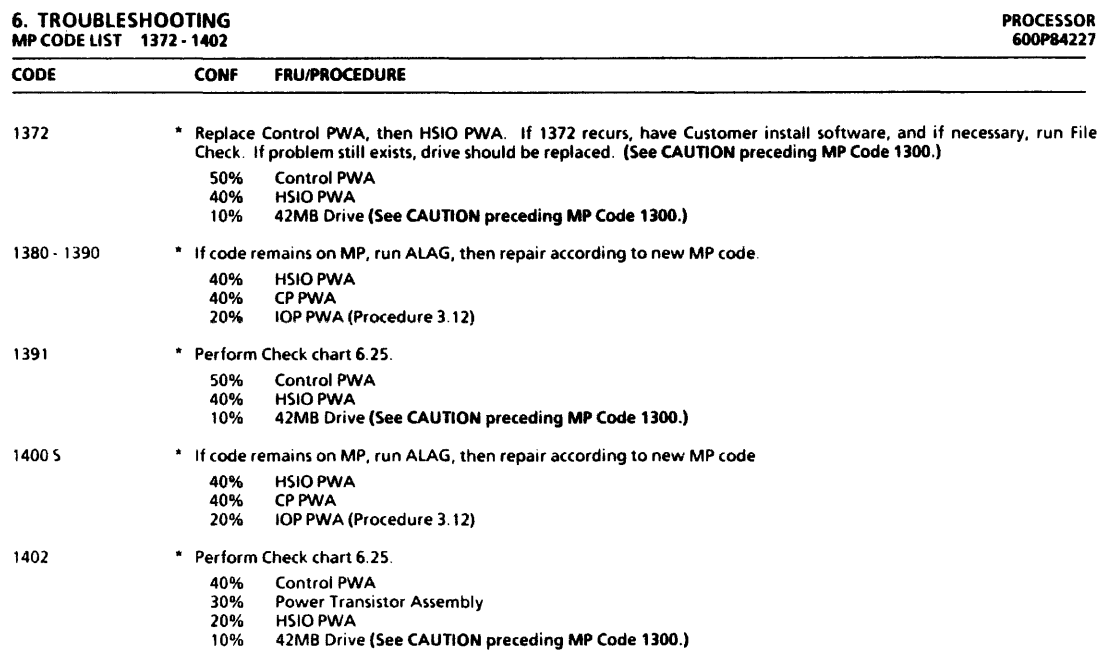

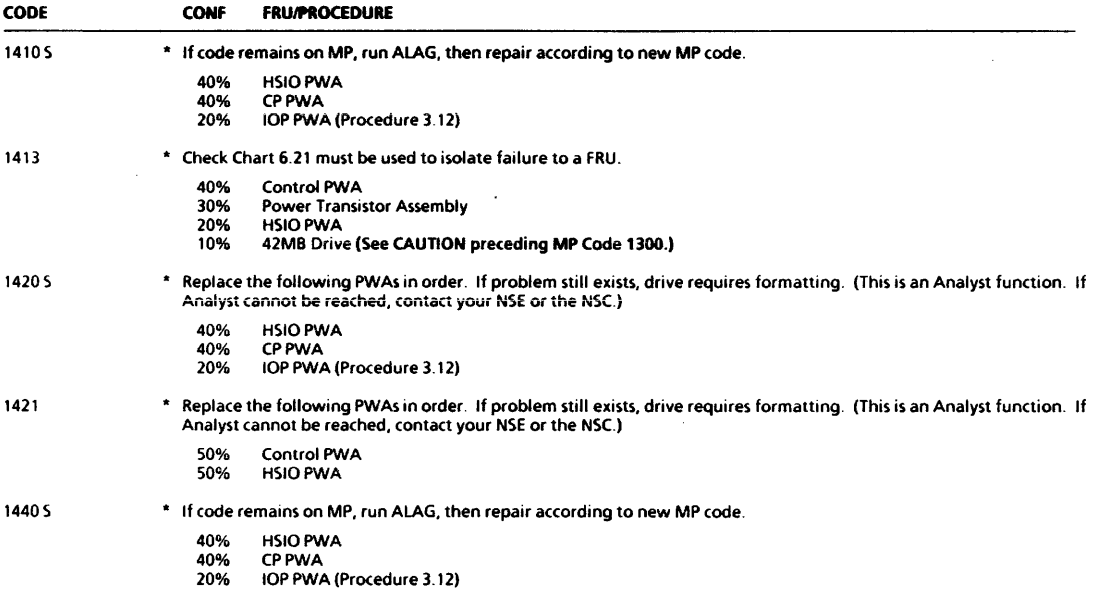

### 6. TROUBLESHOOTING MP CODE LIST 1441·1491

 $\ddot{\phantom{a}}$ 

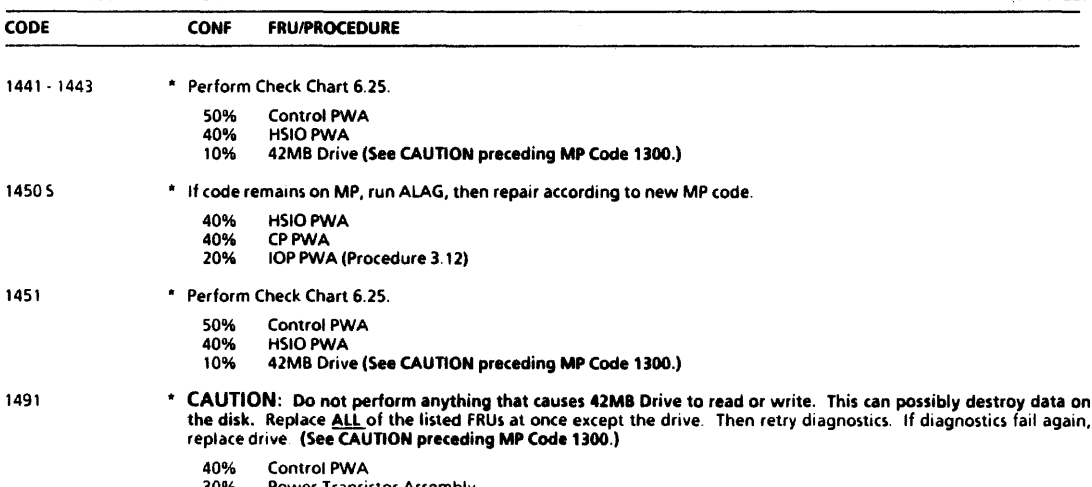

- 30% Power Transistor Assembly
- 20% HSIO PWA<br>10% 42MB Drive 10% 42MB Drive (See CAUTION preceding MP Code 1300.)

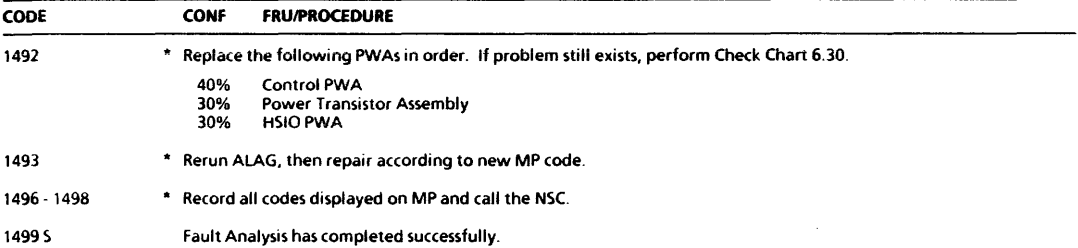

#### 6. TROUBLESHOOTING MP CODE LIST 1600 ·1614

#### CODE CONF FRUIPROCEDURE

## **IEI DISK MESA DIAGNOSTICS - 29MB DRIVE - MP CODES 1600 TO 1799, INCLUSIVE**

These codes are displayed on MP when the Extended Isolation (EI) Disk Mesa (Fault Analysis) diagnostics are running on the 29MB rigid disk drive The number displayed on MP is lhe current lest. If a failure occurs, the MP code is displayed on the screen with the message *Loop* orl *Error (Y/N):.* A fault can also be reported by the MP alternating the test number with 1791, 1792, or 1793, in which case 1791, 1792, or 1793 should be accessed in MP Code List for repair.

# CAUTION

Drive replacement deletes customer files. This requires a restoration of the files by the customer. BEFORE replacing a drive, contact your RES or NSC; then notify the person at the customer's office who is responsible for their files (System Administrator or Network Coordinator). The customer MUST be notified BEFORE replacing a rigid drive. The Analyst must also be notified. NEVER REPLACE A DRIVE WITHOUT NOTIFYING THE CUSTOMER AND ANALYST FIRST.

1600· Ibl0 \* If code remains on MP, run ALAG, then repair according to new MP (ode.

- 40% HSIOPWA<br>40% CPPWA
- 40% CPPWA<br>20% IOPPWA
- 20% lOP PWA (Procedure 3.12)

1611 · 1614 \* Check Chart 6.01 in 29MB Disk Console Service Manual must be used to isolate fault to a FRU

- 40% Control PWA
- 40% HSIOPWA
- 10% R/WPWA
- 10% 29MB Drive (See CAUTION preceding MP Code 1600.)

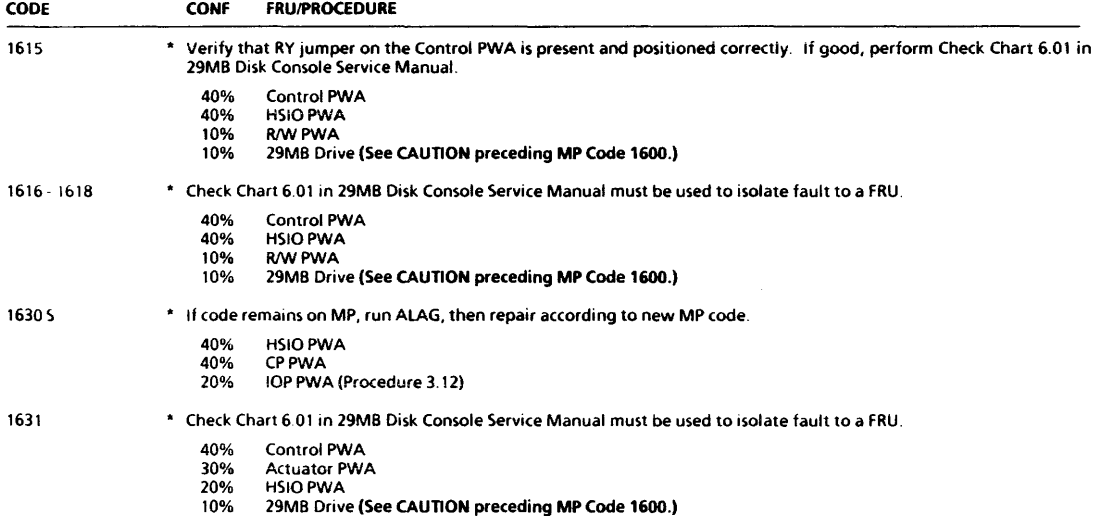

# 6. TROUBLESHOOTING

MP CODE LIST 1640 - 1680

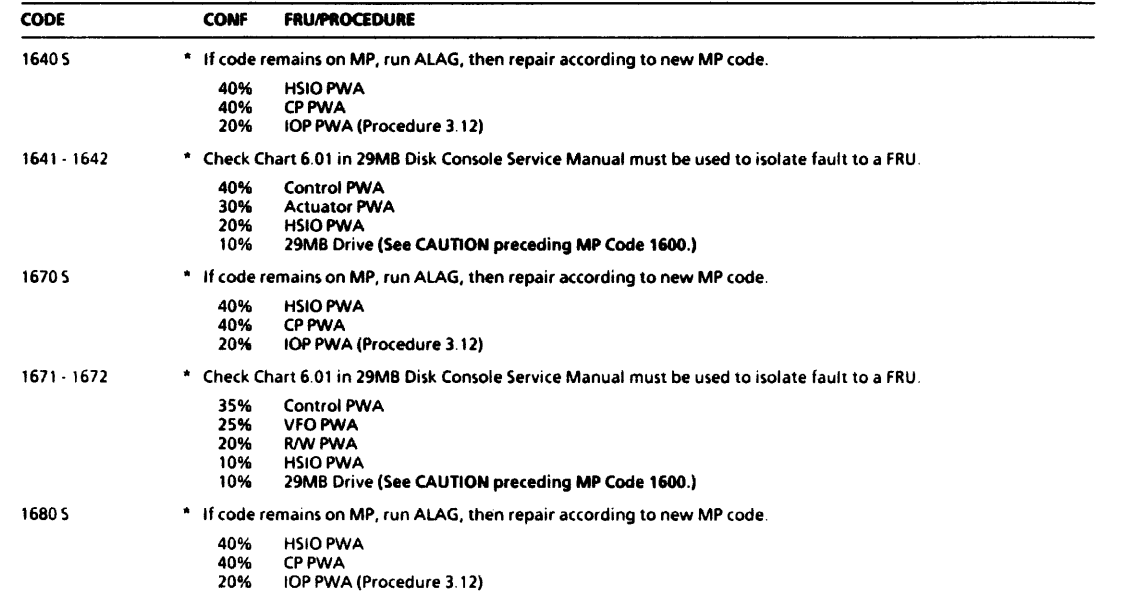

### PROCESSOR 600P84221

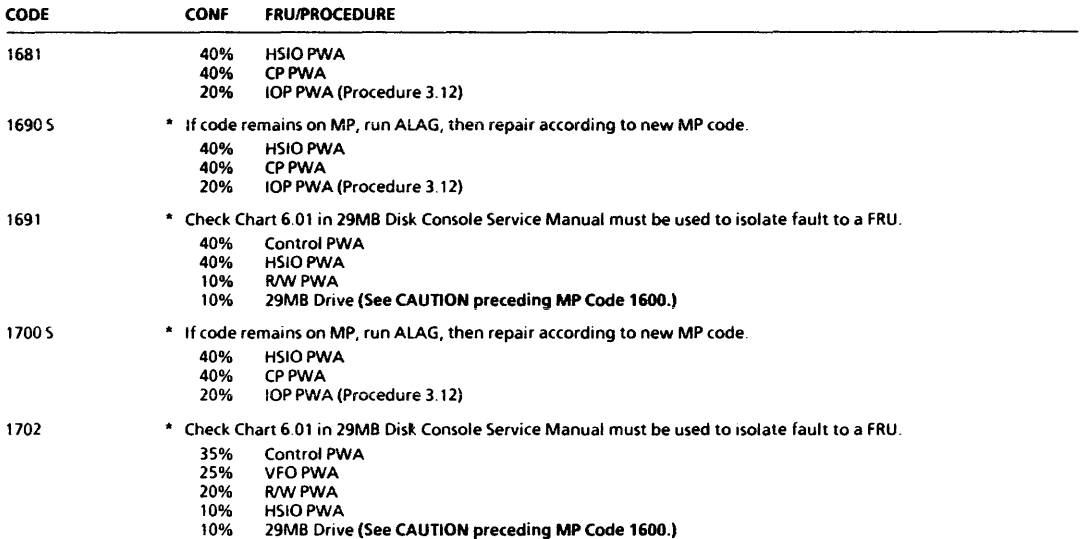

# 6. TROUBLESHOOTING MP CODE LIST 1710 -1721

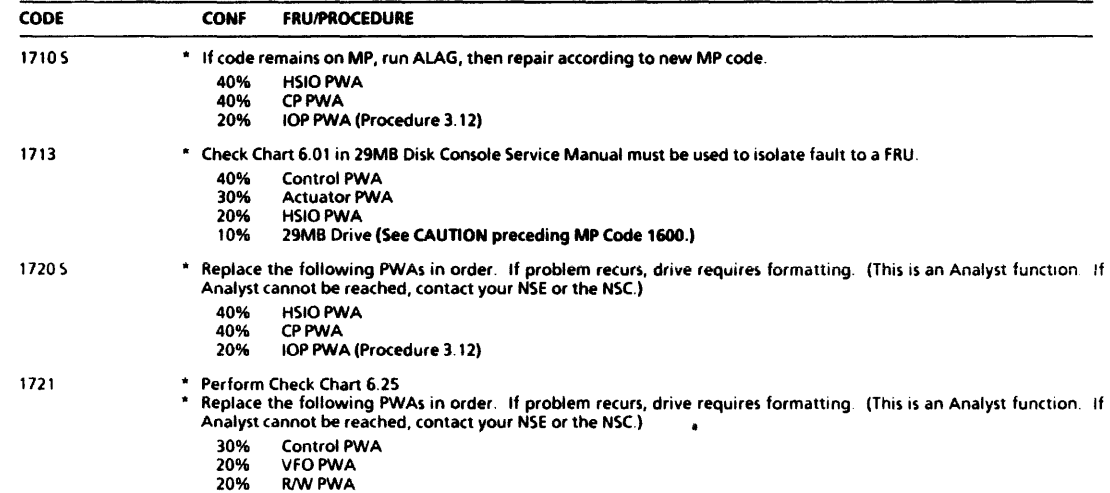

20% RlWPWA 30% HSIOPWA

# PROCESSOR 600P84221

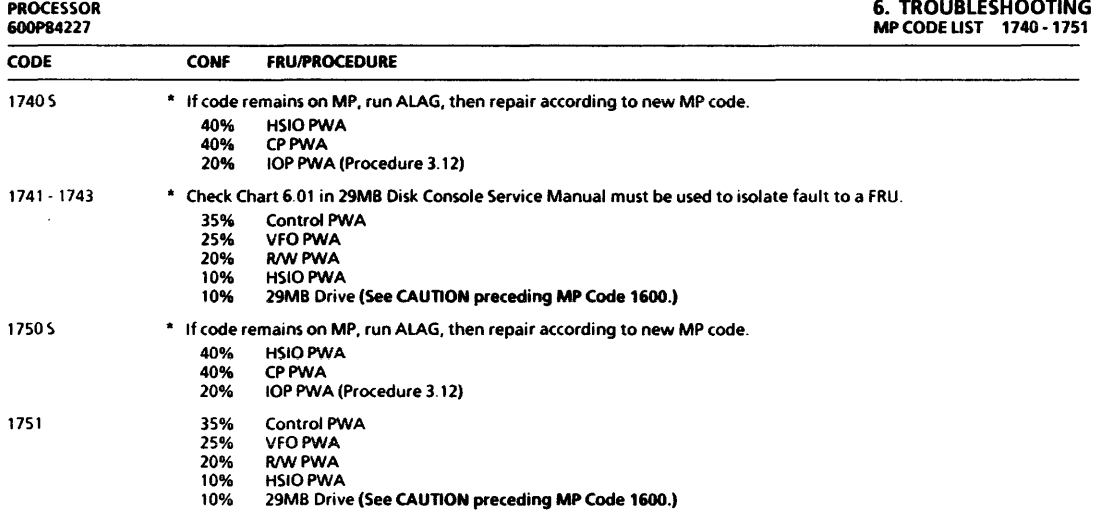

 $\sim$ 

# **6. TROUBLESHOOTING**<br>MP CODE LIST 1791-2799

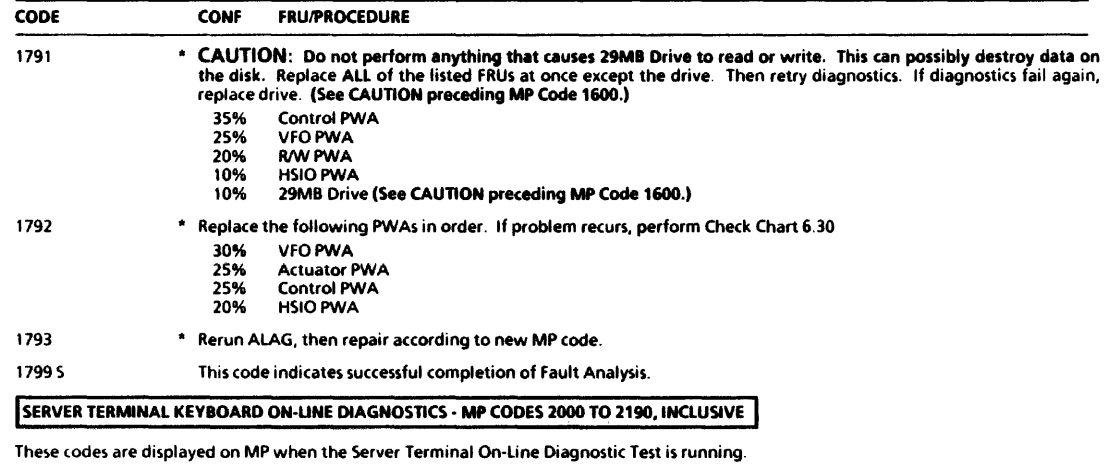

2000·2190 " Refer to HOW TO RUN ON·L1NE DIAGNOSTICS FROM THE SERVER TERMINAL in the DIAGNOSTICS HANDBOOK.

2200·2799 " Perform Levell Checkout Procedure in the B0/300MB Disk Console Service Manual.

CODE CONF FRUIPROCEDURE

### I FLOPPY DISK DRIVE ON-UNE DIAGNOSTICS - MP CODES 3000 TO 3886. INCLUSIVE I

These codes are displayed on MP when the Floppy Disk Drive On-Line Diagnostic Test is running.

3000S This code will be displayed while running Floppy Disk Drive On-Line Diagnostics.

3001- 3886 \* If MP code is included in the list below, perform Check Chart 6.17.

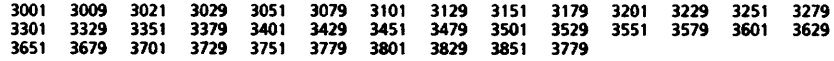

\* If MP code is not included in the list above, clean floppy drive heads, then try Floppy Disk Drive On-Line Diagnostics using a new diagnostic disk. If failure recurs, replace in order listed:

- 48% Floppy Disk Drive<br>47% IOP PMA (Procedu
- 17% lOP PWA (Procedure 3.12)<br>5% Floopy Drive Harness
- **Floppy Drive Harness**

### **ETHERNET ON-LINE DIAGNOSTICS - MP CODES 4200 TO 4203, INCLUSIVE**

These codes may be displayed on MP when the Ethernet On-Line Diagnostic Test is running.

- 4200 4201 S May be displayed momentarily during test.
- 42025 Packet was not echoed successfully, and a ? is displayed on the screen. Refer to Ethernet Service Manual, Check Chart 6.01 for pass/fail criteria.
- 42035 May be displayed momentarily during test.

#### 6. TROUBLESHOOTING MP CODE LIST 4500 - 5558

#### CODE CONF FRUIPROCEDURE

#### RS-232-C COMMUNICATIONS PORT ON-LINE DIAGNOSTICS - MP CODES 4500 TO 4598, INCLUSIVE 45005 4501 45105 4520 45275 45285 45291) 4540<sub>S</sub> 45455 45985 4599<sub>5</sub> R5-232-C Test has been selected from On-Line Menu. \* 8071. Perform Check Chart 6.14. 873. Perform Level 1 Checkout Procedure in 873 CIU Service Manual. R5-232-C Echo Test has started. 8071. Perform Check Chart 6.14. 873. Perform Level 1 Checkout Procedure in 873 CIU Service Manual. Dialer Test has started. Dialer Test is running. User canceled Dialer Test. RS-232-C Echo Test is completing and rigid disk space is being recovered First test frame was successfully sent and received. R5-232-C On-line Test completed Receive process. RS-232-C On-Line Test completed Send process. LSEP ON-LINE DIAGNOSTICS - MP CODES 5500 TO 5558. INCLUSIVE 55505 Test completed successfully.

5551·5558 \* Perform Check Chart 6 15

#### CODE CONF FRU/PROCEDURE

# APPLICATIONS MODE FAILURE - MP CODES 7000 TO 7004, INCLUSIVE

The MP will display these codes when there is a failure during applications mode.

- 1001 Perform the following: 1. Load Master Disk #1 and perform an Alternate Boot 0002. 2. Select *Sl4rt System Error Analysis.*  3. Select *Startup System* (normal startup). 4. If failure occurs, see MP Code List.
- 7002 -7004 • Reboot. If fault recurs. run ALAG. then repair according to new MP code. If diagnostics pass, ask customer to install software.

### **FILE CHECK - MP CODES 7500 TO 7504. INCLUSIVE**

- 75005 This status code indicates the File Check Program is running. When File Check completes, the MP will go to 8000 and the screen will go to the bouncing square.
- 7501 \* Press and hold the F key and the C key simultaneously, and wait for *7502* to display on MP, then release F and C keys.
- 7502 \* Release F and C keys. System will run File Check.
- 7503 \* Retry File Check operation. If 7503 recurs, install software (DO NOT PARTITION DISK), then retry File Check.
- 7504 \* System root file missing. On New Install Only. Press and hold the I key and the V key simultaneously (may have to hold as long as 30 seconds). If Not New Install. Reboot and force File Check (holding down F and C keys).

# 8010 WORKSTATION SOFTWARE PROBLEM CODES

7505 \* Configuration is not set. Use Configuration Utility Disk to set configuration.

#### 6. TROUBLESHOOTING MP CODE LIST 7508 • 8000

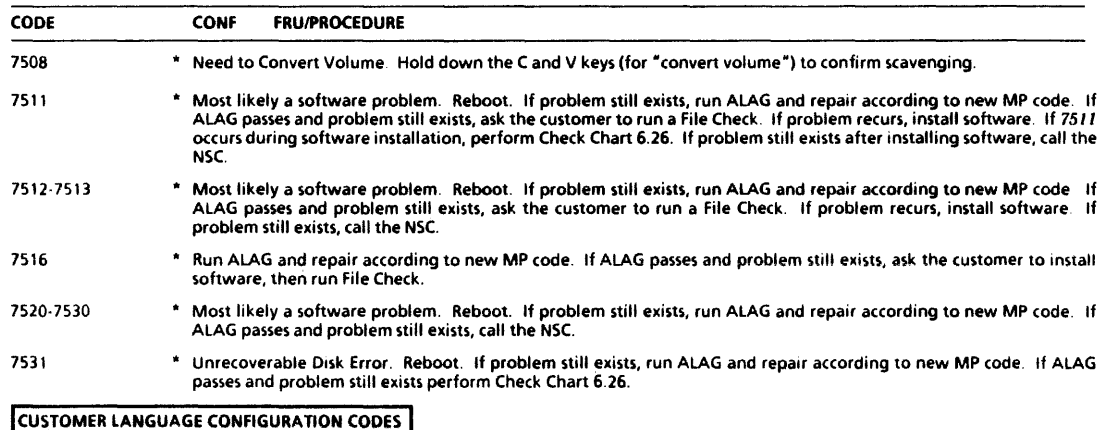

# 7601·7603

• Attempt to run a Japanese, Chinese, or Extended Language option without product factoring selected. Use Customer Configuration Utility Disk to set configuration.

# **OTHER MP CODES**

80005 Status only Applications software is loaded and running.

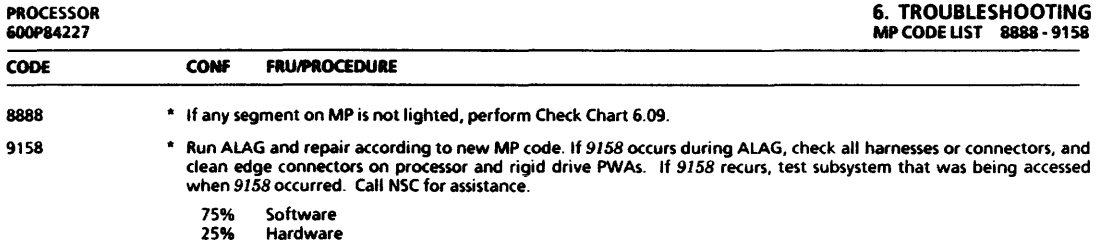

# 6. TROUBLESHOOTING CHECK CHART 6.01 fiGURE 6·7

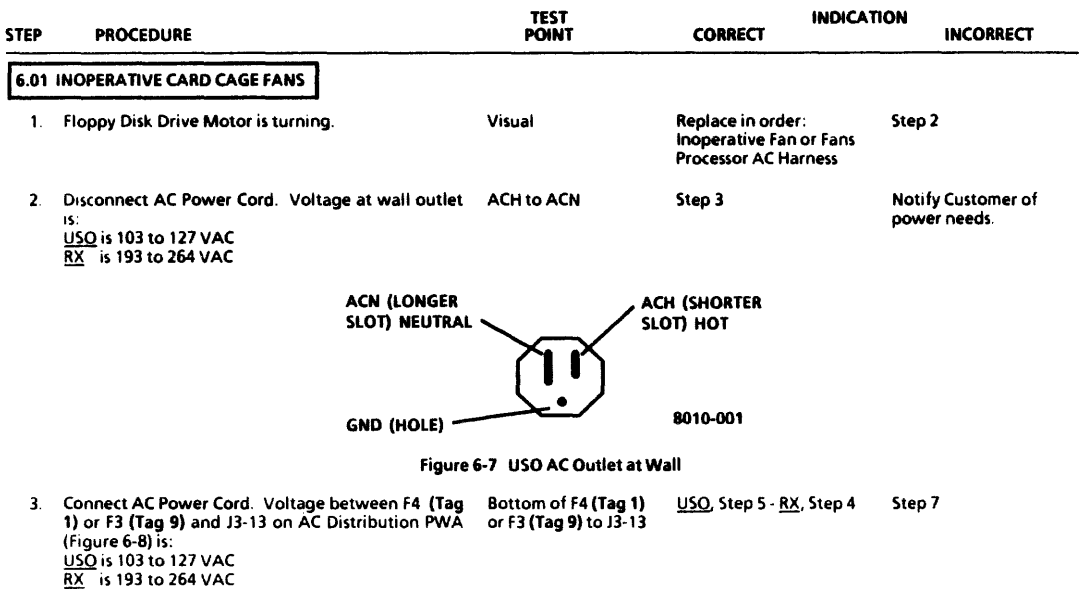

6·58

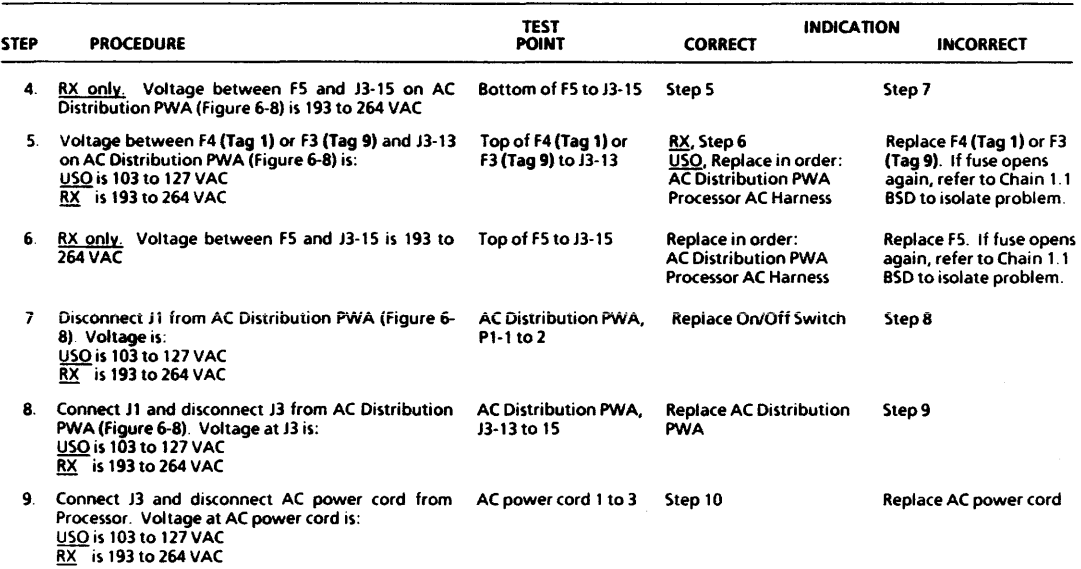

PROCESSOR 600P84227

### 6. TROUBLESHOOTING CHECK CHART 6.01
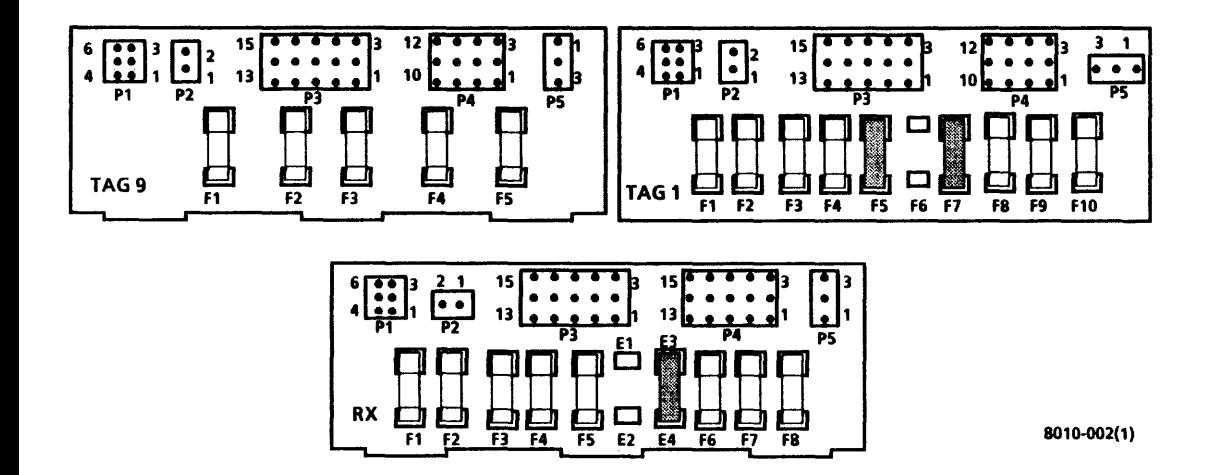

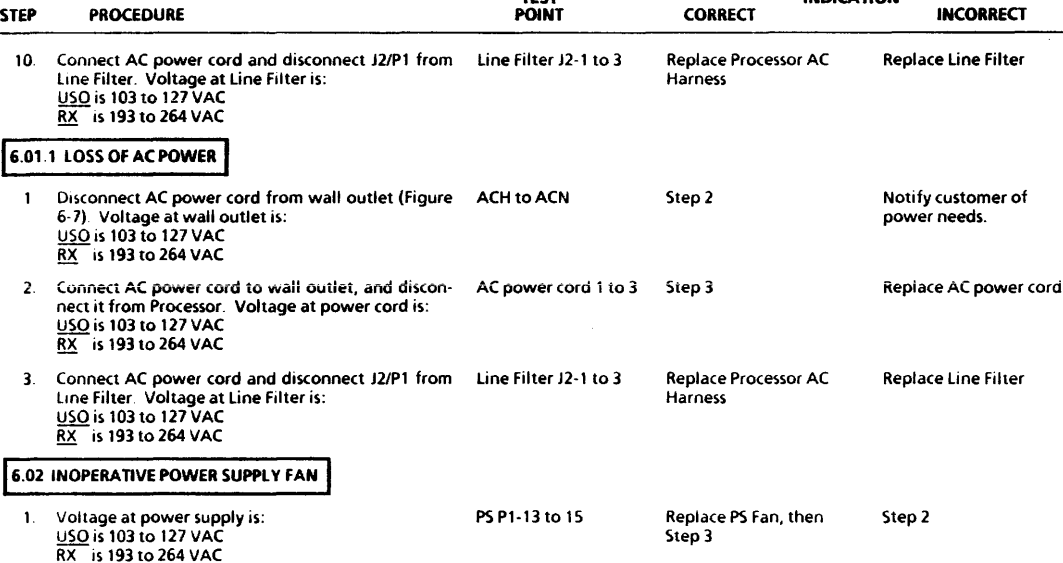

TEST

 $\overline{\phantom{a}}$ 

#### PROCESSOR 6OOP84221

INDICATION

# 6. TROUBLESHOOTING CHECK CHARTS 6.02, 6.03, 6.04

PROCESSOR 6OOP84227

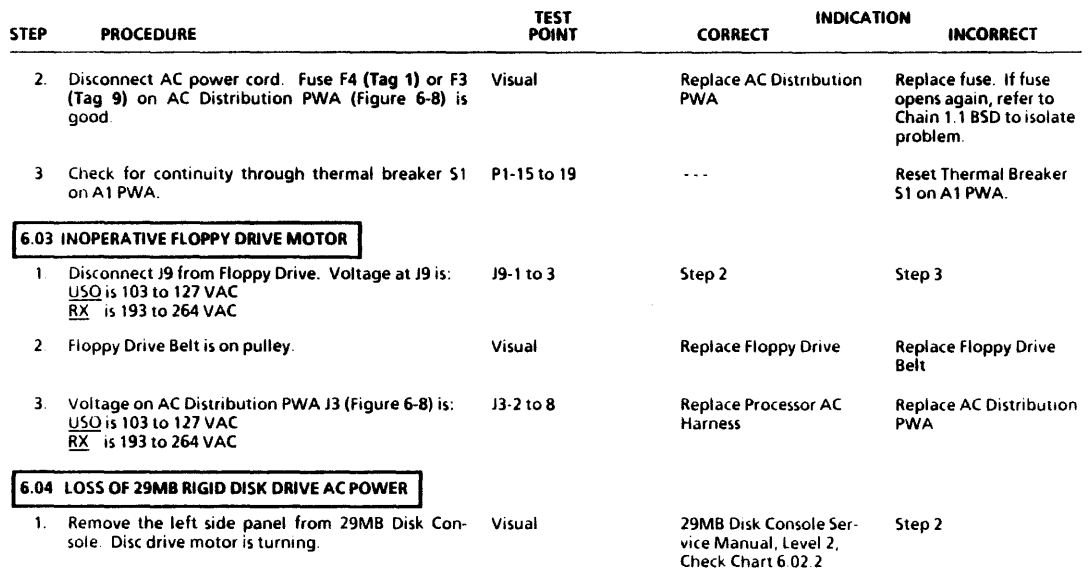

### 6. TROUBLESHOOTING CHECK CHARTS 6.04. 6.05

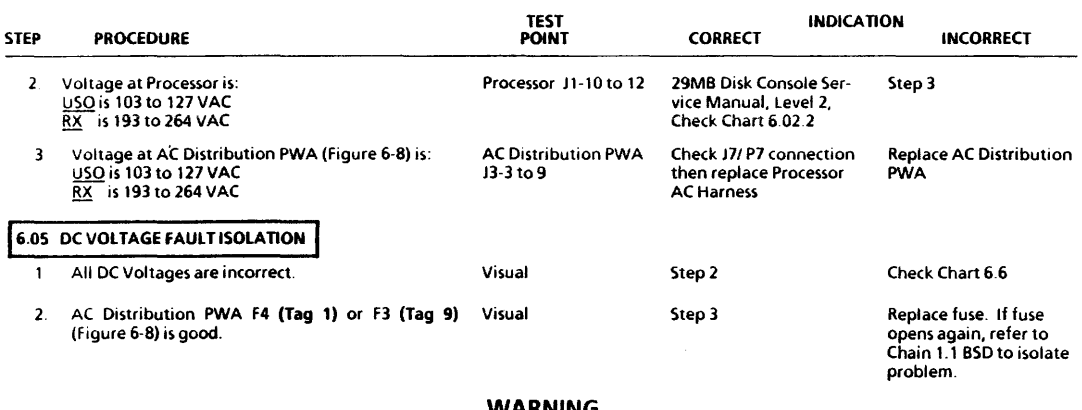

### **WARNING**

## Voltages are present in power supply for two (2) minutes after power is removed.

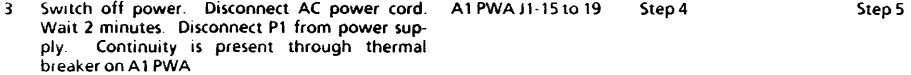

#### 6. TROUBLESHOOTING CHECK CHARTS 6.05, 6.05.1

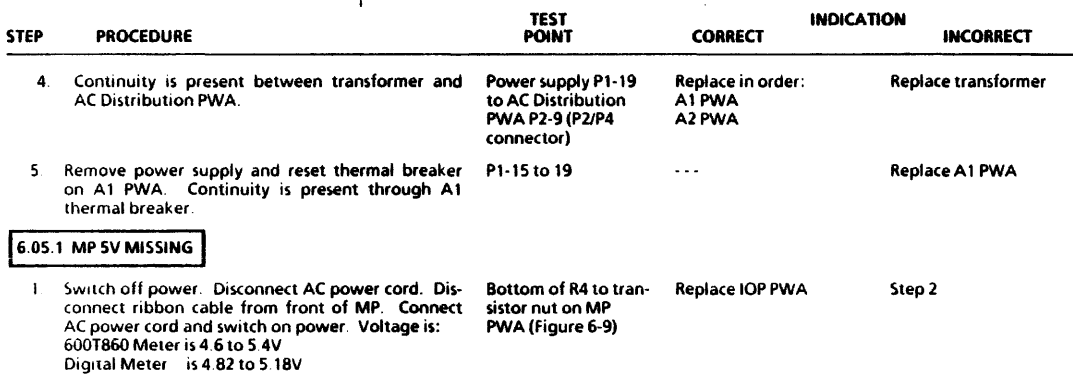

## WARNING

Voltage is present on AC Distributio<mark>n PWA fuses F1 and F2 (USO) or F1, F2, and F3 (RX)</mark> while the Processor is connected to wall outlet.<br>Before removing fuses F1 or F2 (USO), or F1, F2, or F3 (RX), disconnect Processor po

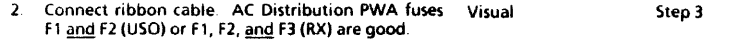

Replace defective fuse. If fuse opens again, refer to Chain 1.1 BSD to isolate problem.

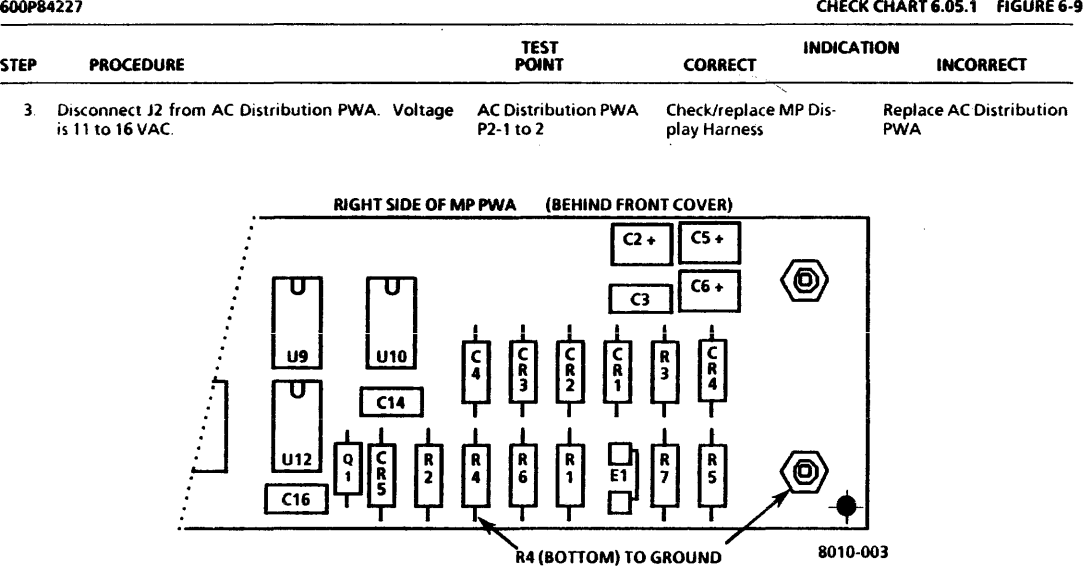

PROCESSOR

# 6. TROUBLESHOOTING CHECK CHART 6.06 FIGURE 6·10

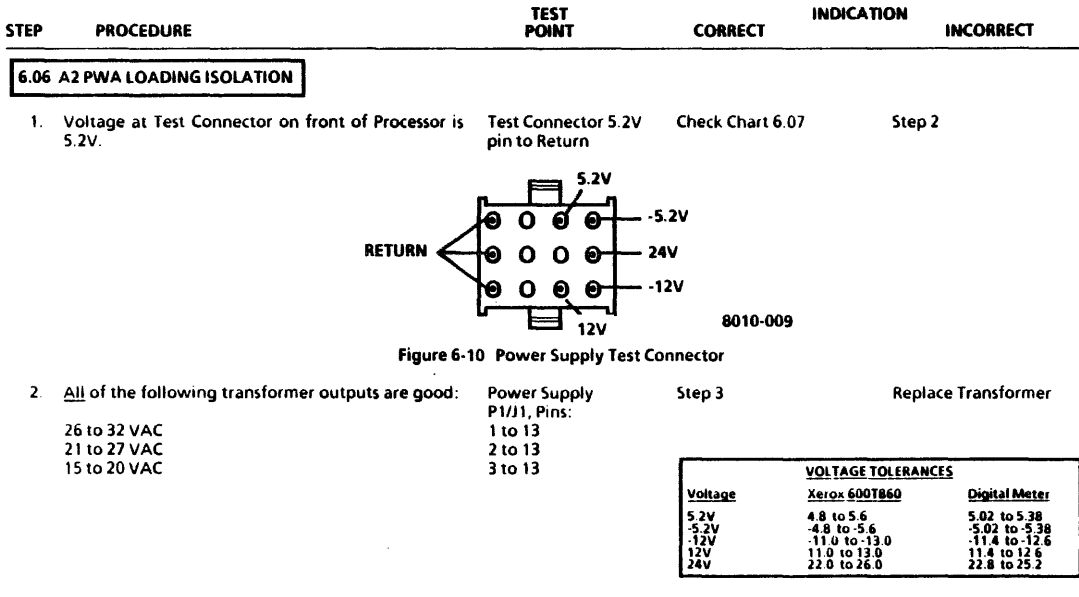

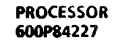

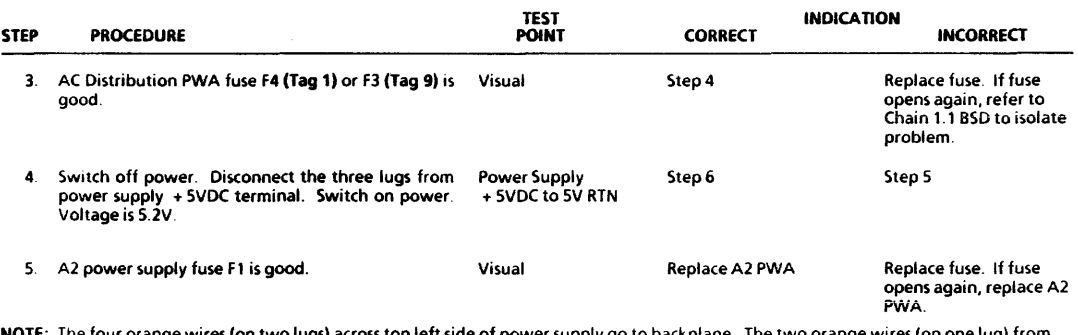

NOTE: The four orange wires (on two lugs) across top left side of power supply go to backplane. The two orange wires (on one lug) from under left Side of the power supply go to disk drives.

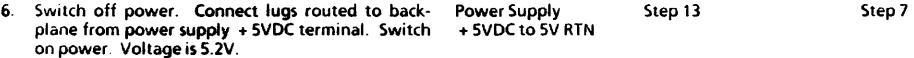

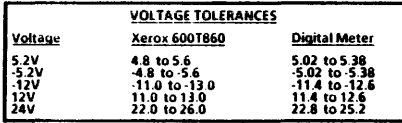

### 6. TROUBLESHOOTING CHECK CHART 6.06

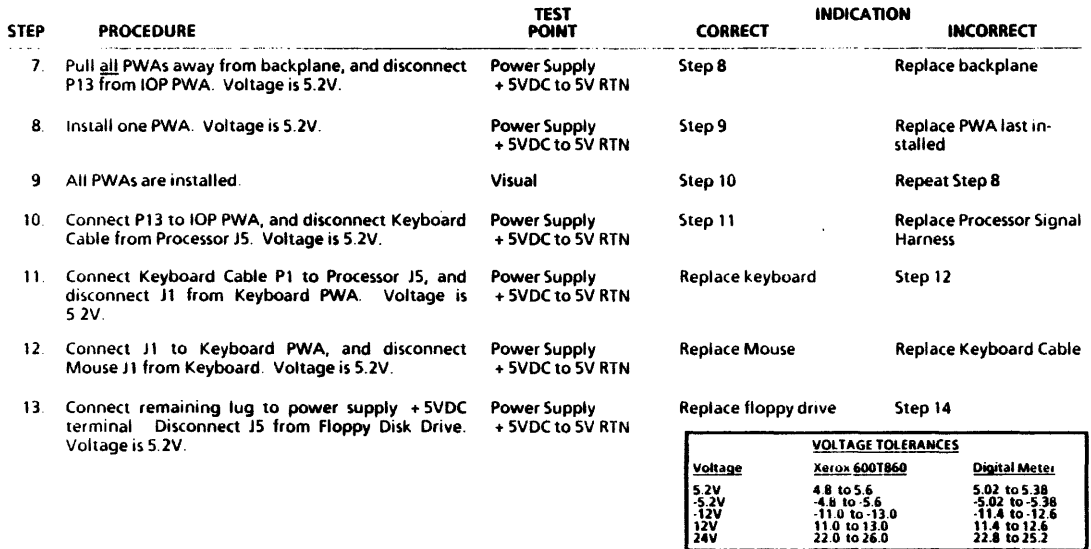

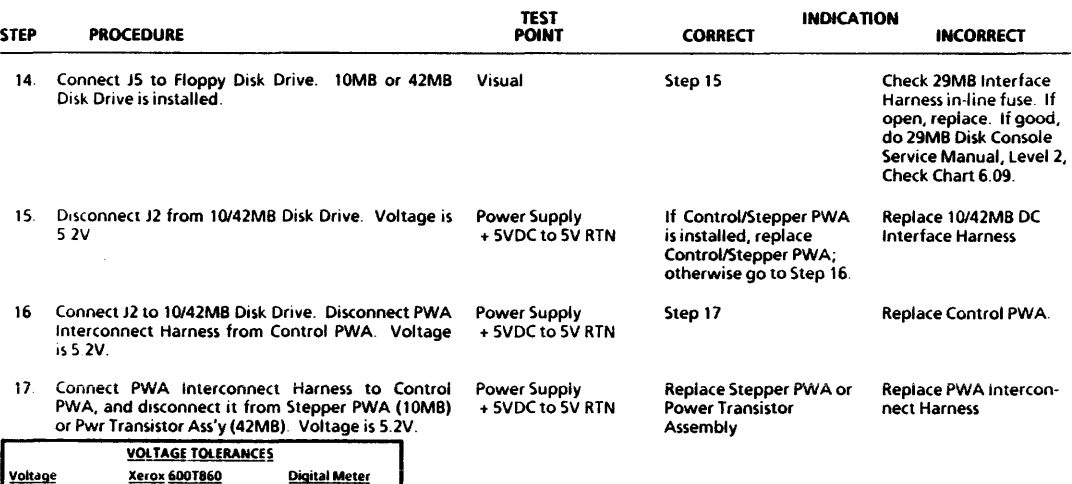

5.2V<br>-5.2V<br>-12V<br>12V<br>24V

4.8 to 5.6<br>-4.8 to -5.6<br>-11.0 to -13.0<br>11.0 to 13.0<br>22.0 to 26.0

5.02 to 5.38<br>-5.02 to -5.38<br>-11.4 to 12.6<br>11.4 to 12.6<br>22.8 to 25.2

6. TROUBLESHOOTING CHECK CHART 6.06

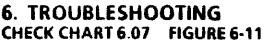

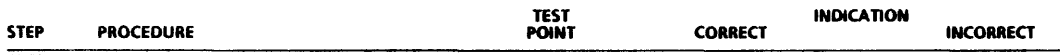

## **6.07 A1 PWA LOADING ISOLATION**

NOTE: Disconnecting J2 and J3 from the power supply disables the Voltage Test Connector at front of Processor. When J2 and J3 are disconnected from the power supply, voltage measurements will be taken at J2 and 13 on the power supply using the SV RTN lug on the power supply for the ground lead.

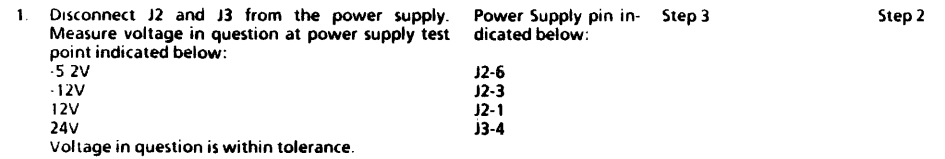

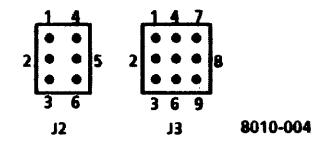

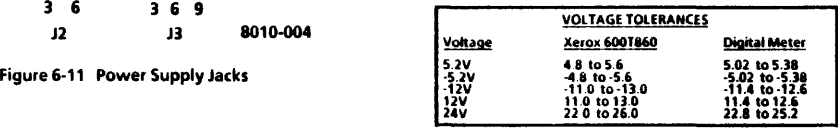

#### 6. TROUBLESHOOTING CHECK CHART 6.07

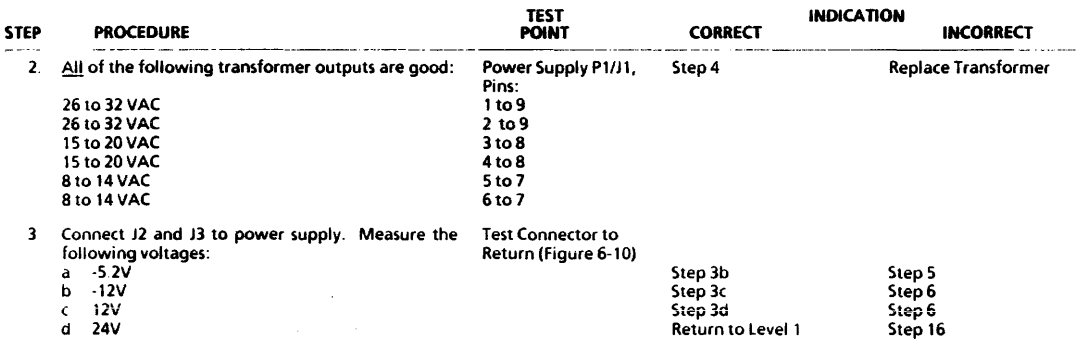

# **WARNING**

### Voltage is present in power supply for two (2) minutes after power is removed.

4 Disconnect AC Power Cord. Wait 2 minutes. Visual Remove power supply. A1 PWA fuses are good.

Replace A1 PWA Replace defective fuse. If fuse opens again. replace Al PWA.

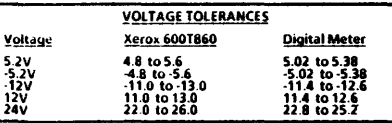

# 6. TROUBLESHOOTING CHECK CHART 6.07

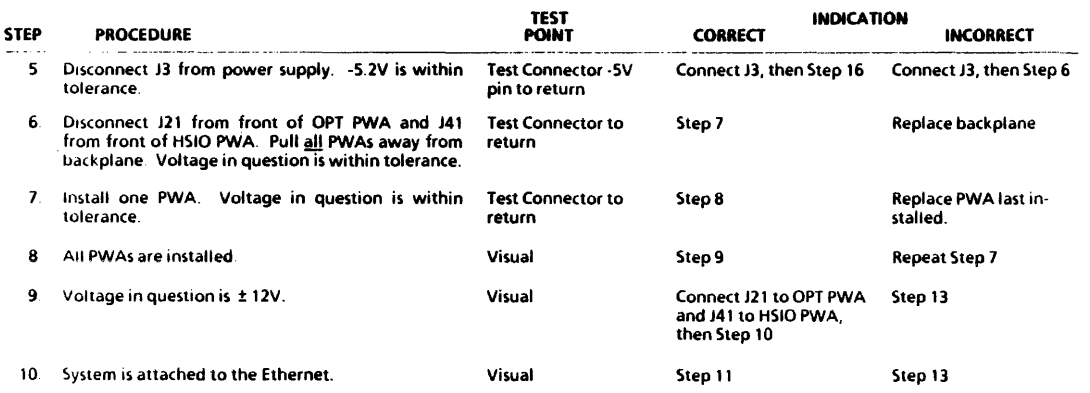

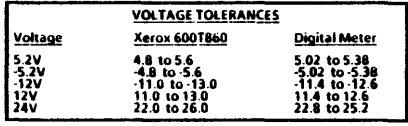

 $\omega$ 

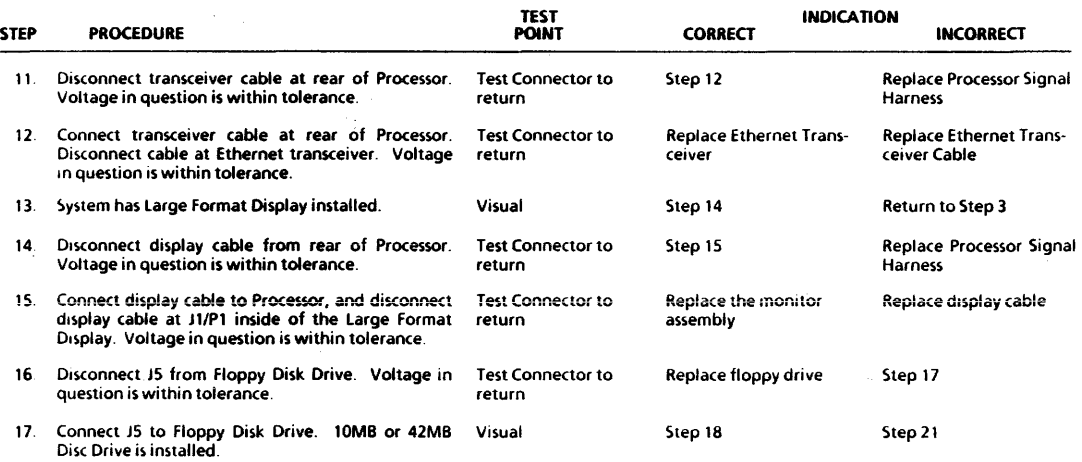

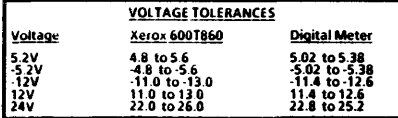